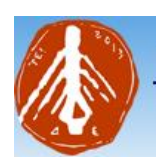

ΤΕΙ ΔΥΤΙΚΗΣ ΕΛΛΑΔΑΣ

ΤΜΗΜΑ ΔΙΟΙΚΗΣΗΣ ΕΠΙΧΕΙΡΗΣΕΩΝ - ΜΕΣΟΛΟΓΓΙ

# *ΠΤΥΧΙΑΚΗ ΕΡΓΑΣΙΑ*

# **ΔΙΑΔΙΚΤΥΑΚΗ ΕΦΑΡΜΟΓΗ ΔΙΑΧΕΙΡΙΣΗΣ ΤΩΝ ΠΑΡΑΓΓΕΛΙΩΝ ΤΩΝ ΠΕΛΑΤΩΝ ΣΕ ΧΩΡΟΥΣ ΕΣΤΙΑΣΗΣ**

*ΓΚΟΤΣΟΠΟΥΛΟΥ ΠΑΡΑΣΚΕΥΗ 14259*

*ΣΤΑΣΙΝΟΥ ΕΥΑΓΓΕΛΙΑ 14980*

*Υπεύθυνος καθηγητής: ΓΑΡΜΠΗΣ ΑΡΙΣΤΟΓΙΑΝΝΗΣ*

*Μεσολόγγι, Ιούνιος 2018*

#### <span id="page-1-0"></span>**Ευχαριστίες**

**Θα θέλαμε να εκφράσουμε τις ευχαριστίες μας στον πρόεδρο και καθηγητή του τμήματός μας κύριο Δρ. Γαρμπή Αριστογιάννη για την δυνατότητα που μας έδωσε να πραγματοποιήσουμε την πτυχιακή μας εργασία , για την συνεχή καθοδήγησή και τις ουσιώδεις συμβουλές που μας παρείχε σε όλο αυτό το διάστημα. Επίσης ένα μεγάλο και εγκάρδιο ευχαριστώ αξίζουν οι γονείς μας οι οποίοι στήριξαν τις σπουδές μας φροντίζοντας για την καλύτερη δυνατή μόρφωση μας καθώς επίσης και όλοι όσοι βοήθησαν στην εκπόνηση της εργασίας μας.**

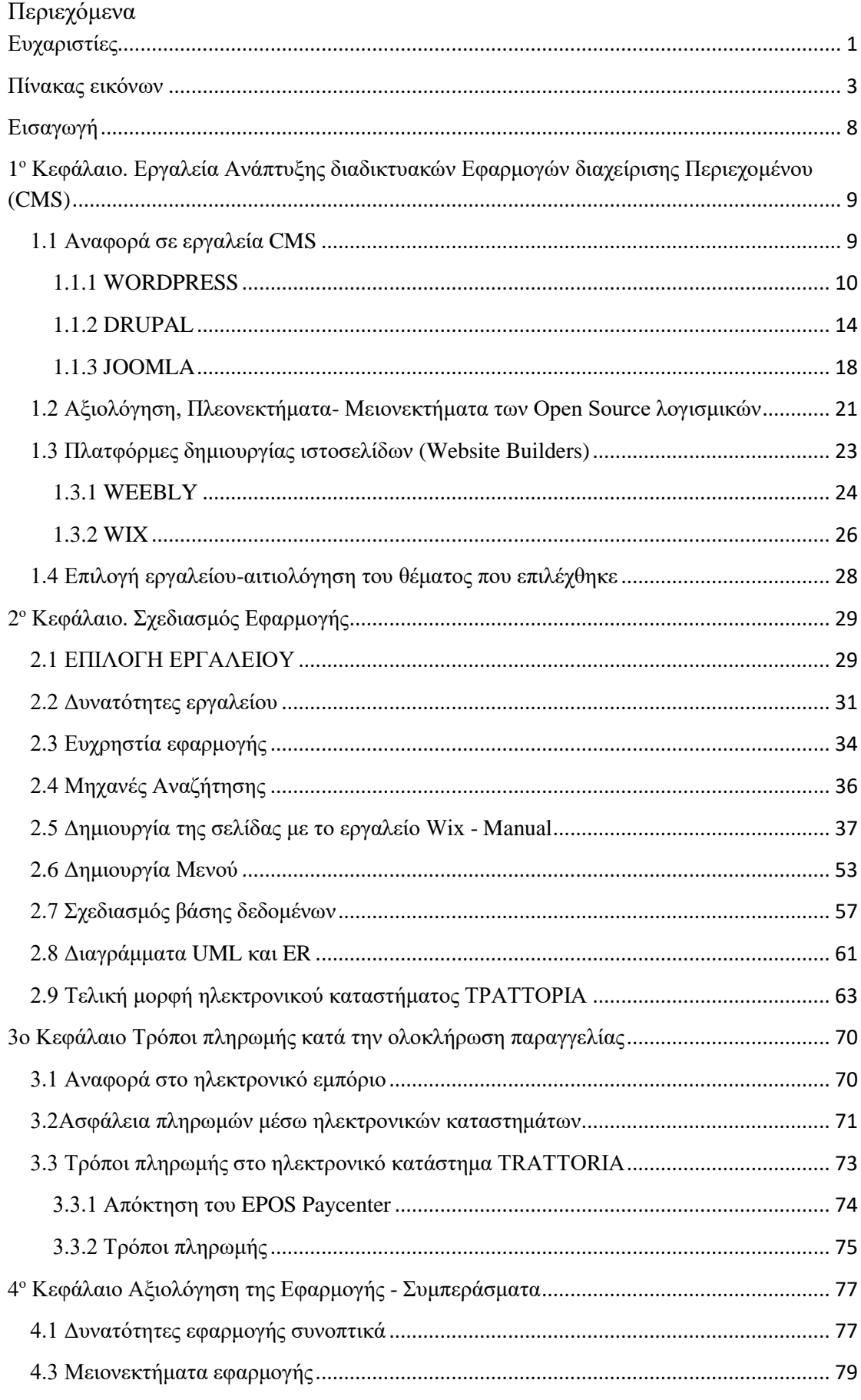

 $\frac{1}{\sqrt{2\pi}}$ 

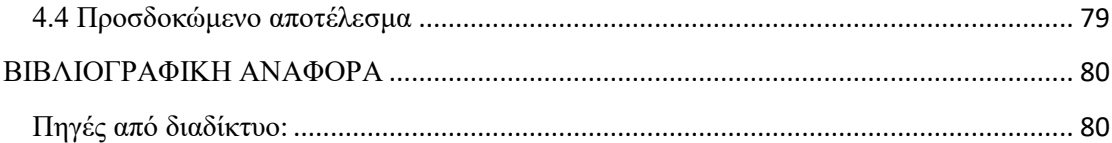

#### <span id="page-3-0"></span>**Πίνακας εικόνων**

- Εικόνα 1.1 Λογότυπο CMS
- Εικόνα 1.2 Λογότυπο Wordpress
- Εικόνα 1.3 Στιγμιότυπο οθόνης Wordpress
- Εικόνα 1.4 Στιγμιότυπο οθόνης πίνακα ελέγχου Wordpress
- Εικόνα 1.5 Στιγμιότυπο οθόνης πίνακα ελέγχου Wordpress
- Εικόνα1.6 Λογότυπο Drupal
- Εικόνα 1.7 Περιβάλλον Drupal
- Εικόνα 1. 8 Περιβάλλον Drupal
- Εικόνα 1.9 Περιβάλλον Drupal
- Εικόνα 1.10 Λογότυπο Joomla
- Εικόνα 1.11 Joomla Περιβάλλον
- Εικόνα 1.12 Περιβάλλον Joomla
- Εικόνα 1.13 Περιβάλλον Joomla
- Εικόνα 1.14 Joomla Περιβάλλον

Εικόνα 1.15 Λογισμικό Open Source

- Εικόνα 1.16 Λογότυπο πλατφόρμων δημιουργίας ιστοσελίδων
- Εικόνα 1.17 Λογότυπο εργαλείου Weebly

Εικόνα 1.18 Λογότυπο εργαλείου Weebly

Εικόνα 1.19 Περιβάλλον εργαλείου Weebly

Εικόνα 1.20 Λογότυπο εργαλείου Wix

Εικόνα 1.21 Περιβάλλον εργαλείου Wix

Εικόνα 1.22 Welcome page Wix

Εικόνα 1.23 Λογότυπα Web Builder. Weebly, Wordpress, Squarespace, Wix

Εικόνα 2.1 Το αρχικό περιβάλλον του εργαλείου Wix

Εικόνα 2.2 Η πλατφόρμα εγγραφής και σύνδεσης του διαχειριστή για την δημιουργία WebSite με το εργαλείο Wix

Εικόνα 2.3 Περιβάλλον εργαλείου Wix.

Εικόνα 2.4 Διαδικασία δημιουργίας Website με τη βοήθεια του εργαλείου Wix

Εικόνα 2.5 Επιλογή του είδους της σελίδας

Εικόνα 2.6 Επιλογή είδους site

Εικόνα 2.7 Επιλογή Template ιστοσελίδας

Εικόνα 2.8 Επιλογή συγκεκριμένου Template σελίδας

Εικόνα 2.9 Εισαγωγή στο διαχειριστικό κομμάτι του Wix

Εικόνα 2.10 Toolbar Wix

Εικόνα 2.11 Μενού «Site & Pages»

Εικόνα 2.12 Μενού Page Background

Εικόνα 2.13 Menupage "Add"

Εικόνα 2.14 Μενού Add App

Εικόνα2.15 Page Menu "My Uploads"

Εικόνα 2.16 Page Menu "Promote"

Εικόνα 2.17 Page Menu "Promote"

Εικόνα 2.18 General info περιβάλλοντος WIX.

Εικόνα 2.19 Onlineordering περιβάλλοντος Wix.

Εικόνα 2.20 Στιγμιότυπο οθόνης για παραλαβή από το κατάστημα.

Εικόνα 2.21 Στιγμιότυπο οθόνης για περιοχές παράδοσης.

Εικόνα 2.22 Στιγμιότυπο οθόνης για τις πληρωμές

Εικόνα 2.23 Στιγμιότυπο οθόνης για τις ειδοποιήσεις παραγγελιών.

Εικόνα 2.24 Στιγμιότυπο οθόνης επιλογών για προχωρημένους.

Εικόνα 2.25 Στιγμιότυπο οθόνης για τις onlineκρατήσεις.

Εικόνα 2.26 Στιγμιότυπο οθόνης ρυθμίσεων των online παραγγελιών.

Εικόνα 2.27 Στιγμιότυπο οθόνης για επιβεβαίωση κράτησης τραπεζιού.

Εικόνα 2.28 Στιγμιότυπο οθόνης ειδοποιήσεων παραλαβής κρατήσεων.

Εικόνα 2.29 Περιβάλλον διαχειριστή.

Εικόνα 2.30 Δημιουργία Μενού.

Εικόνα 2.31 Δημιουργία μενού φαγητού-κρασιού.

Εικόνα 2.32 Δημιουργία μενού φαγητού.

Εικόνα 2.33 Ονομασία πιάτου ,τιμολόγηση, προσθήκη υλικών, αφαίρεση υλικών και υποχρεωτική επιλογή μεγέθους

Εικόνα 2.34 Μενού προσθήκης-αφαίρεσης υλικών των φαγητών

Εικόνα 2.35 Μετονομασία πιάτου, αλλαγή τιμολόγησης, Περιγραφή πιάτου, προσθήκη ετικετών, όπως πικάντικο, για χορτοφάγους, χωρίς γλουτένη.

Εικόνα 2.36 Επιλογή παράδοσης και τρόπος πληρωμής παραγγελιών.

Εικόνα 2.37 Δημιουργία βάσης δεδομένων.

Εικόνα 2.38 Επιλογή εμφάνισης βάσης μόνο στον διαχειριστή του καταστήματος.

Εικόνα 2.39 Δημιουργία πεδίου στην βάση δεδομένων.

Εικόνα 2.40 Δημιουργία πρώτου πεδίου της βάσης.

Εικόνα 2.41 Καταχώρηση δεδομένων στα πεδία.

Εικόνα 2.42 Ολοκλήρωση καταχώρησης δεδομένων στα πεδία.

Εικόνα 2.43 Επιλογή του primarykey.

Εικόνα 2.44 Διάγραμμα use case.

Εικόνα 2.45 Διάγραμμα E-R.

Εικόνα 2.46 Διάγραμμα κλάσης.

Εικόνα 2.47 Επιλογή home.

Εικόνα 2.48 Επιλογή about us.

Εικόνα 2.49 Επιλογή menu (ορεκτικά)

Εικόνα 2.50 Επιλογή menu (πίτσα)

Εικόνα 2.51 Επιλογή menu (πίτσα)

Εικόνα 2.52 Επιλογή menu (pasta and risotto)

Εικόνα 2.53 Επιλογή menu (σαλάτες)

Εικόνα 2.54 Επιλογή menu (κυρίως πιάτα)

Εικόνα 2.55 Επιλογή menu (επιδόρπια)

Εικόνα 2.56 Επιλογή order online (ολοκλήρωση ηλεκτρονικής παραγγελίας)

Εικόνα 2.57 Επιλογή contacts & reservations (κράτηση τραπεζιού στο κατάστημα)

Εικόνα 2.58 Επιλογή contacts & reservations

Εικόνα 2.59 Επιλογή contacts & reservations

Εικόνα 2.60 Επιλογή reviews (κριτική του χρήστη προς το κατάστημα).

Εικόνα 3.1 Ηλεκτρονικές πληρωμές

Εικόνα 3.2 Pay Pall

Εικόνα 3.3 Εικόνα πληρωμής με αντικαταβολή

Εικόνα 3.4 Λογότυπο SSL

Εικόνα 3.5 Λογότυπο Paycenter

Εικόνα 3.6 Φόρμα συμπλήρωσης στοιχείων για την ολοκλήρωση αγορών Βήμα 1ο

Εικόνα 3.7 Φόρμα συμπλήρωσης στοιχείων για την ολοκλήρωση αγορών Βήμα 2ο

#### <span id="page-8-0"></span>**Εισαγωγή**

Βασικός σκοπός της παρούσας εργασίας είναι η κατασκευή μιας διαδικτυακής εφαρμογής που έχει στόχο την διαχείριση των παραγγελιών των πελατών σε χώρους εστίασης. Για την υλοποίηση της, επιλέχθηκε το λογισμικό WIX, έτσι ώστε να προσαρμόζονται οι ανάγκες και οι στόχοι του χρήστη της εφαρμογής στις απαιτήσεις του , χωρίς απαραίτητες γνώσεις προγραμματισμού. Στην εργασία αυτή παρουσιάζονται βασικές γνώσεις σχετικά με τη δημιουργία και τη διαχείριση περιεχομένου, ώστε ο χρήστης να διαχειρίζεται την ιστοσελίδα του μόνος. Μέσα από την εφαρμογή δίνεται στο καταναλωτικό κοινό η δυνατότητα να μπορεί να πραγματοποιεί online παραγγελίες, καθώς και να κάνει κρατήσεις για να λάβει υπηρεσίες στο φυσικό χώρου του εστιατορίου.

Για την δημιουργία της διαδικτυακής εφαρμογής επινοήθηκε ένα εστιατόριο ιταλικής κουζίνας έχοντας το όνομα *TRATTORIA*. Κάθε χρήστης που το επισκέπτεται μπορεί να επιλέγει το μενού της αρεσκείας του και να κάνει online παραγγελία. Ακόμη, παρέχεται η δυνατότητα online κράτησης τραπεζιού για το φυσικό χώρο του εστιατορίου μέσω της εφαρμογής.

Προαπαιτούμενο είναι ο χρήστης να συνδεθεί στο διαδίκτυο και χρησιμοποιώντας οποιοδήποτε web browser να εισέλθει στην εφαρμογή . Στην αρχική σελίδα (**home**) καλωσορίζονται οι πελάτες, καθώς υπάρχουν και τα ονόματα των chef του εστιατορίου, οι οποίοι δημιουργούν τα γευστικά ιταλικά πιάτα. Επιπλέον, υπάρχουν βασικές επιλογές που μπορεί να κλικάρει πάνω τους και να μεταβεί στις αντίστοιχες σελίδες, όπως το **about us,** όπου αναφέρονται λίγα λόγια για την επιχείρηση , το **menu** (μενού), το **order online** (παραγγελία), το **contacts and reservations** (επαφές και κρατήσεις), όπου παρέχεται η δυνατότητα κράτησης τραπεζιού συμπληρώνοντας ημερομηνία, ώρα και μέγεθος παρέας(αριθμός ατόμων) και τέλος το **reviews (**κριτικές.) Στο Reviews δίνεται η δυνατότητα να βαθμολογήσει ο χρήστης και να γράψει την κριτική του.

Το διαδίκτυο χρησιμοποιείται ολοένα και από μεγαλύτερο ποσοστό πληθυσμού, εξυπηρετώντας ποικιλοτρόπως τις ανάγκες των ανθρώπων. Στις μέρες μας είναι απαραίτητο στις ζωές όλο και περισσότερων ανθρώπων επομένως αυτό το καθιστά είδος ανάγκης. Σε όλες τις κατοικίες υπάρχει τουλάχιστον μια συσκευή στην οποία υπάρχει πρόσβαση σε αυτό.

Όλο και περισσότερες εταιρίες έχοντας ως στόχο την αναβάθμιση και την εξέλιξη προσπαθούν να βρουν νέους τρόπους τεχνολογίας, ώστε να παρέχεται ευκολία και ταχύτητα κάνοντας την ζωή όλων πιο εύκολη. Οι μεγαλύτερες εταιρείες στον χώρο της εστίασης ,όπως τα Goody's, επενδύουν σε σύγχρονες αυτοματοποιημένες πλατφόρμες CRM (Customer Relations Management) και CVM (Customer Value Management) με στόχο καταρχήν την άντληση σημαντικών πληροφοριών για τις καταναλωτικές συμπεριφορές των πελατών της και κατά συνέπεια την αποτελεσματική διαχείριση των επαφών αυτών μέσω της υιοθέτησης προγραμμάτων επιβράβευσης πελατειακής πιστότητας.(παραπομπή) Χαρακτηριστικό των προγραμμάτων είναι ο ψηφιακός τρόπος λειτουργίας. Τα προγράμματα βασίζονται κατά κύριο λόγο σε on-line μέσα, internet και mobile εφαρμογές, χαρακτηριστικό το οποίο τα καθιστά από τα πλέον καινοτόμα, τόσο στην ελληνική, όσο και στην παγκόσμια αγορά.

# <span id="page-9-0"></span>**1 <sup>ο</sup> Κεφάλαιο. Εργαλεία Ανάπτυξης διαδικτυακών Εφαρμογών διαχείρισης Περιεχομένου (CMS)**

#### <span id="page-9-1"></span>**1.1 Αναφορά σε εργαλεία CMS**

Μέχρι και πριν λίγα χρόνια η δημιουργία Web Site και blog γινόταν μέσα από την σύναψη συμβολαίου με εταιρείες παροχής υπηρεσιών για να ενημερώνετε και να συντηρείται το αντίστοιχο site ή blog κατάλληλα από το ειδικευμένο προσωπικό των εταιρειών. Οι ίδιες αυτές εταιρείες τα τελευταία χρόνια όμως, προσφέρουν μια εναλλακτική πολλά υποσχόμενη λύση, μέσω ειδικών εφαρμογών, τα οποία θα βελτιώσουν το χρόνο και το κόστος λειτουργίας του διαδικτυακού τόπου και τη διευκόλυνση των χρηστών που δεν έχουν απαραίτητα γνώσεις προγραμματισμού. ("Συστήματα Διαχείρισης Περιεχομένου", 2012).

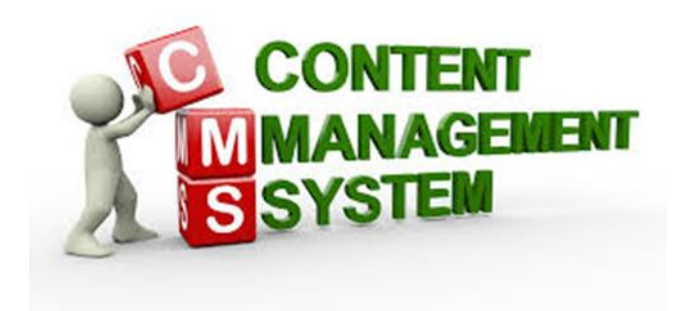

*Εικόνα 1.1* Λογότυπο CMS

Μέσω λοιπόν των εφαρμογών αυτών όπου ονομάζονται CMS (Content Managment System ή Σύστημα Διαχείρισης Περιεχομένου), ο χρήστης μπορεί να επεξεργαστεί , να δημιουργήσει, να δημοσιεύσει, να διανείμει, να προσθέσει και να διαγράψει το περιεχόμενο του συστήματος. Πρόκειται δηλαδή για ένα εύχρηστο, μη-τεχνικό εργαλείο που διευκολύνει την δημιουργία, την επεξεργασία ,τη διαχείριση και τέλος τη δημοσίευση ενός ολοκληρωμένου περιεχομένου(βίντεο, εικόνων, κείμενο κλπ).

Υπάρχουν χιλιάδες Συστήματα Περιεχομένου (CMS) και τα πιο γνωστά από αυτά είναι: Wordpress, Joomla, Drupal . ("Τι ακριβώς είναι ένα Σύστημα Διαχείρισης Περιεχομένου (CMS)" , 2015)

### <span id="page-10-0"></span>**1.1.1 WORDPRESS**

Το Wordpress είναι μια πλατφόρμα ανοιχτού κώδικα , και χρησιμοποιείται για τη δημιουργία ενός σύγχρονου συστήματος διαδικτυακών δημοσιεύσεων γραμμένο σε php και MySql. Είναι ένα από τα πιο δημοφιλή συστήματα διαχείρισης περιεχομένου, είναι εύκολο στη χρήση και διατίθεται στον χρήστη δωρεάν για τη δημιουργία κατασκευής ιστότοπου (site) και ιστολόγιου (blog). Εμφανίστηκε για πρώτη φορά το 2003 και γρήγορα έφτασε στις πρώτες θέσεις των CMS . Έγινε γνωστό απο τις πολλές του δυνατότητες όπως των πρόσθετων λειτουργιών του (plugins), και ακόμα και σήμερα παραμένει σε ένα από τα πιο ισχυρά εργαλεία διαχείρισης περιεχομένου, αφού έχει εξελιχθεί σε ένα πλήρες πρόγραμμα κατασκευής ιστοσελίδων, e-shop, forum, και όλων των ειδών site (Μπλιώνας, 2015).

Σήμερα, το WordPress έχει δώσει πνοή σε χιλιάδες blogs που είναι ιδιαίτερα δημοφιλή και έχουν μεγάλη επισκεψιμότητα. Το WordPress είναι ένα πολύ δυνατό εργαλείο και έχει πάρα πολλά καλογραμμένα πρόσθετα. Τα WordPress plugins ή πρόσθετα που είναι δωρεάν είναι περισσότερα από 42.000 και παραπάνω από 2.700 θέματα διατίθενται και αυτά δωρεάν. Ο αριθμός τους αυξάνεται ολοένα και περισσότερο , κατά συνέπεια να υπάρχει απεριόριστη πρόσβαση σε εκατοντάδες πρόσθετα και θέματα για την δημιουργία του site με μηδενικό κόστο[ς](https://paramarketing.gr/author/paramarketing1/) [\(Διβράμης,](https://paramarketing.gr/author/paramarketing1/) 2014).

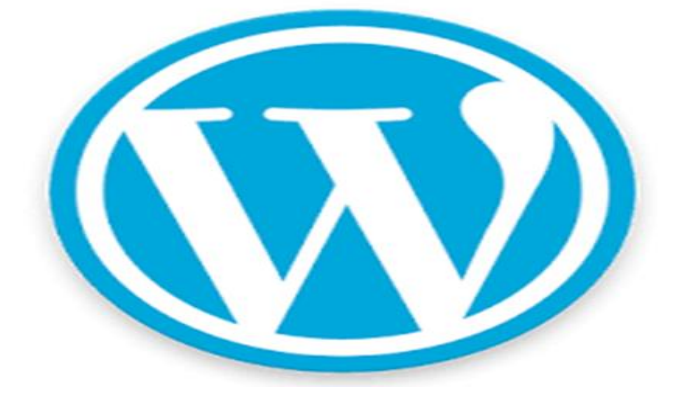

*Εικόνα 1.2* Λογότυπο Wordpress

Το εργαλείο διαχείρισης περιεχομένου Wordpress παρουσιάζει πληθώρα πλεονεκτημάτων και ορισμένα μειονεκτήματα τα οποία συνοψίζονται παρακάτω:

Πλεονεκτήματα:

- Το Wordpress διατίθεται δωρεάν. Χρησιμοποιείται για την δημιουργία οποιουδήποτε είδους ιστοσελίδας και μπορεί να τροποποιηθεί το περιεχόμενο του οποιαδήποτε στιγμή.
- Είναι εύχρηστο και ευέλικτο
- Είναι φιλικό στις μηχανές αναζήτησης και μπορεί να γίνει ακόμη πιο friendly SEO μέσω των SEO plugins. Κανένα CMS δεν φτάνει σε SEO το WordPress και κανένα

δεν έχει την ίδια κοινότητα τεχνικής υποστήριξης και την ίδια κοινότητα προγραμματιστών bloggers, developers και disegners σε όλο τον κόσμο που με τις τεχνικές τους γνώσεις έχουν οδηγήσει το WordPress στην κορυφή.

- Είναι ένα λογισμικό ανοιχτού κώδικα που σημαίνει ότι ο πηγαίος κώδικας του λογισμικού είναι διαθέσιμος σε όλους για μελέτη επεξεργασία και τροποποίηση.
- Υπάρχουν χιλιάδες themes και plugins εντελώς δωρεάν πολύ φιλικά προς τον χρήστη μέσω του επίσημου αποθετηρίου θεμάτων του Wordpress (Wordpress Repository).
- Είναι μέγιστα επεκτάσιμο.
- Έχει spam protection. Mε την εγκατάσταση plugins όπως το GASP , προστατεύεται το site απο ανοιχτά πεδία εγγραφής ή ανοιχτά σχόλια όπου γέμιζαν με spam ( Διβράμης, 2014).

### Μειονεκτήματα:

- Όταν γίνονται νέες αναβαθμίσεις στο περιβάλλον του, υπάρχουν φορές που δυσκολεύουν τον χρήστη καθώς το αποτέλεσμα δεν είναι εύκολο και εύχρηστο.
- Λόγω του μεγάλου κώδικα που χρησιμοποιείται στο συγκεκριμένο σύστημα ακόμα και στις πιο μικρές ιστοσελίδες η ταχύτητα είναι αρκετά μικρή.
- Προσθέτοντας αρκετά plugins στο σύστημα δημιουργείται πρόβλημα καθώς πολύ hackers μπορούν να εισβάλουν σε αυτό.

Ο πίνακας ελέγχου του εργαλείου διαχείρισης περιεχομένου Wordpress εμφανίζεται στην οθόνη όπως φαίνεται στις εικόνες 3, 4, 5.

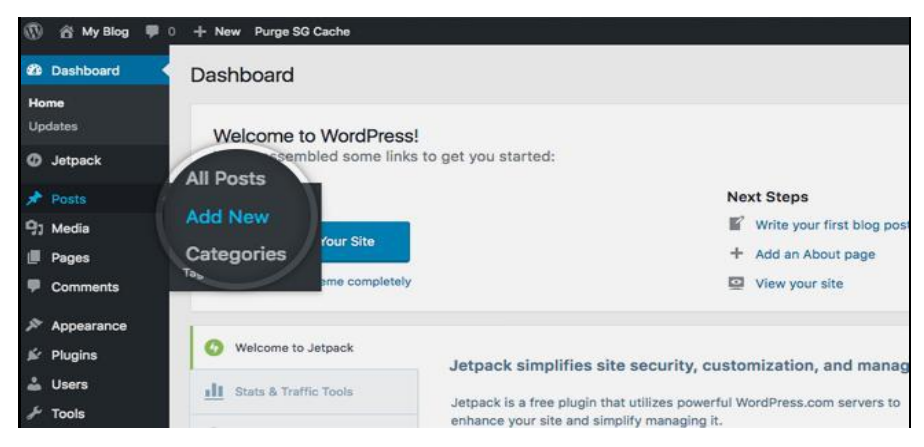

*Εικόνα 1.2* Στιγμιότυπο οθόνης Wordpress

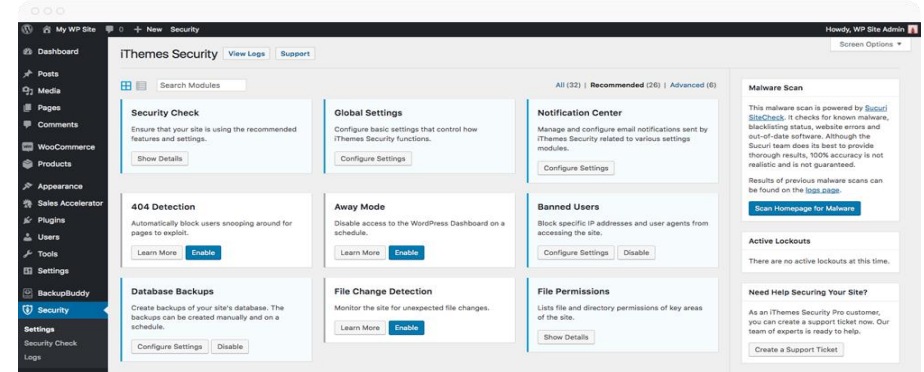

*Εικόνα 1.3* Στιγμιότυπο οθόνης πίνακα ελέγχου Wordpress

| 000Webhost Rocks!<br>合     | $\blacksquare$ $\blacksquare$ $\blacksquare$ $\blacksquare$ $\blacksquare$ $\blacksquare$ $\blacksquare$                                       |                                  |                       | Howdy, 1admin<br>Screen Options                                                                                                    | Help *                   |
|----------------------------|----------------------------------------------------------------------------------------------------|----------------------------------|-----------------------|----------------------------------------------------------------------------------------------------|--------------------------|
| <b>Co</b> Dashboard        | Dashboard                                                                                                    |                                  |                       |                                                                                                    |                          |
| Home<br><b>Updates</b>     | Welcome to WordPress!<br>We've assembled some links to get you started:                                                                        |                                  |                       | C Dismiss                                                                                                    |                          |
| Posts                      |                                                                                                    |                                  |                       |                                                                                                    |                          |
| <b>Q<sub>1</sub></b> Media | <b>Get Started</b>                                                                                                    | <b>Next Steps</b>                |                       | More Actions                                                                                                    |                          |
| a SITE<br>Pages            | <b>Customize Your Site</b>                                                                                                    | 町<br>Write your first blog post  |                       | Manage widgets or menus                                                                                                    |                          |
| <b>Comments</b>            |                                                                                                    | Add an About page<br>÷           |                       | Turn comments on or off<br>E3                                                                                                    |                          |
| Appearance                 | or, change your theme completely                                                                                                    | View your site<br>$\overline{a}$ |                       | Learn more about getting started                                                                                                    |                          |
| Plugins                    |                                                                                                    |                                  |                       |                                                                                                    |                          |
| Users                      | At a Glance                                                                                                    | $\overline{\phantom{a}}$         | <b>Quick Draft</b>    |                                                                                                    | $\overline{\phantom{a}}$ |
| Tools                      | <sup>2</sup> 2 Posts<br>圖 2 Pages                                                                                                    |                                  | Title.                |                                                                                                    |                          |
| <b>Bill</b> Settings       | 1 Comment                                                                                                    |                                  |                       |                                                                                                    |                          |
| Collapse menu<br>o         | WordPress 4.7.2 running Sanse theme.                                                                                                    |                                  | What's on your mind?  |                                                                                                    |                          |
|                            | Activity                                                                                                    | K<br>$\sim$                      |                       |                                                                                                    |                          |
|                            | Recently Published                                                                                                    |                                  | Save Draft            |                                                                                                    |                          |
|                            | Today, 8:06 am<br>Welcome to my blog!<br>Today, 7:11 am<br>Hello world!                                                                        |                                  | <b>WordPress News</b> |                                                                                                    | ۰                        |
|                            | Recent Comments                                                                                                    |                                  |                       | WordPress 4.7.2 Security Release January 26, 2017                                                                                                    |                          |
|                            | From A WordPress Commenter on Hello world!<br>Hi, this is a comment. To get started with<br>moderating, editing, and deleting comments, please |                                  |                       | WordPress 4.7.2 is now available. This is a security release for all<br>previous versions and we strongly encourage you to update your<br>sites immediately. WordPress versions 4.2.1 and earlier are<br>affected by three security issues: The Powered by 2000 000 webhost |                          |

*Εικόνα 1.5* Στιγμιότυπο οθόνης πίνακα ελέγχου Wordpress

#### <span id="page-14-0"></span>**1.1.2 DRUPAL**

Το Drupal είναι ένα σύστημα διαχείρισης ανοιχτού/ελεύθερου λογισμικού (Content Management System, CMS), γραμμένο στη PHP γλώσσα προγραμματισμού. Χρησιμοποιείται για την δημιουργία ιστότοπων, καθώς και για την διαχείρισή τους. Έχει την δυνατότητα να εκτελεστεί σε διάφορες πλατφόρμες, όπως και σε λειτουργικά συστήματα Windows, Mac Os, Linux, κ.ά. Κύρια χαρακτηριστικά του είναι η σταθερότητα, η ασφάλεια και η ευελιξία. Για να χρησιμοποιηθεί από τον διαχειριστή απαιτεί μια βάση δεδομένων όπως η MySQL και η PostgreSQL.

Το Drupal έχει χαρακτηριστεί από πολλούς σχεδιαστές και προγραμματιστές, ως ένα εύκολο σύστημα διαχείρισης λογισμικού, τόσο στην εγκατάσταση του, όσο και στα βασικά χαρακτηριστικά τα οποία διαθέτει ως επίσης και για τον αρθρωτό σχεδιασμό του. Αντιθέτως, κάποιοι χρήστες το θεωρούν αρκετά δύσκολο, αφού είναι προ απαιτούμενη η γνώση κώδικα. Επομένως οι ρυθμίσεις που έχει το κάνουν να έρχεται σε αντιπαράθεση με λογισμικά όπως Joomla και WordPress, τα οποία λόγω των απλών εργαλείων που διαθέτουν χαρακτηρίζονται από μεγαλύτερη ευκολία χρήσης.

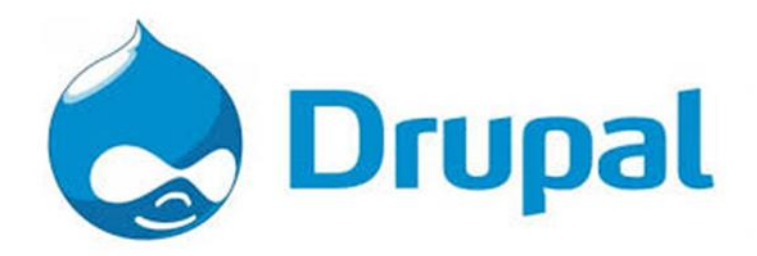

*Εικόνα1.4* Λογότυπο Drupal

Σήμερα έχουμε πολλά παραδείγματα ιστότοπων τα οποία έχουν υλοποιηθεί σε σύστημα διαχείρισης περιεχομένου DRUPAL. Μερικοί από αυτούς είναι:

- NVIDIA
- NASA
- BBC MAGAZINES
- WHITE HOUSE
- NOKIA
- SONY ERRICSON
- LINUX FOUNDATION

Παρακάτω αναφέρονται τα μειονεκτήματα και τα πλεονεκτήματα του εργαλείου διαχείρισης περιεχομένου Drupal, ως επίσης και ο πυρήνας του:

Πλεονεκτήματα:

- Σταθερότητα: οι κλίμακές του είναι σταθερές ακόμη και αν βρίσκονται μέσα στο σύστημα χιλιάδες χρήστες.
- Ασφάλεια: Πολλά μεγάλα site με εξαιρετική ασφάλεια χρησιμοποιούν Drupal καθώς έχει δοκιμαστεί με αυστηρούς κανόνες από τους ειδικούς του.
- Ποικιλία εφαρμογών: Υπάρχει τεράστια ποικιλία εφαρμογών για εμπορικούς, διαφημιστικούς και κοινωνικούς ισότοπους.
- Λογισμικό ελεύθερο: Δεν χρειάζεται άδεια για την εγκατάσταση του καθώς και για την χρήση του.
- Πολυγλωσσική υποστήριξη: Υπάρχουν μεταφραστικές ομάδες οπού βοηθούν σε όποια αλλαγή θέλουμε να υλοποιήσουμε.

Μειονεκτήματα:

- Χρειάζεται απαραίτητα η γνώση κώδικα καθώς για αλλαγές σύνθετων πραγμάτων το περιβάλλον δεν είναι φιλικό προς το σχεδιαστή και τους απλούς χρήστες.
- Χρέωση των Plugins: Στο Drupal τα συναντάμε ως "modules". Λόγω του ότι χρησιμοποιείται κυρίως ως επιχειρησιακό προϊόν τα περισσότερα δεν είναι δωρεάν.
- Τα θέματα εμφάνισής του μειονεκτούν αρκετά με των ανταγωνιστών.

 Στην χώρα μας δεν είναι τόσο διαδομένο το συγκεκριμένο σύστημα όσο άλλα, όπως Joomla και WordPress καθώς αυτά δεν απαιτούν ειδικές γνώσεις σχεδίασης και προγραμματισμού.

### Πυρήνας του Drupal

Το drupal είναι σχεδιασμένο βάση ενός συστήματος το οποίο έχει την ικανότητα να δέχεται πολλές αλλαγές στο περιβάλλον του. Ο διαχειριστές καθώς και όλοι οι χρήστες έχουν την δυνατότητα πολλών επιλογών σε αυτό.

- Υπάρχει ειδική φόρμα στην οποία οι χρήστες επικοινωνούν μεταξύ τους καθώς και με τους διαχειριστές για διάφορα θέματα του ιστότοπου.
- Δυνατότητα αλλαγής θεμάτων του ιστότοπου είτε έτοιμες είτε από δημιουργίες χρηστών.
- Εμφανίζεται μενού στο οποίο περιέχονται πολλαπλά επίπεδα.
- Υπάρχουν προς τον χρήστη εύκολες και φιλικές διευθύνσεις URL προς απομνημόνευση.
- Εμφανίζεται επιλογή για την εκτέλεση οποιασδήποτε αναζήτησης θέλει να κάνει ο χρήστης.
- Χρησιμοποιούνται διάφοροι κανόνες πρόσβασης έτσι ώστε να υπάρχει η κατάλληλη προστασία.
- Κατά την είσοδο υπάρχει δυνατότητα αλλαγής και δημιουργίας διαφόρων φίλτρων.
- Διατίθενται γκαλερί με φωτογραφίες, χάρτες ιστότοπου για το GOOGLE καθώς και αντικείμενα AMAZON.
- Παρέχονται δυνατότητες συστημάτων ηλεκτρονικού εμπορίου.

Το περιβάλλον του Drupal αναπαρίσταται οπτικά στις παρακάτω εικόνες.

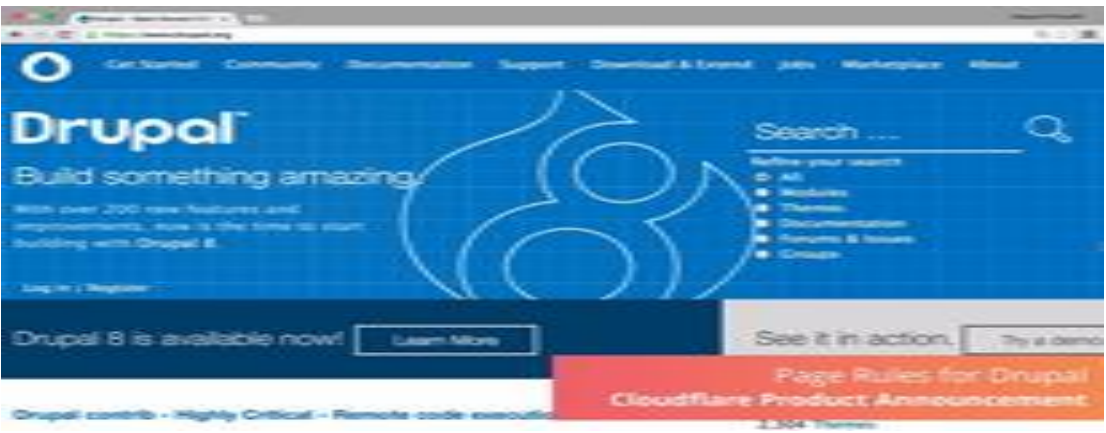

*Εικόνα 1.7* Περιβάλλον Drupal

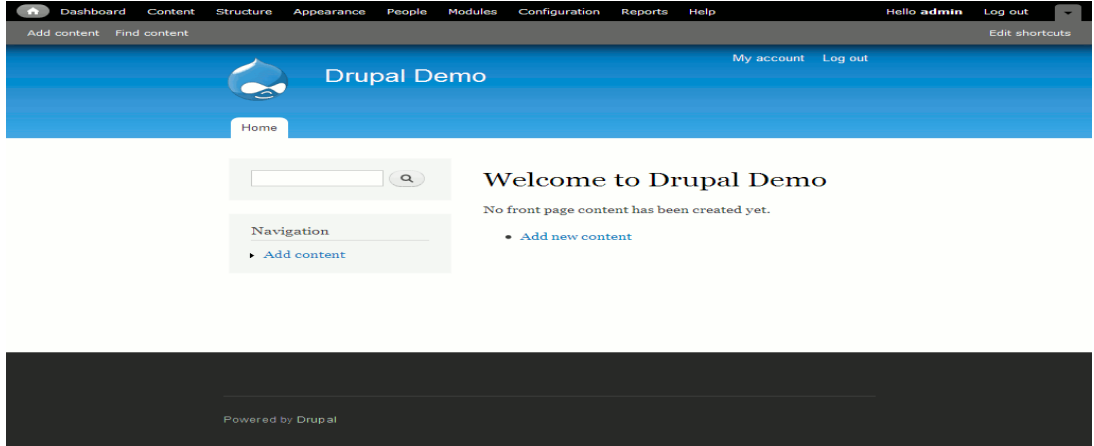

*Εικόνα 1.5* Περιβάλλον Drupal

| <b>Why Drupal?</b><br><b>Build</b><br><b>Solutions</b><br><b>Services</b><br>Community<br><b>Resources</b><br><b>Association</b>                                                                                                    | <b>Try Drupal</b>                                                                                                    |
|----------------------------------------------------------------------------------------------------|----------------------------------------------------------------------------------------------------|
| <b>Drupal</b>                                                                                                    |                                                                                                    |
| stasinou evi<br><b>Dashboard</b><br><b>Your Posts</b><br><b>Your Commits</b><br><b>Your Projects</b><br><b>Your Guides</b><br><b>Your Issues</b><br>Starred                                                                                                    | Profile                                                                                                    |
| Edit<br><b>Issue notifications</b><br><b>Notifications</b><br><b>Drupal Association membership</b><br><b>Git access</b><br><b>View</b><br><b>SSH keys</b><br>$\bullet$<br>. You have successfully validated your e-mail address.<br>. Your account is not yet confirmed and has some limitations. Learn how to become a confirmed user. |                                                                                                    |
| <b>History</b><br>On Drupal.org for 12 min 46 sec<br><b>NEW</b><br><b>Current Role(s):</b>                                                                                                    | Hey! Want to support the Drupal<br>Community, Drupal.org's<br>infrastructure, and get one of the<br>cool Drupal Association badges<br>on your profile page? Become an<br>Individual Member today. |

*Εικόνα* **1.9** Περιβάλλον Drupal

#### <span id="page-18-0"></span>**1.1.3 JOOMLA**

Το Joomla είναι ένα αρθρωτό σύστημα ανοιχτού κώδικα διαχείρισης περιεχομένου (Content Management System, CMS). Είναι γραμμένο σε γλώσσα προγραμματισμού PHP και αποθηκεύει τα δεδομένα του σε βάση MySQL. Ένα από τα βασικά χαρακτηριστικά του είναι ότι έχει δυναμικές σελίδες δηλαδή δημιουργούνται την στιγμή που ζητούνται.

Μπορούμε να το εγκαταστήσουμε σε έναν υπολογιστή μέσω ενός browser. Ο χρήστης δεν χρειάζεται να έχει πολύ ειδικές γνώσεις για την εγκατάσταση και την εφαρμογή του. Το Joomla χρησιμοποιείται είτε για διασκέδαση δημιουργώντας μια προσωπική ιστοσελίδα καθώς και για την δημιουργία διαδικτυακών τόπων εταιριών. Παρέχονται επιπλέον αρκετά plugins και templates τα οποία μπορούν να χρησιμοποιηθούν από τους χρήστες δωρεάν ή με ελάχιστη χρέωση.

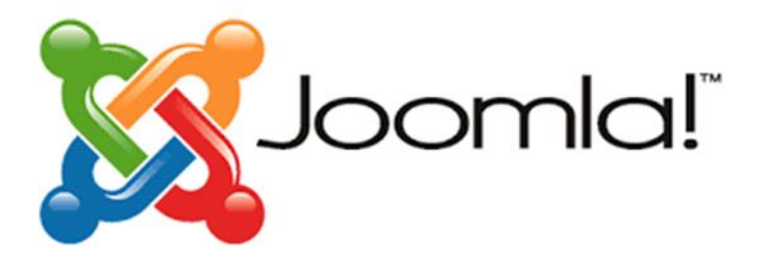

*Εικόνα 1.6* Λογότυπο Joomla

Παρακάτω αναφέρονται τα πλεονεκτήματα και τα μειονεκτήματα του εργαλείου διαχείρισης περιεχομένου Joomla.

Πλεονεκτήματα:

- Φιλικό περιβάλλον: Λόγω των χιλιάδων χρηστών/διαχειριστών του γίνονται προσπάθειες για εξέλιξη και ευχρηστία.
- Μεγάλες και ισχυρές δυνατότητες περιεχομένου: Λόγω του ότι είχε σχεδιαστεί αρχικά ως επιχειρησιακό προϊόν όπως το Drupal, έχει δυνατότητα για χειρισμό μεγάλου όγκου αντικειμένων.
- Χωρίς χρέωση modules, plugins. Υπάρχουν πολλά ελεύθερα και εμπορικά πρόσθετα.
- Παρέχεται μεγάλη ποικιλία σε templates (θέματα). Δημιουργούνται ανά τακτά χρονικά διαστήματα καινούρια θέματα τα οποία έχουν μικρό κόστος ή διατίθενται δωρεάν.
- Έχει δημιουργηθεί μια μεγάλη και ισχυρή κοινότητα η οποία υποστηρίζει και αφιερώνει αρκετό χρόνο στο συγκεκριμένο σύστημα.
- Δεν χρειάζεται μεγάλη εμπειρία και γνώση από έναν χρήστη ώστε να δημιουργήσει μια ιστοσελίδα σε αυτό το περιβάλλον.
- Στην χώρα μας οι περισσότερες εταιρίες ιστοσελίδων χρησιμοποιούν το συγκεκριμένο σύστημα.

### Μειονεκτήματα

- Δύσκολη εγκατάσταση: Χρειάζεται εκμάθηση για την εγκατάσταση του Joomla καθώς και εξοικείωση με το λογισμικό.
- Ασταθής εφαρμογή συμπεριλαμβάνοντας πολλά πρόσθετα: Εάν κάνουμε σωστή επιλογή των πρόσθετων δεν θα υπάρχει πρόβλημα όμως κάποιοι μηχανισμοί μπορεί να μην λειτουργούν με τον βέλτιστο τρόπο.
- SEO δυνατότητες: Στο WordPress είναι πολύ εύκολη η εγκατάσταση ενός πρόσθετου. Αντίθετα στο Joomla θα χρειαστούν πολλά βήματα για να γίνει αυτό.
- Δεν υπάρχει η κατάλληλη ασφάλεια κάθε φορά που γίνεται μια αναβάθμιση και ανακοινώνεται μια νέα έκδοση Joomla. Αυτό έχει ως αποτέλεσμα να αποτελεί στόχο των hackers.
- Παρουσιάζει αδυναμία ως προς την Πολυγλωσσική υποστήριξη στο σύστημα του.

Στις επόμενες εικόνας παρουσιάζεται το περιβάλλον του εργαλείου Joomla.

| <b>RSEvents/Pro</b>                          |               |                      |                    |                 |                                    |                                              | <b>M</b> Joomla!                                        |
|----------------------------------------------|---------------|----------------------|--------------------|-----------------|------------------------------------|----------------------------------------------|---------------------------------------------------------|
| F ROLANDTO                                   |               |                      |                    |                 |                                    |                                              | <b>O</b> Calliotte                                      |
|                                              | Ο             | 8                    | GRODAING EVENTS    |                 |                                    |                                              | <b>KOCVEHIS: FTU</b>                                    |
| ▦<br>Events<br><b>Exciters</b><br>Categories |               | Event<br>Subscribers |                    |                 | RSD weeks Pres<br>Product version: |                                              |                                                         |
|                                              |               |                      | SUBSCRIBERS        |                 |                                    | Crawright<br>Licenson:<br><b>Update code</b> | 49-2007 - 2016 RICHARDS (pre-<br>GPL Commission License |
|                                              |               |                      | Execut.            | <b>Blacket</b>  | Date:                              |                                              |                                                         |
|                                              |               | ୫≼                   | New exercit        | John Deal       | October 06, 2016 07:47             |                                              |                                                         |
| Tags                                         | Subscriptions | Discounts            | New exercit        | <b>John Dee</b> | October 02, 2016 09:17.            |                                              |                                                         |
|                                              |               |                      | New week?          | <b>John Dee</b> | October 02 2015 08:55              |                                              |                                                         |
| $=$                                          | œ             |                      | <b>Gene avent?</b> | John Random     | October 02, 2016 09:05             |                                              |                                                         |
| Payments:                                    | Groups        | - -<br>Impact.       | Time average       | Comf.           | August 26, 2010 08:19              |                                              |                                                         |
|                                              |               |                      |                    |                 |                                    |                                              |                                                         |
| $\bullet$<br><b>Bachus F</b><br>Section      | Elmistra      | ≡<br>Satirist        |                    |                 |                                    |                                              |                                                         |

**Εικόνα 1.7** Joomla Περιβάλλον

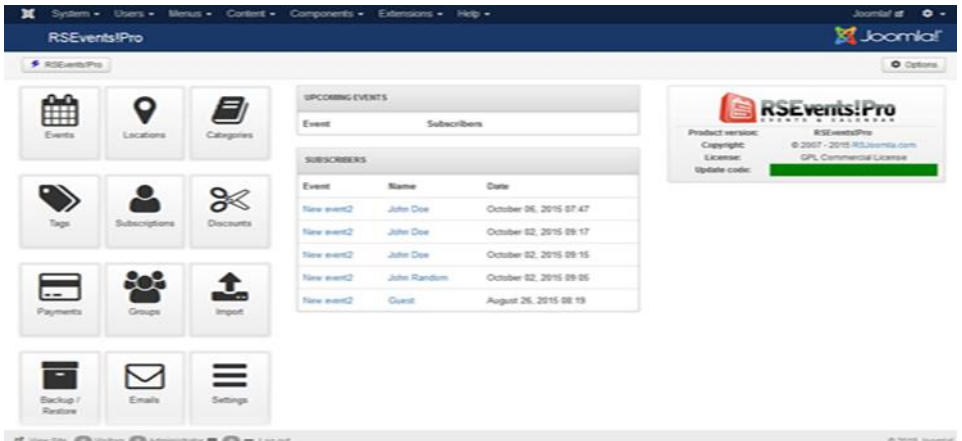

# **Εικόνα 1.8** Περιβάλλον Joomla

| S Joomkal              |   | Control Panel                       |                       |                          | <b>WE GET A</b><br><b>El</b> how ther -                                                                                                    |  |
|------------------------|---|-------------------------------------|-----------------------|--------------------------|----------------------------------------------------------------------------------------------------|--|
| ADMINISTRATOR MONE III |   |                                     |                       |                          |                                                                                                    |  |
| <b>B</b> Clark Loand   |   | Manage Deshboard<br>- Tupe Users    | <b>Bill Minney</b>    |                          |                                                                                                    |  |
| <b>O</b> System.       | × |                                     |                       |                          |                                                                                                    |  |
| <b>M</b> Share         | ٠ | Configuration                       | Custom Links          | <b>Menage Extensions</b> | <b>Artisties</b>                                                                                                    |  |
| E blanch               | ۰ | J Dea Cabe                          | <b>Grimmoni</b>       | # Pages                  | A Will have A Note:                                                                                                    |  |
| <b>GR</b> Kartest      | ٠ | J. Global Configurations            | <b>Chicagoone</b>     | R Leiguign               | Sal Media                                                                                                    |  |
| <b>AC</b> CLANSING BY  | × | 2. Selected                         | (A) EasyWag           | U. Temporary             | 35 Alkins                                                                                                    |  |
| <b><i>Colombia</i></b> | ٠ | 40 Module                           |                       | <b>BE Modules</b>        | 30. Newsletter                                                                                                    |  |
|                        |   | <b>B</b> Debdered                   | PL DOCKMIR            | O Joseful Hills          | W. Jountal lipitals                                                                                                    |  |
|                        |   | GOOGLE ANALYTICS DATABOARD          |                       |                          | $\mathcal{P}$ . If                                                                                                    |  |
|                        |   | hos homes LawThan Latinfee Latities |                       |                          |                                                                                                    |  |
|                        |   | 79 F.I<br><b>Visits</b><br>52232    |                       |                          |                                                                                                    |  |
|                        |   |                                     | <b>Allena College</b> |                          | D<br>$\frac{1}{2} \left( \frac{1}{2} \right) \left( \frac{1}{2} \right) \left( \frac$ |  |

*Εικόνα 1.9* Περιβάλλον Joomla

| <b>Rentere</b> +<br><b>Linear</b> is a<br>×<br><b>RSDirectory! Dashboard</b>                                                                                                    | <b>Marshall</b> &                        | Constant of                                    | Companies - Edmonton - Help -            |                             |                                                    | <b>Associated all</b><br>$\bullet$ $\sim$<br><b>SIL</b> Joannial'                                                                                             |
|----------------------------------------------------------------------------------------------------|------------------------------------------|------------------------------------------------|------------------------------------------|-----------------------------|----------------------------------------------------|----------------------------------------------------------------------------------------------------|
|                                                                                                    |                                          |                                                |                                          |                             |                                                    | 0.04333                                                                                                    |
| <b>Davidorers</b>                                                                                                    | 40                                       | Manage directory activity                      |                                          |                             |                                                    | <b>RSDirectory!</b>                                                                                                    |
| <b>Niskmann</b><br><b>Wagnished Kinkrish</b><br>Historysk land Havenon<br>Literature.<br>Transportance<br>Einested Financial<br><b>Planting</b><br>Forested<br>Catagories<br>Elizabeterin<br><b>University Principal angeles</b><br>El music Arban a mare el | $\equiv$<br><b>STARTING</b>              | - 8<br><b>Michael Avenue</b><br><b>Birmann</b> | <b>Historian and</b><br><b>Fibration</b> | <b>SAN FOR</b>              | <b>Tropical professions</b>                        | WHAT International<br><b>Marketing</b><br>de partido, partido Holumentos<br>Elegionistic<br><b>License</b><br>creature commercial<br><b>Algolisher conder</b> |
|                                                                                                    | GT 10<br><b>Una Bike Africano</b>        |                                                |                                          |                             |                                                    |                                                                                                    |
|                                                                                                    |                                          | Set up your directory                          |                                          |                             |                                                    |                                                                                                    |
| Configuration<br><b>Source</b><br>Lipbase.                                                                                                    | =<br>Piania.                             | E.<br><b>FORMER</b>                            | Cars ported                              | Gratima                     | œ<br>COMB<br>Pathapon                              |                                                                                                    |
|                                                                                                    | <b>Dealer</b><br>7. Milledge<br>Makinger | <b>SOL</b><br>Contractation                    | Thefa.                                   | انتقاله ا<br><b>GALMERA</b> | ding.<br><b>Blackard Thrackartee</b><br>COLLABOR 1 |                                                                                                    |

*Εικόνα 1.10* Joomla Περιβάλλον

### <span id="page-21-0"></span>**1.2 Αξιολόγηση, Πλεονεκτήματα- Μειονεκτήματα των Open Source λογισμικών**

Τα Λογισμικά Ανοιχτού Κώδικα, ή αλλιώς Open Source Software είναι μια ακολουθία εντολών που ερμηνεύονται από έναν υπολογιστή και ακολουθούν συγκεκριμένες ενέργειες. Στο Λογισμικό ανοιχτού κώδικα ο χρήστης μπορεί να χρησιμοποιήσει, να αντιγράψει, να μελετήσει, να τροποποιήσει ή να αναδιανέμει τον πηγαίο κώδικα, ο οποίος είναι προσβάσιμος από όλους, μέσω μιας ελεύθερης άδειας χρήσης. Ένα παράδειγμα πηγαίου κώδικα που διατίθεται ελεύθερα για οποιαδήποτε χρήση είναι το Libre Office, Linux, Apache.

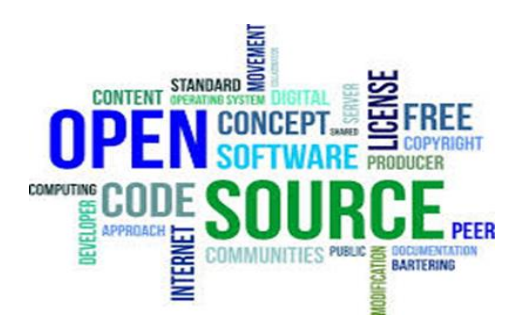

*Εικόνα 1.11* Λογισμικό Open source

Οι άδειες χρήσης του λογισμικού ανοικτού κώδικα έχουν ως σκοπό να προωθήσουν, τόσο την συνεργασία, όσο και την ανταλλαγή, έτσι ώστε να επιτρέπουν σε όλους την επεξεργασία του πηγαίου κώδικα και να ενσωματώσουν αλλαγές σε δικά τους έργα.

Κάποιες άδειες Ανοικτού Κώδικα επιτρέπουν στους χρήστες να επεξεργάζονται και να τροποποιούν τον πηγαίο κώδικα ενός προγράμματος. Στη συνέχεια όμως οι χρήστες θα πρέπει να μοιράζονται τις τροποποιήσεις τους με τους άλλους προγραμματιστές, οι οποίοι θα μπορούν να έχουν πρόσβαση, να προβάλουν και να τροποποιούν το λογισμικό ανοικτού κώδικα όποτε θέλουν. Τα "Open Source" λογισμικά δεν είναι μόνο για την ελεύθερη πρόσβαση στον πηγαίο κώδικα, αλλά και για να μπορεί να τροποποιήσει τον πηγαίο κώδικα και να το ενσωματώσει στις ανάγκες του ο κάθε ένας, και αυτός με τη σειρά του να μοιραστεί τις δικές του τροποποιήσεις στον κώδικα (Μπερδούσης, 2011).

Πλεονεκτήματα Ανοικτού Κώδικα Λογισμικών:

Τα βασικά πλεονεκτήματα του ανοιχτού κώδικα είναι:

- Η τεχνολογική ευελιξία, όπου ο ανοιχτός κώδικας προσφέρει πολλούς εναλλακτικούς τρόπους στην επίλυση των προβλημάτων .
- Η Παραμετροποίηση των προγραμμάτων , όπου βοηθά να προσαρμοστεί και να επεκταθεί στην ανάγκη κάθε χρήστη.
- Αποτελεί σημαντικό εκπαιδευτικό εργαλείο για προγραμματιστική εμπειρία.
- Η ταχύτητα εύρεσης τεχνολογιών λύσεων, όπου δίνεται στον χρήστη η δυνατότητα να εγκαταστήσει άμεσα το λογισμικό, να αποφασίσει αν μπορεί να επιλύσει το πρόβλημα και να προχωρήσει στην αντιμετώπιση του. Από τη στιγμή που θα το αποφασίσει , η επαγγελματική υποστήριξη για τα προϊόντα ανοιχτού κώδικα είναι δεδομένη από εξειδικευμένες εταιρείες και επαγγελματικούς συμβούλους. Αυτό προσφέρει ταχύτητα και ευελιξία για να ξεκινήσει μια επιχείρηση με χαμηλό επαγγελματικό κόστος και με πλήρη υποστήριξη των σύγχρονων τεχνολογιών.
- Η αποτελεσματικότητα ως προς το κόστος. Ο ανοιχτός και ελεύθερος κώδικας είναι περισσότερο αποτελεσματικός ως προς το κόστος σε σχέση με τα κόστη αντίστοιχων ιδιόκτητων λογισμικών. Οι λύσεις ανοιχτού κώδικα είναι πιο φτηνές σε σχέση με τις ισοδύναμες κλειστού κώδικα, και τις περισσότερες φορές παρέχουν αυξημένες δυνατότητες και δίνουν τη δυνατότητα στις επιχειρήσεις να ξεκινούν από χαμηλό επίπεδο κόστους και να αναπτύσσονται.
- *Η ασφάλεια των πληροφοριών. Το ανοικτό λογισμικό υπερισχύει στον τομέα της Ασφάλεια Συστημάτων Πληροφορικής. Η ανταπόκριση και η παροχή λύσεων της κοινότητας ανοιχτού κώδικα στα προβλήματα ασφάλειας των λογισμικών της είναι αρκετά υψηλή. Το ότι μπορεί να αναγνωρίζει και να προβλήματα μόλις αυτά προκύψουν είναι το πιο βασικό πλεονέκτημα του ανοιχτού κώδικα, σε σχέση με τους περιορισμούς του κλειστού κώδικα.*
- Το χαμηλό κόστος συντήρησης. Βασικό πλεονέκτημα του ανοικτού κώδικα λογισμικών είναι η συμμετοχή της κοινότητας στη διαρκή συντήρηση και βελτίωση του ανοιχτού κώδικα λογισμικών.

Μειονεκτήματα Ανοιχτού κώδικα Λογισμικών:

- Πολλές φορές παρατηρείται η έλλειψη ενός καλού εγχειριδίου και η ελλιπής τεκμηρίωση στα προγράμματα ανοικτού κώδικα.
- Το στοιχείο αυτό του ανοικτού κώδικα που είναι και το θετικό του στοιχείο παράλληλα έχει και κάποια μειονεκτήματα. Εκατοντάδες προγραμματιστές , ο κάθε ένας με τις δικές του συνήθεις στόχους και τεχνικές προσπαθεί να προωθήσει την δική του λύση ως την καλύτερη. Σαν αποτέλεσμα ένα λογισμικό να μπορεί να λειτουργήσει χωρίς όμως να είναι ευκατανόητο από όλους τους προγραμματιστές και παράλληλα μπορεί να είναι πολύ αργό.
- Τα προγράμματα ανοιχτού κώδικα συνήθως δεν είναι καινοτόμα αφού μιμούνται τη λειτουργικότητα κάποιου υπάρχοντος λογισμικού.

## <span id="page-23-0"></span>**1.3 Πλατφόρμες δημιουργίας ιστοσελίδων (Website Builders)**

Στις μέρες μας υπάρχουν πολλών ειδών πλατφόρμες τις οποίες μπορούμε να χρησιμοποιήσουμε είτε για προσωπική είτε για επαγγελματική μας χρήση. Πλέον έχουν αναδειχθεί αρκετά σύγχρονοι, ευκολότεροι και γρηγορότεροι τρόποι κατασκευής ιστοσελίδων από νέες τεχνολογίες οι οποίες αναβαθμίζονται καθημερινά. Σε αυτές τις πλατφόρμες ο χρήστης μπορεί να κατασκευάσει την δική του ιστοσελίδα και να την προσαρμόσει ανάλογα με τις ανάγκες του. Το περιβάλλον τους στις περισσότερες είναι εύχρηστο και κατανοητό στους χρήστες καθώς επίσης δεν χρειάζεται κάποια ιδιαίτερη γνώση στην γλώσσα προγραμματισμού και στην κατασκευή τους. Οι Website Builders αποτελούν μια σύγχρονη επιλογή για κατασκευή ιστοσελίδων και είναι ιδιαίτερα δημοφιλής κυρίως τα τελευταία χρόνια σε αρχάριους χρήστες και σε επιχειρηματίες που έχουν μικρές επιχειρήσεις. Δημιουργώντας μια ιστοσελίδα σε πλατφόρμα αμέσως μετά μπορεί να προβληθεί στον τελικό χρήστη του διαδικτύου μέσω ενός web browser (πρόγραμμα περιήγησης) ή ακόμα και άλλων υπηρεσιών. Μερικές από αυτές και πιο διαδεδομένες είναι οι εξής:

- WIX
- WEEBLY
- SQAURESPACE
- **STRIKINGLY**

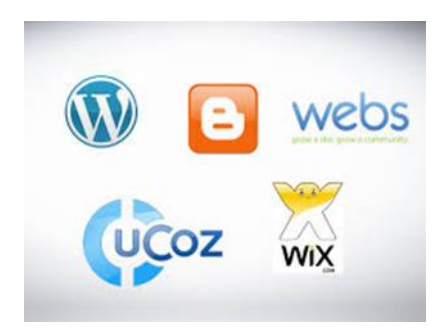

*Εικόνα 1.12* Λογότυπο πλατφόρμων δημιουργίας ιστοσελίδων

#### <span id="page-24-0"></span>**1.3.1 WEEBLY**

Το Weebly είναι μια γνωστή πλατφόρμα δημιουργίας ιστοσελίδων. Από το 2006 έως και σήμερα έχει ξεπεράσει τους 8,5 εκατομμύρια χρήστες οι οποίοι έχουν κατασκευάσει είτε προσωπική τους ιστοσελίδα καθώς και ιστοσελίδες για προσωπική χρήση. Είναι εξαιρετικά κατανοητή και εύχρηστη πλατφόρμα στην οποία δεν χρειάζεται ο χρήστης να έχει ιδιαίτερες γνώσεις πάνω σε γλωσσά προγραμματισμού ή την κατασκευή ιστοσελίδων. Παρέχονται αρκετά χρήσιμα εργαλεία όπου μέσα σε μικρό χρονικό διάστημα μπορεί να κατασκευαστεί μια ιστοσελίδα. Το κόστος για την δημιουργία της είναι δωρεάν εκτός από κάποια πρόσθετα εργαλεία τα οποία διατίθενται με ένα μικρό κόστος.

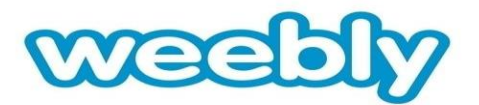

### *Εικόνα 1.13* Λογότυπο εργαλείου Weebly

Το περιβάλλον της Weebly είναι ιδιαίτερα φιλικό και φιλόξενο καθώς και όλες οι υπηρεσίες τις, αλλά και οι λειτουργίες είναι αρκετά αξιόπιστες. Οι υπηρεσίες της συγκεκριμένης πλατφόρμας καλύπτουν το μεγαλύτερο κομμάτι αναγκών των χρηστών και είναι αρκετά σύγχρονες. Ένας από τους πιο σημαντικούς λόγους που αρκετοί χρήστες επιλέγουν την Weebly είναι ο επεξεργαστής drag and drop editor ο οποίος κάνει πιο εύχρηστη την πλατφόρμα.

### Πλεονεκτήματα

- Το περιβάλλον της συγκεκριμένης πλατφόρμας είναι αρκετά φιλικό και εύχρηστο στον χρήστη.
- Δεν χρειάζεται γνώση προγραμματισμού για την κατασκευή ιστοσελίδων.
- Παρέχονται δωρεάν αρκετά templates και plugins τα οποία μπορεί να χρησιμοποιήσει ο χρήστης.
- Παρέχονται έτοιμα βασικά εργαλεία τα οποία βοηθούν στην δημιουργία ιστοσελίδων.
- Στην εφαρμογή Weebly διατίθενται αναλυτικά τα στατιστικά επισκεψιμότητας που υπάρχουν στην σελίδα και ο χρήστης μπορεί να τα δει οποιαδήποτε στιγμή θέλει.

### Μειονεκτήματα

- Η απλότητά της συγκεκριμένης εφαρμογής δεν έχει την ικανότητα να κατασκευάζει σύνθετες ιστοσελίδες και κυρίως όσες αφορούν ηλεκτρονικά καταστήματα.
- Οι χρήστες σε μεγάλο μέρος δεν είναι ευχαριστημένοι όσον αφορά τεχνικά θέματα.

 Το SΕΟ όσο και να χρησιμοποιηθεί δεν φέρει τα αποτελέσματα που χρειάζεται ένας χρήστης στην ιστοσελίδα του.

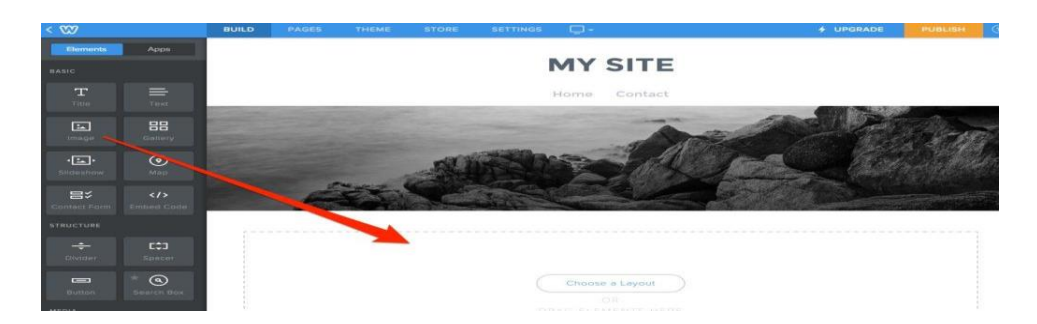

*Εικόνα 1.14* Λογότυπο εργαλείου Weebly

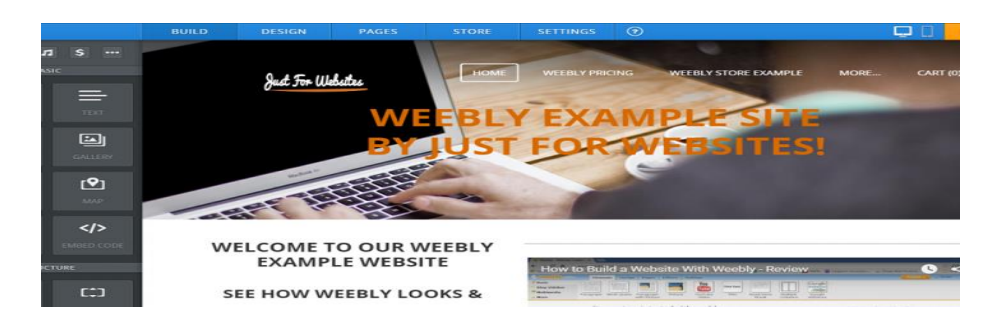

*Εικόνα 1.15* Περιβάλλον εργαλείου Weebly

# <span id="page-26-0"></span>**1.3.2 WIX**

Το Wix είναι μια από τις πιο γνωστές πλατφόρμες κατασκευής ιστοσελίδων η οποία είναι ιδιαίτερα φιλική και εύχρηστη προς τους χρήστες. Όλοι όσοι έχουν αρκετές γνώσεις προγραμματισμού αλλά και εκείνοι που δεν τις διαθέτουν μπορούν εύκολα να κατασκευάσουν μια ιστοσελίδα είτε για προσωπική χρήση καθώς και για επαγγελματική. Από στατιστικά υπάρχουν αρκετοί μη επαγγελματίες χρήστες οι οποίοι την χρησιμοποιούν και καταφέρνουν εύκολα και χωρίς πολλές γνώσεις να έχουν το αποτέλεσμα που θέλουν. Παρέχονται πολλές εφαρμογές καθώς και σύγχρονες δυνατότητες για τον σχεδιασμό μιας ιστοσελίδας. Όπως και στην Weebly έχουμε και εδώ τον επεξεργαστή drag and drop editor αλλά και με τα templates που περιλαμβάνει μπορούμε να κατασκευάσουμε ένα ηλεκτρονικό κατάστημα σύγχρονο στο οποίο μπορούμε να προσθέσουμε εικόνες, βίντεο καθώς και slides. Επιπλέον παρέχεται hosting δωρεάν, μέσα σε πολύ λίγο χρόνο μπορεί να ανέβει στο διαδίκτυο και υπάρχει μεγάλη υποστήριξη από GOOGLE, BING, YAHOO όπως και άλλες υπηρεσίες για την προώθηση ιστοσελίδων.

WIX

*Εικόνα 1.16* Λογότυπο εργαλείου Wix

### Πλεονεκτήματα

- Το Wix παρέχεται ως δωρεάν online εργαλείο όπου οι χρήστες μπορούν να κατασκευάσουν την ιστοσελίδα που εκείνοι χρειάζονται.
- Χωρίς απαραίτητες γνώσεις πάνω στην κατασκευή ιστοσελίδων ο χρήστης έχει την ικανότητα να δημιουργήσει.
- Φιλικό και εύχρηστο περιβάλλον προς όλους τους χρήστες.
- Είναι δωρεάν για όλες τις εφαρμογές που περιέχει αλλά και αν κάποιος χρήστης θελήσει να επιλέξει το Premium πακέτο θα πληρώσει ελάχιστα χρήματα.
- Εξαιρετική και εύκολη εξυπηρέτηση πελατών καθώς αυτή η υπηρεσία είναι ένα από τα κύρια χαρακτηριστικά της.
- Παρέχεται πολύ μεγάλη βοήθεια όσον αφορά στο κομμάτι του SEO καθώς πολύ χρήστες οι οποίοι είναι αρχάριοι δεν έχουν την δυνατότητα να φέρουν εύκολα το αποτέλεσμα που θέλουν.

### Μειονεκτήματα

- Χρησιμοποιώντας την συγκεκριμένη πλατφόρμα σχεδίασης ιστοσελίδων ο χρήστης όταν ξεκινήσει την δημιουργία της και επιλέξει ένα συγκεκριμένο template δεν έχει την δυνατότητα να αλλάξει το πρότυπο αυτό στην συνέχεια.
- Σε συγκεκριμένα templates χρειάζεται η κατάλληλη αναβάθμιση και βελτίωση καθώς δημιουργούν προβλήματα τα οποία εμποδίζουν την πλήρη χρήση τους.

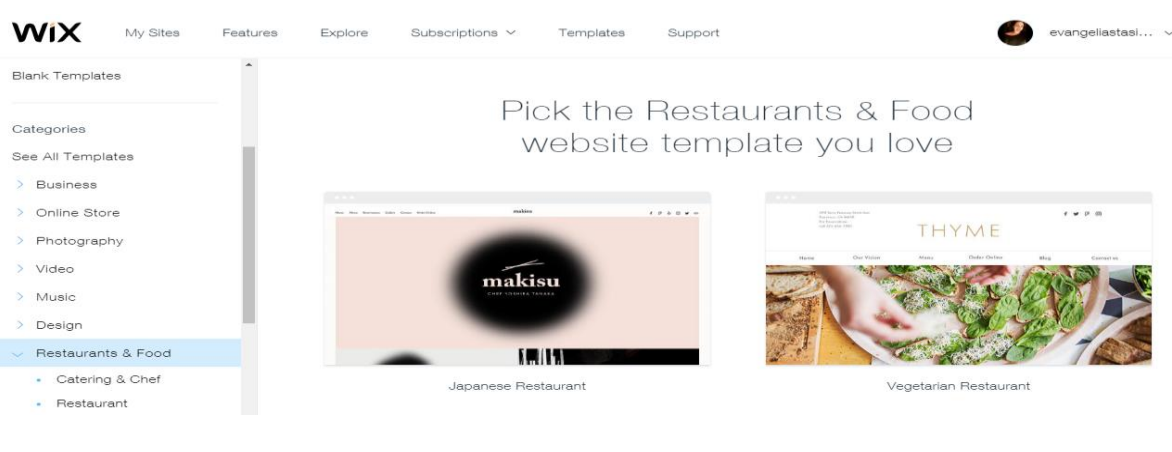

*Εικόνα 1.17* Περιβάλλον εργαλείου Wix

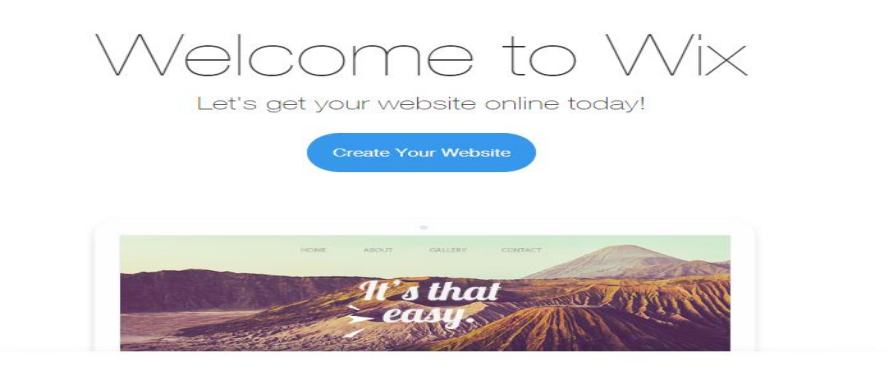

*Εικόνα 1.22* Welcome page Wix

# <span id="page-28-0"></span>**1.4 Επιλογή εργαλείου-αιτιολόγηση του θέματος που επιλέχθηκε**

Σε αυτό το κεφάλαιο αναφέραμε εργαλεία ανάπτυξης διαδικτυακών εφαρμογών διαχείρισης περιεχομένου (cms) καθώς και πλατφόρμες κατασκευής ιστοσελίδων (Website Builders). Στοχεύοντας στην δημιουργία διαδικτυακής εφαρμογής διαχείρισης παραγγελιών σε χώρους εστίασης, επιλέξαμε πως το κατάλληλο εργαλείο για να την υλοποιήσουμε είναι το Wix.

Η πλατφόρμα κατασκευής Wix σε σύγκριση με άλλα εργαλεία ανάπτυξης διαδικτυακών εφαρμογών έχει τα εξής θετικά:

 Παρέχει μεγάλη ευελιξία ως πλατφόρμα και ένας χρήστης ο οποίος έχει ελάχιστες γνώσεις μπορεί εύκολα να κατασκευάσει μια ιστοσελίδα.

- Περιλαμβάνει μια από τις πιο σημαντικές υπηρεσίες **drag & drop** όπου ο χρήστης μπορεί να προσθέσει εικόνες, βίντεο ακόμη και slides καθώς και να ανεβάσει την ιστοσελίδα του σε εφαρμογή κινητού τηλεφώνου.
- Γρήγορα και εύκολα δημιουργείται μια ιστοσελίδα σε αντίθεση με πλατφόρμα CMS όπου χρειάζεται αρκετός χρόνος εκμάθησης.
- Η συγκεκριμένη πλατφόρμα παρέχεται δωρεάν αλλά και για την επιλογή του Premium πακέτου το κόστος της είναι ελάχιστο σε σύγκριση με άλλες.
- Φιλόξενο, ιδιαίτερο αλλά και απλό περιβάλλον προς όλους τους χρήστες.

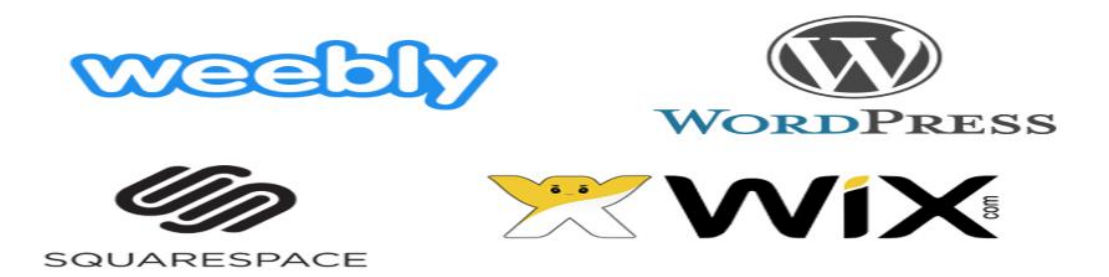

*Εικόνα 1.23* Λογότυπα Web Builder. Weebly, Wordpress, Squarespace, Wix

<span id="page-29-0"></span>**2 <sup>ο</sup> Κεφάλαιο. Σχεδιασμός Εφαρμογής**

## <span id="page-29-1"></span>**2.1 ΕΠΙΛΟΓΗ ΕΡΓΑΛΕΙΟΥ**

Για τη δημιουργία της διαδικτυακής εφαρμογής για την διαχείριση παραγγελιώνπελατών σε χώρους εστίασης, επιλέχθηκε η πλατφόρμα ανάπτυξης ιστότοπου WIX. To Wix κατατάσσεται σταθερά στις δύο πρώτες θέσεις

τις κατηγορίες των πιο αξιόπιστων και εύχρηστων δωρεάν ιστοτόπων.

Το Wix είναι μια πλατφόρμα δημιουργίας δωρεάν HTML5 ιστοσελίδων , η οποία δίνει την δυνατότητα στον χρήστη να αποκτά προηγμένες ικανότητες σχεδίασης με τη βοήθεια του επεξεργαστή Wix. Δεν απαιτείται η γνώση κώδικα ,κάτι που το καθιστά αρκετά εύκολο στη χρήση, γιατί είναι βασισμένο στην φιλοσοφία που στηρίζεται στο " drag and drop", επομένως ο χρήστης έχει την πλήρη ελευθερία έκφρασης και τη διαχείριση της διαδικτυακής του επιχείρησης. Το συγκεκριμένο εργαλείο είναι τόσο απλό ως προς τη χρήση του, ώστε ο χρήστης δύναται να σχεδιάσει έναν ιστότοπο μέσα σε μικρό χρονικό διάστημα, χωρίς αυτό να σημαίνει πως δεν είναι αρκετά εξεζητημένο . Τα βασικά του πλεονεκτήματα είναι:

- Η πληθώρα επιλογών Disegners templates αλλά και η επιλογή να δημιουργηθεί ένας ιστότοπος απο το μηδέν.
- H καινοτομία του στο Drag and Drop Building
- Η βοήθεια που προσφέρεται στο χρήστη σε κάθε του βήμα μέσω της εφαρμογής.
- Και η επιλογή για αναβάθμιση σε Premium Plan όπου δίνει σε πρόσθετες λειτουργίες όπως η αφαίρεση διαφημίσεων Wix, Free Domain,

Παρέχεται μια παγκόσμια πλατφόρμα σχεδίασης ιστοσελίδων σε περισσότερους από 110 εκατομμύρια χρήστες σε 190 χώρες. Το Wix προσαρμόζεται στις ανάγκες του κάθε χρήστη ανάλογα με τους στόχους, τους προϋπολογισμούς, και την ιδιότητα του. Παρέχονται όλα εκείνα τα εργαλεία και τα χαρακτηριστικά που θα χρειαστεί για να σχεδιάσει την ιστοσελίδα του ο χρήστης εντελώς δωρεάν.

Δεν περιορίζει τον χρήστη ως προς την δημιουργικότητά του,

Δίνει μια εκπληκτική, επαγγελματική και λειτουργική παρουσία στο διαδίκτυο,

Δημιουργεί δυναμικές ιστοσελίδες, δίνει την επιλογή διάταξης της σελίδας με την επεξεργασία γραμματοσειράς, χρωμάτων και τον σχεδιασμό του φόντου. Επίσης ο χρήστης μπορεί να προσθέσει οποιοδήποτε κείμενο ή και τις φωτογραφίες που επιθυμεί για να σχεδιάσει τον ιστότοπο που θέλει. (wix.com One page layout).

H παγκόσμια χρήση του Wix, το ανοιχτό SDK *(Software Development Kit - ένα σύνολο εργαλείων ανάπτυξης για τη δημιουργία εφαρμογών για συγκεκριμένα περιβάλλοντα όπως μιας πλατφόρμας, ενός λειτουργικού συστήματος, ή μιας κονσόλας παιχνιδιών. Ένα τέτοιο σύνολο εφαρμογών δίνει την δυνατότητα στον προγραμματιστή να κάνει λειτουργική την εφαρμογή του ανάλογα με το είδος του site που θέλει να δημιουργήσει όπως εξειδικευμένες λειτουργίες και υλικό. Σε ένα*  *SDK υπάρχουν έτοιμες βιβλιοθήκες API ( Application Programming Interfaces) που χρησιμοποιούνται για την υλοποίηση των εφαρμογών καθώς και παραδείγματα κώδικα που παρέχονται με αρχεία βοήθειας.)* και οι μοναδικές δυνατότητες σχεδίασης, δημιουργούν ένα κορυφαίο αποτέλεσμα. Οι συνεργάτες , οι προγραμματιστές, οι δημιουργοί ιστοσελίδων και άλλοι επαγγελματίες στο διαδίκτυο μπορούν να μοιραστούν τις εφαρμογές τους και να προσφέρουν την βοήθεια τους στους χρήστες του Wix.

Προσφέρει έτοιμα templates προσαρμοσμένα στις ανάγκες του κάθε χρήστη,

δίνοντας τον πλήρη έλεγχο στον διαχειριστή να ελέγχει τον ιστότοπό του με το JavaScript και το APIs. Δίνει πάνω απο 510 εκπληκτικά πρότυπα προς τον χρήστη καλύπτοντας όλων των ειδών τις κατηγορίες με καινοτόμα διαδραστικά χαρακτηριστικά.

### <span id="page-31-0"></span>**2.2 Δυνατότητες εργαλείου**

Το Wix ανάλογα με τον κλάδο ή τον τομέα του χρήστη προσφέρει την δυνατότητα χρήσης πολλών εργαλείων που καθιστούν το site που θα δημιουργηθεί ελκυστικό και εύχρηστο ως προς τη λειτουργία του.

- 1. **Wix Booking:** Είναι ένα εργαλείο που δίνει την δυνατότητα στον χρήστη να κάνει κράτηση μέσω διαδικτύου. Ταυτόχρονα, εξυπηρετεί τον διαχειριστή της σελίδας στο να οργανώνει το πρόγραμμά του αποτελεσματικά καθώς και να εξοφλείται το ποσό της κράτησης την ίδια στιγμή.
- 2. **Wix music:** Μια καινοτόμα πλατφόρμα για τους μουσικούς που επιθυμούν να επεκτείνουν το ακροατήριο τους διατηρώντας την πλήρη δημιουργική ελευθερία. Η Wix Music επιτρέπει την πώληση της μουσικής του χρήστη μέσω του προσωπικού του ιστότοπου διατηρώντας το 100% των κερδών του. Παράλληλα

δίνεται η δυνατότητα να προωθηθούν οι ήχου του σε πάνω από 120 ψηφιακά καταστήματα.

- 3. **Wix Stories:** Το ηλεκτρονικό εμπόριο είναι αρκετά συναρπαστικό αλλά παράλληλα και δύσκολο πεδίο. Οι ιδιοκτήτες των επιχειρήσεων που δημιουργούν ένα ηλεκτρονικό κατάστημα καταλαβαίνουν σε σύντομο χρονικό διάστημα τα οφέλη του καθώς και τις δυσκολίες του. Η πλατφόρμα Wix Stories είναι σχεδιασμένη ώστε να εγγυάται πως η παρουσίαση των προϊόντων γίνεται με τον πιο δελεαστικό τρόπο στους πελάτες και εξασφαλίζει την ομαλή εξέλιξη της αγοράς. Η σχεδίαση του κουμπιού "call to action" αυξάνει τις πωλήσεις πείθοντας τους πελάτες να πραγματοποιήσουν μια αγορά, χωρίς την φυσική επικοινωνία πωλητή-αγοραστή. Στόχος της Wix είναι να ελαχιστοποιεί τις δυσκολίες και να μεγιστοποιεί τα οφέλη για τη δημιουργία ισχυρού ηλεκτρονικού καταστήματος δίνοντας κίνητρο στον σχεδιαστή για την υλοποίηση του e-shop.
- 4. **Βασικές εφαρμογές:** Η Wix App Market προσφέρει πλήθος εφαρμογών που βοηθούν τον χρήστη να επιλέξει τις κατάλληλες ώστε να μεγιστοποιήσει τις δυνατότητες του. Για παράδειγμα, οι χάρτες Google, όπου προσφέρουν οδηγίες, εξειδικευμένες φόρμες για την διατήρηση επαφής με τους επισκέπτες και εργαλεία τιμολόγησης.
- 5. **Mobile Go**: Διατίθεται έκδοση κινητού τηλεφώνου μέσω Wix. Έχει παρατηρηθεί στατιστικά ότι οι χρήστες του διαδικτύου "σερφάρουν" πολύ περισσότερο από το κινητό τους παρά από τον ηλεκτρονικό τους υπολογιστή. Σύμφωνα με τη Google θα δοθεί προτεραιότητα στα αποτελέσματα αναζήτησης, ένα φιλικό προς το χρήστη περιβάλλον για τις κινητές συσκευές. Ο επεξεργαστής Wix για κινητά τηλέφωνα ενεργοποιεί εύκολα την προβολή από κινητά, την προσαρμογή της διάταξης και τον σχεδιασμό για όλα τα μεγέθη οθόνης. Πολύ σημαντική λεπτομέρεια είναι η δυνατότητα ανάγνωσης του site , η πλοήγηση σε αυτό και το μέγεθος των εικόνων του.
- 6. **Wix Contacts:** To Wix Contacts δίνει την δυνατότητα προσαρμογής πεδίων και συλλογής των πληροφοριών των επαφών της πλατφόρμας που επιθυμεί ο χρήστης. Δίνεται η επιλογή τεσσάρων τύπων πεδίων : Κείμενο, Αριθμός Τηλεφώνου, ημερομηνία και URL διεύθυνση. Οι πληροφορίες που συλλέγονται εμφανίζονται στο πεδίο Επεξεργασία Επαφής( Contacts & CRM -> Edit Contact ) για την εύρεση επαφών.
- 7. **Wix Forum:** Με το φίλτρο ανεπιθύμητης αλληλογραφίας ο διαχειριστής της ιστοσελίδας μπορεί να ελέγχει τις δημοσιεύσεις των μελών της. Με τη βοήθεια των Spam Words διασφαλίζεται πως δεν θα δημοσιευθούν δημοσιεύσεις και σχόλια που περιέχουν λέξεις που βρίσκονται στην λίστα ανεπιθύμητης αλληλογραφίας του διαχειριστή του ιστότοπου. Οι φιλτραρισμένες λέξεις μετατρέπουν τις λέξεις αυτές σε \* όταν εμφανίζονται σε σχόλια και αναρτήσεις.
- 8. **Wix Logo Maker:** Το εργαλείο αυτό φτιάχτηκε για να μπορεί ο χρήστης να δημιουργήσει ένα μοναδικό επαγγελματικό λογότυπο βασισμένο στις προτιμήσεις του και χρησιμοποιώντας το από το site του μέχρι και τις επαγγελματικές του κάρτες.
- 9. **Vector Art:** Το Vector Art βοηθά στην δημιουργία ενός εκπληκτικού περιεχομένου για την δημιουργία του ιστότοπου. Μέσω αυτής της επιλογής μπορεί ο χρήστης να να δημιουργήσει ξεχωριστές απεικονίσεις, Μπορεί να αλλάξει το χρώμα, τη θέση ή και το μέγεθος (χωρίς να αλλοιωθεί η υψηλή ποιότητα ανάλυσης, ώστε η Vector Art να είναι ευκρινής από οποιαδήποτε συσκευή). Από την επιλογή αυτού του εργαλείου μπορεί ακόμα να δημιουργήσει και το λογότυπο της ιστοσελίδας ή και της επιχείρησης του επιλέγοντας μια εικόνα Vector Art και το όνομα που επιθυμεί.
- 10. **Fonts & Text:** Στο πεδίο αυτό ο χρήστης έχει τη δυνατότητα να επιλέξει ανάμεσα σε 20 γραμματοσειρές, επιλέγοντας αυτή που ταιριάζει στο κείμενό του και προσαρμόζοντας το σε μια συγκεκριμένη τοποθεσία όπου αυτός επιθυμεί μέσα στον ιστότοπο. Είτε στο κέντρο, είτε πάνω-κάτω, είτε δεξιά-αριστερά.
- 11. **Wix Answer:** Είναι το λογισμικό κέντρου βοήθειας που δημιουργήθηκε από τη Wix και υποστηρίζει πάνω από 120 εκατομμύρια χρήστες. Ο χρήστης μπορεί να το εγκαταστήσει και να το χρησιμοποιήσει δωρεάν. Αυτό βοηθά στην στήριξη των πελατών του σε συνδυασμό με τη καλή βάση γνώσεων, το ενσωματωμένο τηλεφωνικό κέντρο αλλά και το σύστημα των επιλογών έκδοσης εισιτηρίου όπου συσχετίζεται άμεσα με τις ενημερωμένες πληροφορίες λαμβάνοντας δεδομένα ώστε να κατανοεί τον χρήστη και τις ανάγκες του. Ο διαχειριστής μπορεί να εγκαταστήσει ένα widget όπου οι χρήστες να έχουν πρόσβαση σε σεμινάρια, άρθρα ή και στο τηλεφωνικό κέντρο κάνοντας ένα κλικ, προσαρμόζοντας το help desk ώστε να διευκολύνεται ο χρήστης, αποστέλλοντας ένα μήνυμα ώστε να έρθει σε επαφή με το κέντρο εισιτηρίων. Ένα χαρακτηριστικό που ξεχωρίζει είναι το Analytics το οποίο προσφέρει κορυφαίες γνώσεις σχετικά με τη λειτουργία του προϊόντος αλλά και με τη γνώμη των χρηστών.
- 12. **Wix Video:** Μέσα από εννέα διατάξεις δίνεται η δυνατότητα στον σχεδιαστή της ιστοσελίδας να κάνει περιγραφές δίπλα από τα video του, να προβάλλει extra video στο κανάλι και να προσαρμόσει την εμφάνιση της προβολής. Μπορεί να προσθέσει Video απο Youtube, Facebook, Wix κ.α. δημοσιεύοντας αυτόματα περιγραφές, κατηγορίες και ετικέτες video.
- 13. **Wix Chat:** Με το Wix Chat μπορεί ο σχεδιαστής της σελίδας να λαμβάνει τις ειδοποιήσεις του στην επιφάνεια εργασίας. Μπορεί να δημιουργήσει χαιρετισμούς και μήνυμα απόκρισης όπως και μέσω μιας συνομιλίας να αποστείλει τα προϊόντα που θέλει να αγοράσει ο χρήστης.
- 14. **Templates:** Οι λειτουργίες επιλέγονται ώστε να ταιριάζουν με το πρότυπο. Παραδείγματος χάρη αν ο διαχειριστής επιλέξει ένα πρότυπο για εστιατόριο, θα εμφανιστεί ένα μενού, μια πλατφόρμα κράτησης, slider φαγητού ή ένας χάρτης. Μπορεί να επιλέξει κάποιο από αυτά ή μπορεί και να τα αλλάξει αν επιθυμεί. Όλα αυτά μπορεί όμως και να τα παραλείψει και να ξεκινήσει από το μηδέν με τα κενά πρότυπα Wix όπου προσαρμόζονται στις δικές του ιδέες.

#### <span id="page-34-0"></span>**2.3 Ευχρηστία εφαρμογής**

Όσο ενδιαφέρον και να είναι ένα site πρέπει να είναι και φιλικό προς τον χρήστη (User Friendly). Με αυτή την έννοια εννοούμε πως η σελίδα πρέπει πρώτα να λειτουργεί και μετά να λειτουργεί σωστά. Όταν ένα site δεν λειτουργεί σωστά έχει ως αποτέλεσμα να χάνει τους χρήστες-επισκέπτες του καθώς θα μένουν δυσαρεστημένοι. Γι' αυτό κατά τη δημιουργία του site πρέπει να δίνεται μεγάλη σημασία στα παρακάτω:

- 1. **Ροή πλοήγησης:** Πρώτα πρέπει να βεβαιωθεί ο διαχειριστής πως η δομή του site του είναι σαφής. Πρέπει δηλαδή οι επισκέπτες να μπορούν να κατανοήσουν εύκολα που είναι τι και να περιηγηθούν εύκολα μεταξύ των σελίδων και των υπό σελίδων χρησιμοποιώντας το μενού ή τους εσωτερικούς συνδέσμους που υπάρχουν.
- 2. **Ιεραρχία Περιεχομένου:** Μέσα στο περιεχόμενο του site πρέπει να υπάρχει μια σωστή ιεραρχία ώστε να καθοδηγεί τους επισκέπτες του όπου θέλει ο σχεδιαστής της εφαρμογής και να κάνουν αυτό που επιθυμεί. Όπως να κάνουν Upgrade, να αγοράσουν το προϊόν που προωθεί το site, να γράψουν comment κ.α. Οι σημαντικότερες πτυχές πρέπει να είναι τονισμένες και εμφανής με τη βοήθεια του

σχεδιασμού. Κάποια παραδείγματα σωστής ιεραρχίας κειμένου είναι τα παρακάτω: Γνωριμία με το κοινό, όταν γίνει κατανοητό το είδος του κοινού γίνεται αναζήτηση για το τι είναι αυτό που θα το διευκολύνει. Οι δημοσιεύσεις που γίνονται έπειτα είναι σαν να μιλάς στο κοινό έχοντας μια άμεση συζήτηση. Η χρήση σύντομων, διασκεδαστικών τίτλων τραβούν την προσοχή του επισκέπτη και ειδικά όταν υπάρχουν λέξεις κλειδιά όπου εστιάζουν ακριβώς στο νόημα. Οι προτάσεις πρέπει να είναι μικρές και εστιασμένες.

- 3. **Call to Action:** Τα CTAs είναι τα μηνύματα που προσκαλούν τους επισκέπτες του site να λάβουν άμεση δράση. Σε αρκετές ιστοσελίδες έχουν παρατηρηθεί κουμπιά όπως: "Register Free" ή "Get Yours Today" ή "Αγοράστε τώρα" ή "Κάντε Εγγραφή". Με απλά λόγια το call to action ειδικά όταν είναι σε μορφή κουμπιού λέει στον επισκέπτη ρητά τι θέλει ο σχεδιαστής, να κάνει ο επισκέπτης στην ιστοσελίδα. Το call to actiοn είναι από 2-4 λέξεις και είναι από τα σημαντικά μέρη της ιστοσελίδας επειδή κατευθύνει εκεί που θέλει τον επισκέπτη! Ένας καλά σχεδιασμένος ιστότοπος μπορεί να ανεβάσει την επιχείρηση τοποθετώντας το κουμπί στο κέντρο της ιστοσελίδας έτσι ώστε να παρακινεί τους χρήστες να το πατήσουν. Για την ακρίβεια η ποιότητα του CTA μπορεί να καθορίσει σε μεγάλο βαθμό την επιτυχία του site.
- 4. **Αναγνωσιμότητα:** Κάθε site εκτός από user friendly πρέπει να είναι και εύκολα κατανοητό. Αυτό σημαίνει πως τα κείμενα με τα οποία έχει σχεδιαστεί το site πρέπει να είναι αντιληπτά στο κοινό για το οποίο απευθύνονται .Η σωστή γραμματοσειρά, το χρώμα της, και το μέγεθος, θέλουν προσοχή σε σύγκριση με το φόντο.
- 5. **Footer:** Το κάτω μέρος της ιστοσελίδας όπου αποκαλείται footer, είναι το σημείο όπου φαίνονται όλες οι υπό σελίδες του site. Το footer χρησιμοποιείται για τη βελτίωση της χρηστικότητας του site, παραδείγματος χάρη εκεί μπορούν να προστεθούν όλες οι πληροφορίες του ιδιοκτήτη, η περιοχή που εδρεύετε και η φόρμα εγγραφής συμπεριλαμβανομένων και των κουμπιών για τη σύνδεση στο social media.
### **2.4 Mηχανές Αναζήτησης**

Ένας από τους πιο πολύτιμους τρόπους για την αύξηση της επισκεψιμότητας ενός site είναι η εύρεση της ιστοσελίδας στα αποτελέσματα αναζήτησης. Για το λόγο αυτό είναι απαραίτητη η βελτίωση των SEO (βελτιστοποίηση μηχανών αναζήτησης).Στα πλαίσια της οργανικής ανάπτυξης η επισκεψιμότητα παίζει τον βασικότερο λόγο. To SEO είναι μια μακροπρόθεσμη διαδικασία που δεν τελειώνει με την ολοκλήρωση του site. Χρειάζεται συνεχώς βελτίωση καθώς το site εξελίσσεται για το κέρδος οργανικών αποτελεσμάτων. Το SEO αποτελείται απο την ύπαρξη και βελτίωση των παρακάτω:

- 1. **Meta ετικέτες:** Τα μετά- δεδομένα είναι κομμάτια κώδικα που δεν είναι ορατά στους επισκέπτες του site, ωστόσο οι μηχανές αναζήτησης τα διαβάζουν και βοηθούν στην αλληλεπίδραση με τον ιστότοπο. Η διαδικασία επαλήθευσης ενός λογαριασμού όπως πχ στο Instagram προσθέτει αξιοπιστία στην επιχείρηση και ένας επιτυχημένος έλεγχος λογαριασμού βοηθά το Analytics του Instagram .
- 2. **Κείμενο:** Κάθε σημείο όπου υπάρχει κείμενο επηρεάζει το SEO. Ο καλύτερος τρόπος είναι να ενσωματωθούν λέξεις κλειδιά στα κείμενα της σελίδας χωρίς να διακυβεύεται η ποιότητα του περιεχομένου.
- 3. **Λέξεις-Κλειδιά(Keywords):** Οι λέξεις- κλειδιά που θα χρησιμοποιήσουν οι επισκέπτες ή οι πελάτες είναι και αυτές που θα τους οδηγήσουν στο site. Έτσι πρέπει ο σχεδιαστής να μπει στη θέση του πιθανού επισκέπτη και να φανταστεί τι θα πληκτρολογούσε για να αναζητήσει το προϊόν,
- 4. **Alt-Text:** Οι μηχανές αναζήτησης δεν μπορούν να διαβάσουν εικόνες όμως αυτό δεν σημαίνει ότι δεν επηρεάζουν το SEO. Κάθε εικόνα που ανεβαίνει στην ιστοσελίδα θα πρέπει να συνοδεύεται και από ένα "Alt Text". Η σύντομη αυτή περιγραφή εξηγεί στις μηχανές αναζήτησης τι απεικονίζει η εικόνα, η οποία με τη σειρά της επιτρέπει στις εικόνες να βρεθούν στα αποτελέσματα αναζήτησης. Τα κείμενα Alt Text δεν μπορούν να υπερβούν τις 15 λέξεις αλλά και με λιγότερες λειτουργούν πολύ καλά. Βασικό κομμάτι είναι η περιγραφή της εικόνας πάνω στα βασικά της στοιχεία. Αυτά μπορεί να είναι άνθρωποι, τοποθεσίες ή και αντικείμενα που εμφανίζονται.
- 5. **Link Building (Backlinks):** Η κατάταξη της ιστοσελίδας στην μηχανή αναζήτησης βελτιώνεται με την ύπαρξη των links της ιστοσελίδας του σχεδιαστή με άλλες σχετικές. Για αρχή μια καλή κίνηση είναι η υποβολή του site σε καταλόγους,

βρίσκοντας στο ίντερνετ άλλους με πανομοιότυπα προϊόντα ή με προϊόντα που απευθύνονται στο ίδιο κοινό. Επίσης η διασφάλιση όλων των προφίλ των social media που οδηγούν στο site και στις δημοσιεύσεις, ενθαρρύνει τους επισκέπτες να μοιράζονται το περιεχόμενο του site (Share).

#### **2.5 Δημιουργία της σελίδας με το εργαλείο Wix - Manual**

Πριν ξεκινήσει η διαδικασία δημιουργίας μιας ιστοσελίδας ο διαχειριστής πρέπει να έχει ξεκαθαρίσει στο μυαλό του τον σκοπό του site και τον λόγο της ύπαρξης του. Με την κατανόηση αυτού ξεκαθαρίζεται και το κοινό που απευθύνεται η σελίδα, ώστε να σχεδιαστεί σωστά και να επικεντρωθεί στο κοινό που στοχεύει. Αναλυτικά:

- Προσδιορίζεται το κοινό που απευθύνεται η σελίδα. Ποιοι είναι οι χρήστες του, τι τους αρέσει να κάνουν και ποια είναι τα ενδιαφέροντα τους
- Παρατήρηση των ανταγωνιστών. Ποια είναι τα αδύνατα και τα δυνατά τους στοιχεία, και σε πιο βαθμό πρέπει να υπάρχει ανταγωνιστικότητα ώστε να αποφεύγονται τα λάθη
- Καθορισμός της ταυτότητας του Brand. Με ποιες τρεις λέξεις θα γινόταν η περιγραφή του site. Το μάρκετινγκ ηλεκτρονικού ταχυδρομείου, οι διαφημίσεις στο διαδίκτυο, και η δημιουργία επωνυμίας η οποία να προσαρμόζεται σε όλα ήδη ενημέρωσης.
- Προετοιμασία απαραίτητου υλικού για την δημιουργία του site. Είναι θετικό για λόγους ευκολίας να υπάρχει ήδη το υλικό που θα χρησιμοποιηθεί για την σελίδα. Όπως π.χ. οι εικόνες, το λογότυπο, τα περιεχόμενα, τα κείμενα, τα βίντεο κ.α.

Το Wix προσφέρει σε όλους τη δυνατότητα να δημιουργήσουν τον δικό τους επαγγελματικό ιστότοπο σε λίγα μόλις βήματα. Όσον αφορά τον σχεδιασμό της σελίδας το πρώτο πράγμα που χρειάζεται είναι η επιλογή του style που θα έχει η ιστοσελίδα. Το ιδανικό θα ήταν η επιλογή ενός πρότυπου, με τη διάταξη που ταιριάζει στον σχεδιαστή και παράλληλα να είναι σύμφωνο με τη στρατηγική του Brand. Όταν γίνει η επιλογή του πρότυπου φτάνει η στιγμή που το πρότυπο μετατρέπεται στο προσωπικό site του σχεδιαστή. Ο σχεδιαστής προσθέτει το δικό του περιεχόμενο (εικόνες, κείμενα, συνδέσμους, βίντεο, ήχους, χρώματα, σχήματα, υπό-σελίδες, γραμματοσειρά και άλλα). Η προσαρμογή στο template μπορεί να είναι πολύ απλή αλλά και αρκετά λεπτομερής. Πολύ σημαντικό ζήτημα είναι η προσαρμογή της εμφάνισης της ιστοσελίδας και όχι η διαλογή χρωμάτων και εικόνων. Μπορεί να δοθεί στο site σας μια δόση επαγγελματικότητας προσθέτοντας ποικιλία χαρακτηριστικών που θα βελτιώσουν τον σχεδιασμό του. Μερικά παραδείγματα είναι η προσθήκη βίντεο, φόντου, εισαγωγή μιας δυναμικής κίνησης, λωρίδες που επεκτείνονται σε όλη τη σελίδα έτσι ώστε να τονίσουν τη διάταξη της σελίδας.

Αναλυτικά ο χρήστης πρέπει να δημιουργήσει έναν λογαριασμό στην εφαρμογή. Μέσω του Broswer συνδέεται στο [www.wix.com.](http://www.wix.com/) H εγγραφή στον λογαριασμό είναι πολύ απλή και γίνεται με το πάτημα ενός κουμπιού.

Ξεκινάμε πατώντας το κουμπί "Get Started"

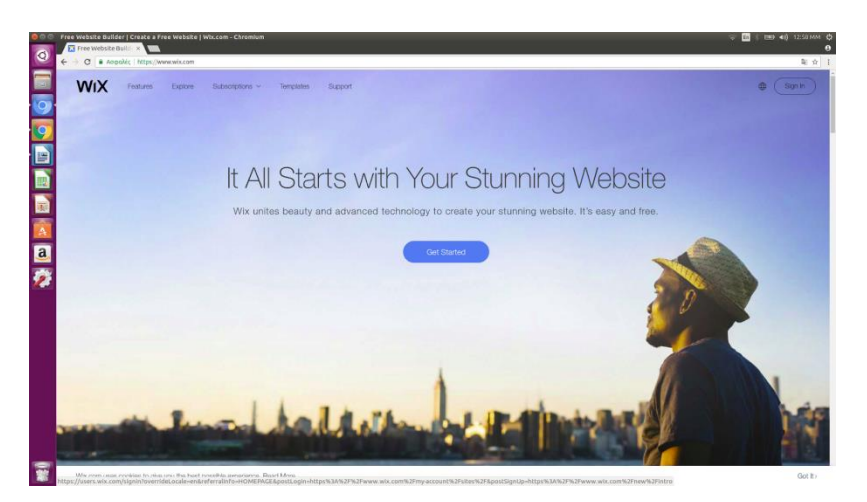

*Εικόνα 2.1* Το αρχικό περιβάλλον του εργαλείου Wix

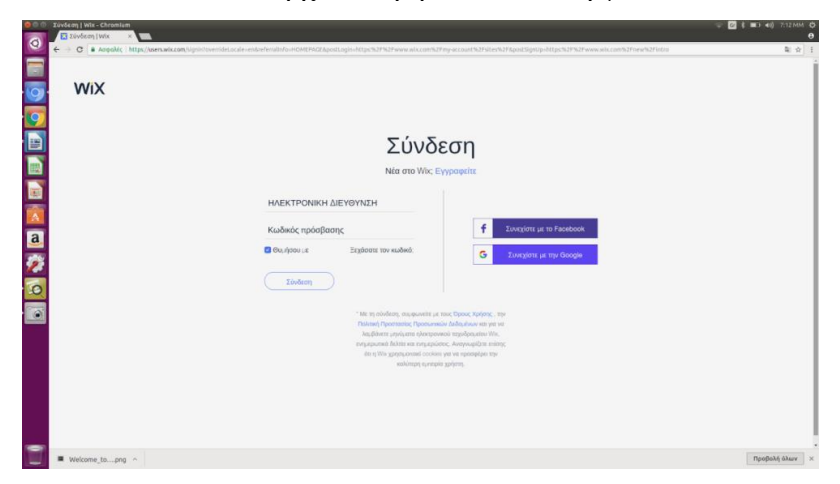

*Εικόνα 2.2* Η πλατφόρμα εγγραφής και σύνδεσης του διαχειριστή για την δημιουργία Web Site με το εργαλείο Wix

Μετά την συμπλήρωση των στοιχείων που απαιτούνται γίνεται η εγγραφή στην πλατφόρμα και στην συνέχεια ξεκινάει η δημιουργία της ιστοσελίδας με ένα πάτημα στο κουμπί "CREATE YOUR WIBSITE", όπως στην εικόνα 2.3

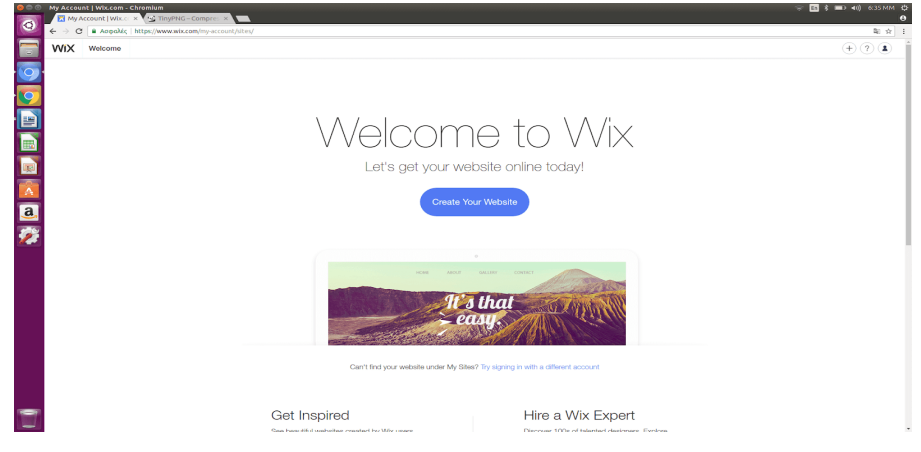

*Εικόνα 2.3* Περιβάλλον εργαλείου Wix.

Στην συνέχεια εμφανίζεται το ακόλουθο μήνυμα:

"*Aς αρχίσουμε, θέλουμε η εμπειρία Wix να είναι τέλεια για τις ανάγκες σας. Απαντήστε σε μερικές ερωτήσεις που θα μας βοηθήσουν να σας γνωρίσουμε καλύτερα."*

Έπειτα ζητείται η συμπλήρωση κάποιον πεδίων, όπως η επιλογή του είδους της ιστοσελίδας για την σωστή καθοδήγηση του σχεδιαστή, σύμφωνα με το είδος της ιστοσελίδας αλλά και την εμπειρία του σχεδιαστή. Δίνεται η δυνατότητα παράπεμψης των επιλογών. Παρακάτω ακολουθούνται τα βήματα με το πάτημα του κουμπιού *"Let's Do It"* **Εικόνα 2.4 , 2.5 .**

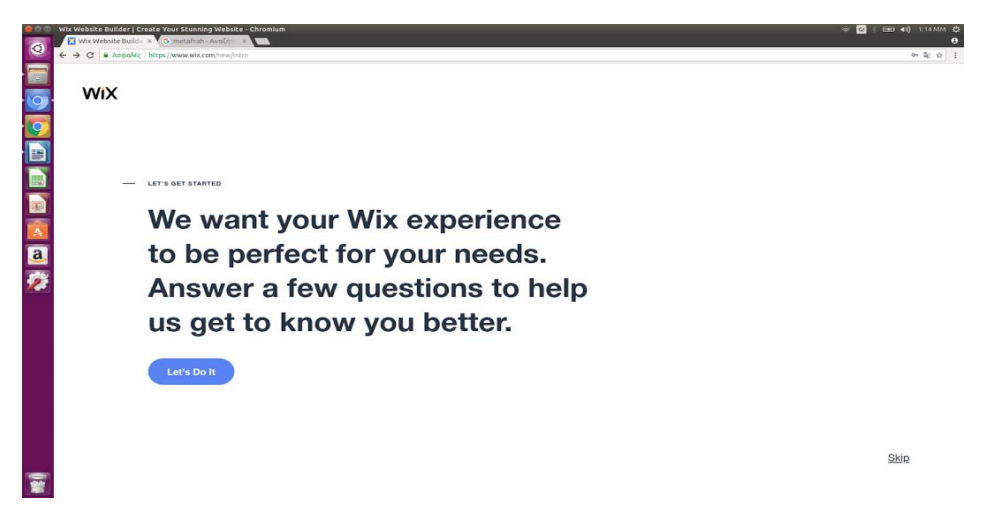

*Εικόνα 2.4* Διαδικασία δημιουργίας Website με τη βοήθεια του εργαλείου Wix

Στη συνέχεια επιλέγεται το είδους της σελίδας που θα δημιουργηθεί όπως μια επαγγελματική σελίδα, ένα blog, ένα Online κατάστημα κ.λπ.

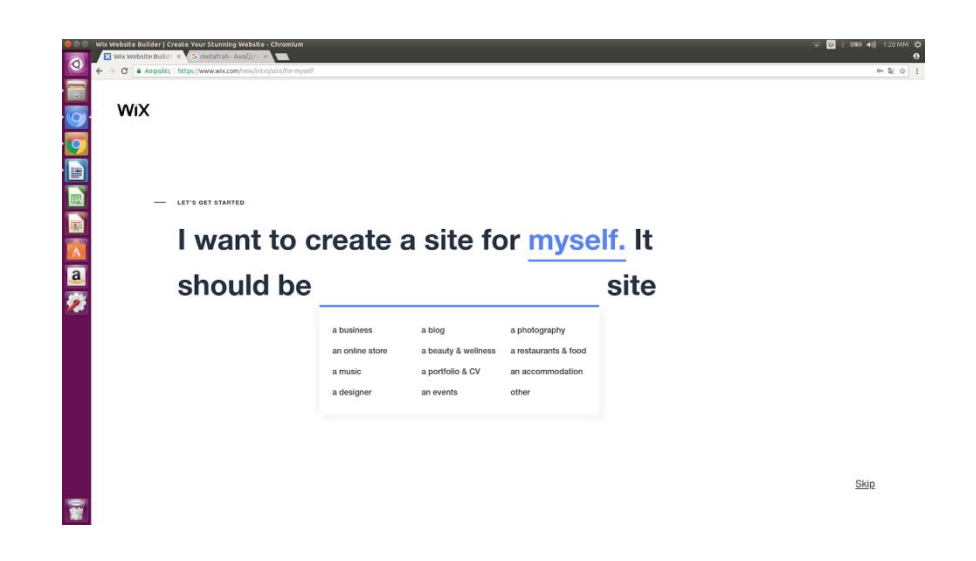

*Εικόνα 2.5* Επιλογή του είδους της σελίδας

| <b>WIX</b> |                |                        |                     | events -<br>o |
|------------|----------------|------------------------|---------------------|---------------|
| 9回画画 4回 今で |                |                        |                     |               |
|            |                |                        |                     |               |
|            |                | What kind of website   |                     |               |
|            |                |                        |                     |               |
|            |                | do you want to create? |                     |               |
|            |                |                        |                     |               |
|            | Business >     | Designer >             | Blog >              |               |
|            | Online Store > | Restaurants & Food >   | Beauty & Wellness > |               |
|            | Photography >  | Accommodation >        | Portfolio & CV >    |               |
|            | Music >        | Events >               | Other >             |               |
|            |                |                        |                     |               |
|            |                |                        |                     |               |
|            |                |                        |                     |               |
|            |                |                        |                     |               |

*Εικόνα 2.6* Επιλογή είδους site

Σύμφωνα με τις παραπάνω επιλογές εμφανίζει διάφορα Templates δίνοντας την δυνατότητα να επιλεχθεί τα ιδανικό για τον κάθε ένα. Υπάρχουν τα καινούργια templates, αυτά με τις πιο πολλές προβολές, τα πιο δημοφιλή ακόμα και ένα κενό template. Στην συνέχεια μπορούμε να επιλέξουμε κατηγορία ακόμα και αν έχουμε ήδη επιλέξει κάποια από πριν. Το μενού εμφανίζει μια γραμμή αναζήτησης όπου εκεί ο σχεδιαστής μπορεί να επιλέξει κάτι πιο συγκεκριμένο όπως αντί για τη δημιουργία ενός εστιατορίου, την δημιουργία ενός εστιατορίου με ιταλική κουζίνα.

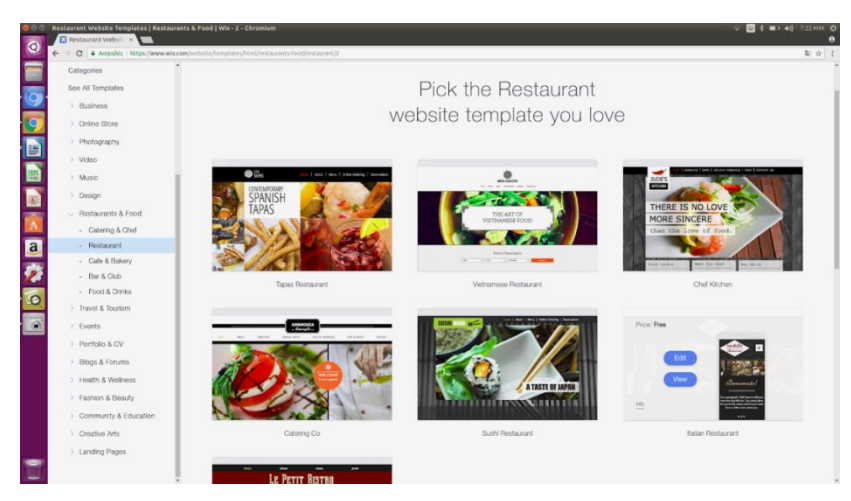

*Εικόνα 2.7* Επιλογή Template ιστοσελίδας

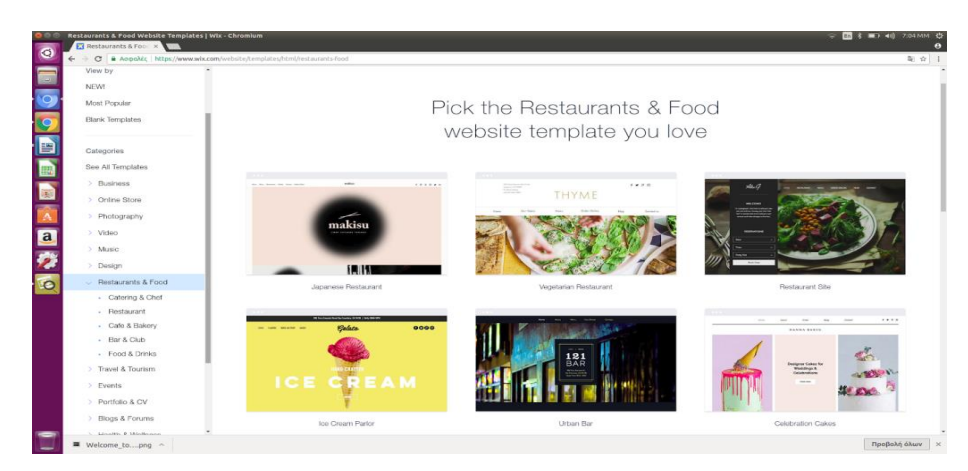

*Εικόνα 2.8* Επιλογή συγκεκριμένου Template σελίδας

Όταν επιλεχθεί το κατάλληλο Template τότε δίνεται η δυνατότητα με το κουμπί **«VIEW»** να προβληθεί το κάθε πρότυπο ξεχωριστά και με το κουμπί «**Edit**» να γίνει επεξεργασία ώστε να υπάρχει μια πρώτη εικόνα για τον σχεδιασμό πριν την χρήση του πρότυπου.

Ο σχεδιαστής επιλέγει το Site που θέλει να δημιουργήσει. Στην συγκεκριμένη εργασία επιλέχθηκε το "Restaurant & Food".

Στο αναδυόμενο παράθυρο εμφανίζεται βίντεο με χρήσιμες οδηγίες. Με το πάτημα του κουμπιού **«Start now»** ξεκινά η διαδικασία επεξεργασίας site. Στα αριστερά εμφανίζεται μια μπάρα όπου εκεί μπορεί ο σχεδιαστής να επεξεργαστεί το μενού. Στην προκειμένη περίπτωση, επιλέχτηκε το πρότυπο εστιατορίου που ήταν κατάλληλο για την συγκεκριμένη εργασία.

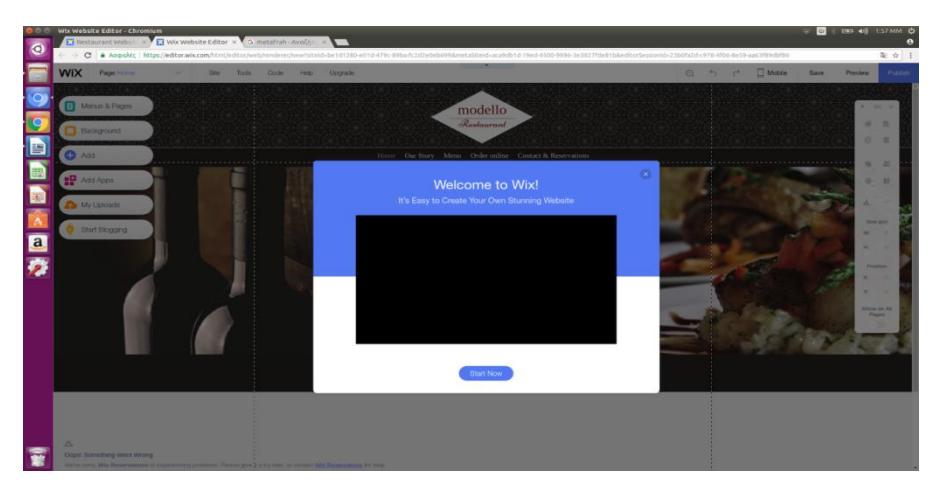

*Εικόνα 2.9* Εισαγωγή στο διαχειριστικό κομμάτι του Wix

Στα αριστερά της σελίδας που άνοιξε εμφανίστηκε το tool bar με τις κατηγορίες. Επιλέχθηκε η κατηγορία Restaurant & Food και στη συνέχεια το πρότυπο Italian Restaurant.

Φέρνοντας τον κέρσορα πάνω στο πρότυπο που επιλέχθηκε εμφανίζεται η επιλογή "*Edit"* ή *"View".* Αυτό δίνει την δυνατότητα στον σχεδιαστή της σελίδας να κάνει επεξεργασία του πρότυπου ή να δει τη δομή του αν δεν είναι σίγουρος για το πρότυπο που τελικά θα επιλέξει.

Επιλέγοντας λοιπόν το "*Edit*" εμφανίζεται η παρακάτω σελίδα με το πρότυπου που επιλέχθηκε. Στα δεξιά υπάρχει το toolbar όπου ο σχεδιαστής μπορεί να χρησιμοποιήσει τα εργαλεία για την διευκόλυνσή του. Κάποια εργαλεία είναι η αντιγραφή, η επικόλληση, το διπλότυπο, η διαγραφή, η μετακίνηση στοιχείων μπροστά ή πίσω, η ευθυγράμμιση, η περιστροφή, η αλλαγή πλάτους και ύψους των στοιχείων, τη θέση τους με διαμέτρους Χ,Υ, και η εμφάνιση κάποιου στοιχείου σε όλες τις σελίδες.

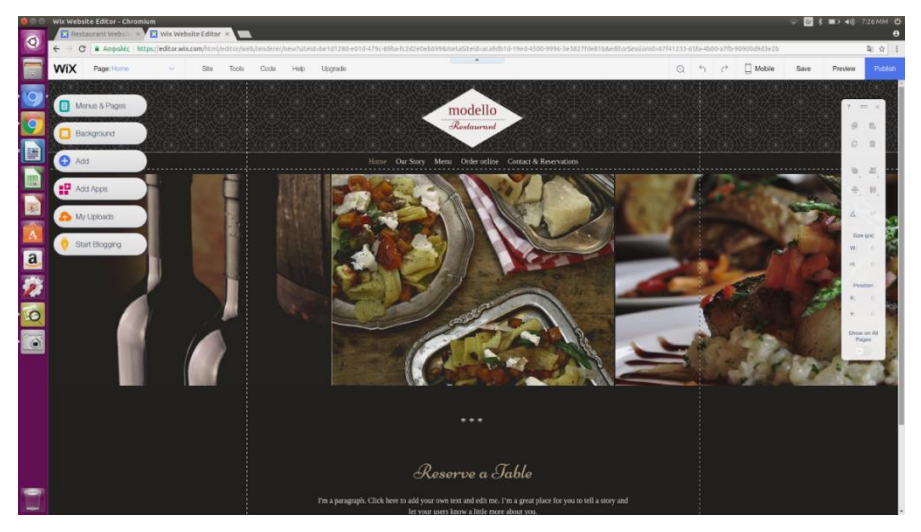

*Εικόνα 2.10* Toolbar Wix

Στα αριστερά της σελίδας υπάρχει ένα Toolbar με επιλογές "**Site & Pages"**, "**Background", "Add", "Add Aps", "My uploads", "Start Blogging".**

Στο μενού "**Site & Pages"** βρίσκεται το διαχειριστικό κομμάτι του menu. Από εκεί εμφανίζεται η σελίδα, προστίθεται ή αφαιρείται μια σελίδα, δημιουργείται ένα αναπτυσσόμενο menu υποσέλιδων, γίνεται η προσθήκη link και οι ρυθμίσεις των σελίδων.

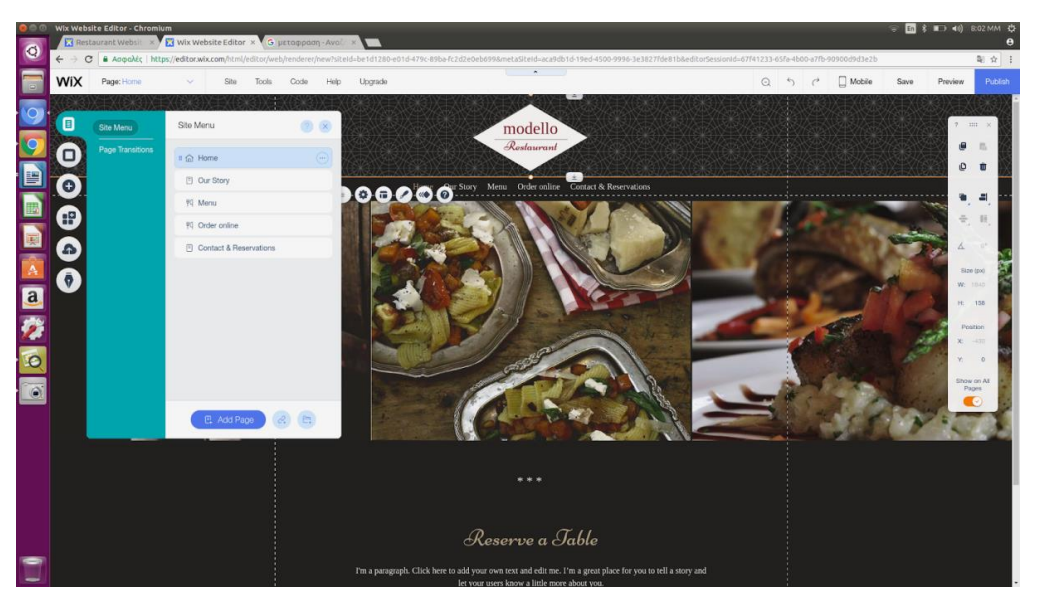

*Εικόνα 2.11* Μενού «Site & Pages»

Στην επόμενη επιλογή «**Page Background»** δίνεται η επιλογή αλλαγής χρώματος φόντου, η προσθήκη εικόνων από τις διαθέσιμες του Wix ή η προσθήκη μια εικόνας της προτίμησης του σχεδιαστή και η επιλογή βίντεο κατά τον ίδιο τρόπο με τις εικόνες. Επίσης η αφαίρεση του φόντου γίνεται από αυτό το menu. Μια χρήσιμη επιλογή, είναι και η ισχύ σε όλες τις σελίδες ώστε να μην επαναλαμβάνεται η ίδια διαδικασία σε κάθε σελίδα. **"Apply To Ather Pages".**

Στην επιλογή «**Page Background»** επίσης εμφανίζεται μια οριζόντια μπάρα με τις επιλογές: Ρυθμίσεις, σχεδιασμός, διάταξη σελίδας, κίνηση εικόνας και βοήθεια.

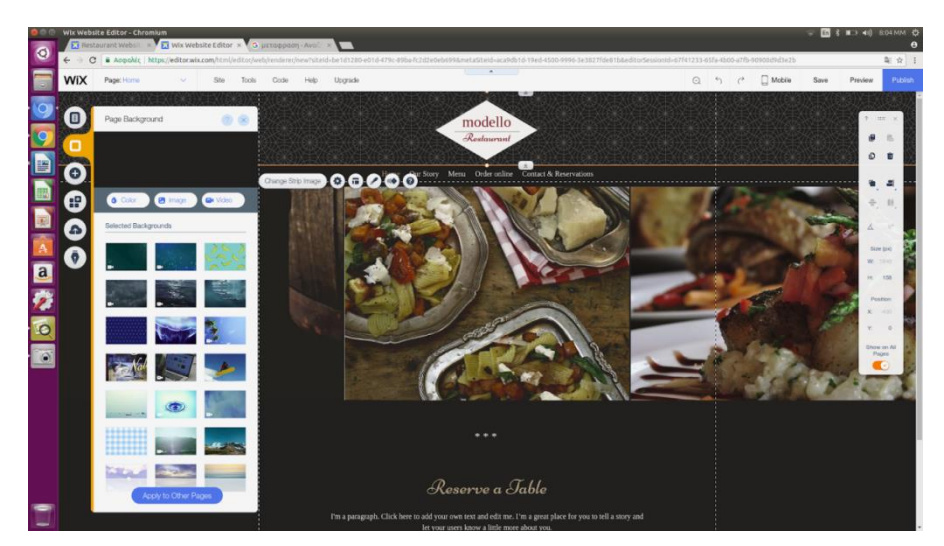

*Εικόνα 2.12* Μενού Page Background

Στην επιλογή "**Add"** δίνεται η δυνατότητα προσθήκης γραμματοσειράς, εικόνων, γκαλερί, Vector Art, σχημάτων, διαδραστικών στοιχείων, κουμπιών, κουτιών, βίντεο, μουσικής, social media, επικοινωνίας, μενού, λίστες, blog, άτομα.

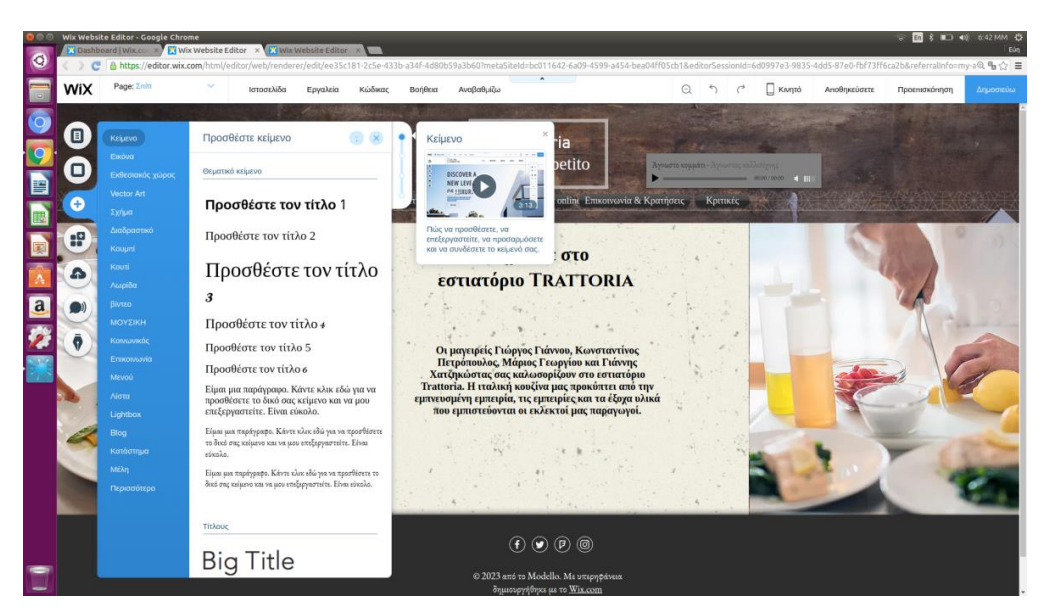

*Εικόνα 2.13* Menu page "Add"

Η επιλογή "**Add App"** προσφέρει πάνω από 250 εφαρμογές, καταπληκτικά χαρακτηριστικά για την ενίσχυση της σελίδας και την ανάπτυξη της επιχείρησης. Οι περισσότερες εφαρμογές είναι δωρεάν, υποστηρίζονται σε κινητά και προστίθενται στον ιστότοπο με ένα μόνο κλικ.

Για την προσθήκη μιας εφαρμογής στον Wix Editor παραθέτονται τα εξής βήματα:

- 1. Κλικ στο Market App στην αριστερή πλευρά του Editor.
- 2. Κλικ στις κατηγορίες στην αριστερή πλευρά για φιλτράρισμα των εφαρμογών ή χρήση στην γραμμή αναζήτησης για την εύρεση μιας εφαρμογής.
- 3. Κλικ στην εφαρμογή για επιπλέον πληροφορίες
- 4. Κλικ στην επιλογή "Προσθήκη στον ιστότοπο" να την εισαγωγή της εφαρμογή
- 5. Κλικ στην επιλογή «Προσθήκη εφαρμογής».

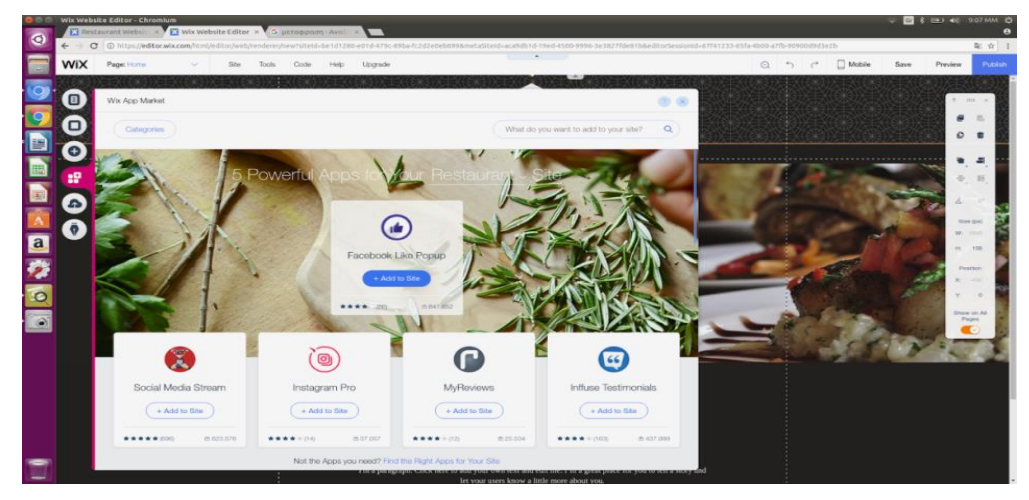

*Εικόνα 2.14 Μενού* Add App

Η επιλογή **Uploads** δίνει την δυνατότητα μεταφόρτωσης εικόνων για την προσωπική βιβλιοθήκη εικόνων. Στην συνέχεια οι εικόνες αυτές μπορούν να ανέβουν στον ιστότοπο μεμονωμένα ή και σε μία γκαλερί.

Παρακάτω είναι τα βήματα για την μεταφόρτωση εικόνων.

- 1. Κλικ στην επιλογή **My uploads** στην αριστερή πλευρά του Editor
- 2. Κλικ στην επιλογή **Images**
- 3. Κλικ στην επιλογή **Upload Images**
- 4. Επιλογή των αρχείων από τον υπολογιστή
- 5. Κλικ στο κουμπί **Open**

Η αντίστοιχη διαδικασία γίνεται και για την μεταφόρτωση βίντεο, αρχείων, Vector Art και Fonts.

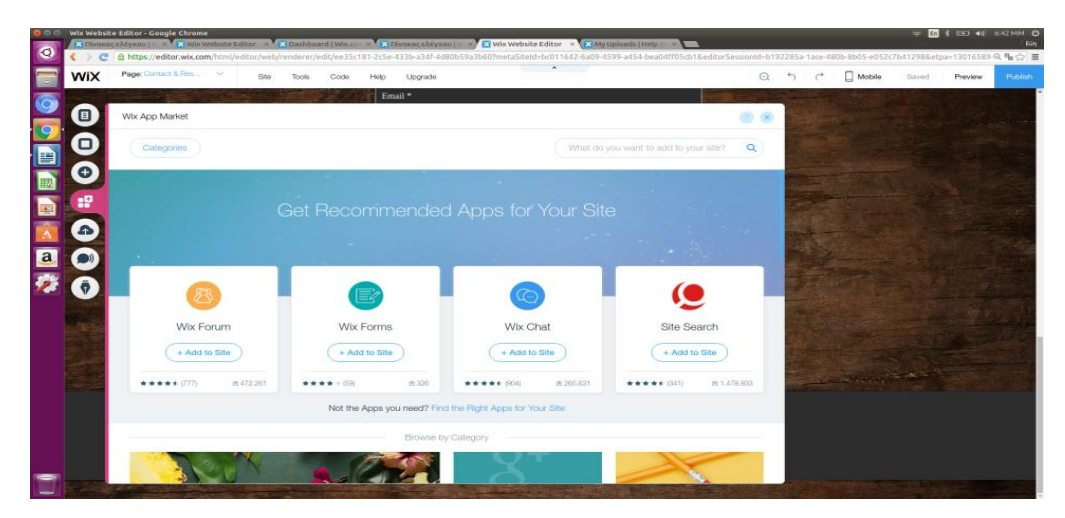

*Εικόνα 2.15* Page Menu "My Uploads"

Η επιλογή «**Promote»** βοηθά στην προώθηση του ιστότοπου λαμβάνοντας υπόψη την ανθρώπινη αλληλεπίδραση στον ψηφιακό κόσμο. Ένα πρώτο βήμα είναι η ζωντανή προσέγγιση του κόσμου μέσω του Wix Chat σε πραγματικό χρόνο, όπου όταν ένας πελάτης επισκέπτεται την ιστοσελίδα δίνεται η δυνατότητα της αποστολής μηνύματος, όπως «Γεια σας, είμαι στην διάθεση σας για οποιαδήποτε απορία» για να δημιουργηθεί μια σχέση ανάμεσα στον πελάτη και τον ιδιοκτήτη της σελίδας, ώστε να προχωρήσει στην αγορά του προϊόντος.

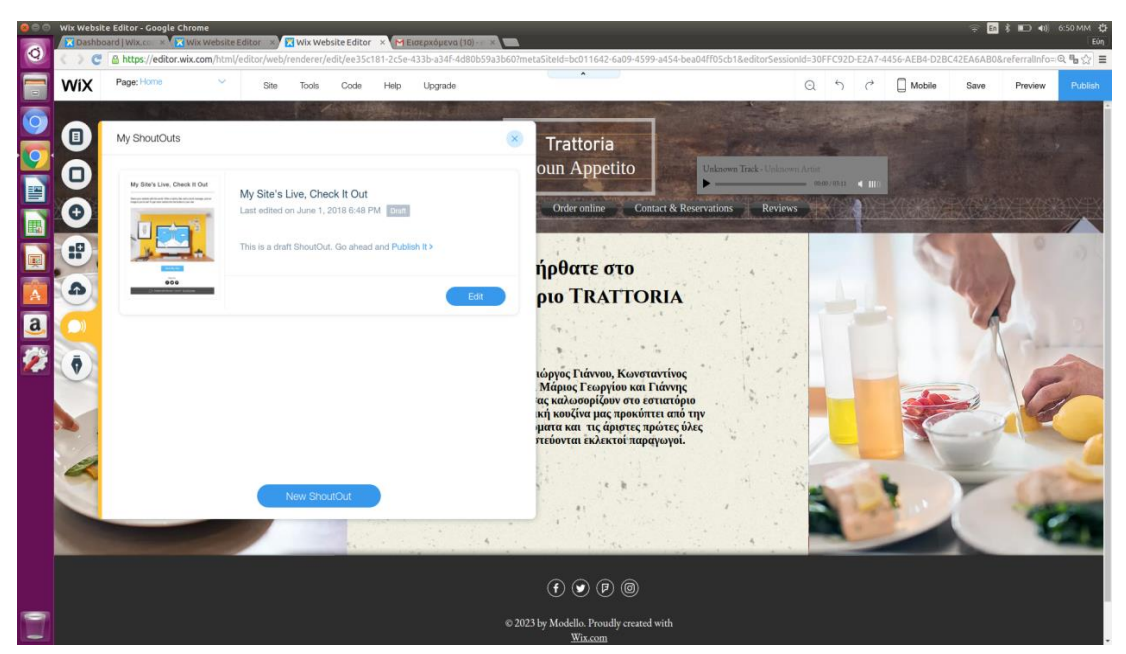

*Εικόνα 2.16* Page Menu "Promote"

Τελευταία επιλογή είναι η επιλογή "Start Blogging"

Παρακάτω, παρουσιάζονται οι επιλογές του διαχειριστικού μέρους του WIX όσων αφορά τις γενικές πληροφορίες της εφαρμογής (general info), τις παραγγελίες μέσω διαδικτύου (online ordering) καθώς και τις κρατήσεις (online reservations).

Στις δυο πρώτες εικόνες **(2.17, 2.18)** φαίνονται οι βασικές ρυθμίσεις (general info) των email όπου χρησιμοποιούνται για ειδοποιήσεις και δραστηριότητες του site, της τιμολόγησης, της τοποθεσίας, τις ώρες λειτουργίας του καταστήματος, τις γενικές ρυθμίσεις κ.ά.

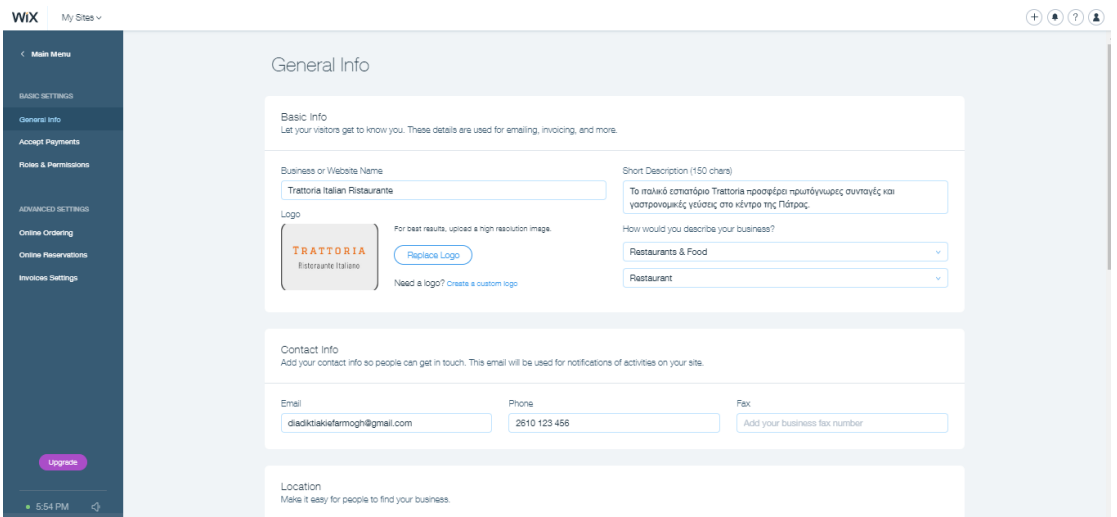

*Εικόνα 2.17* General info περιβάλλοντος WIX.

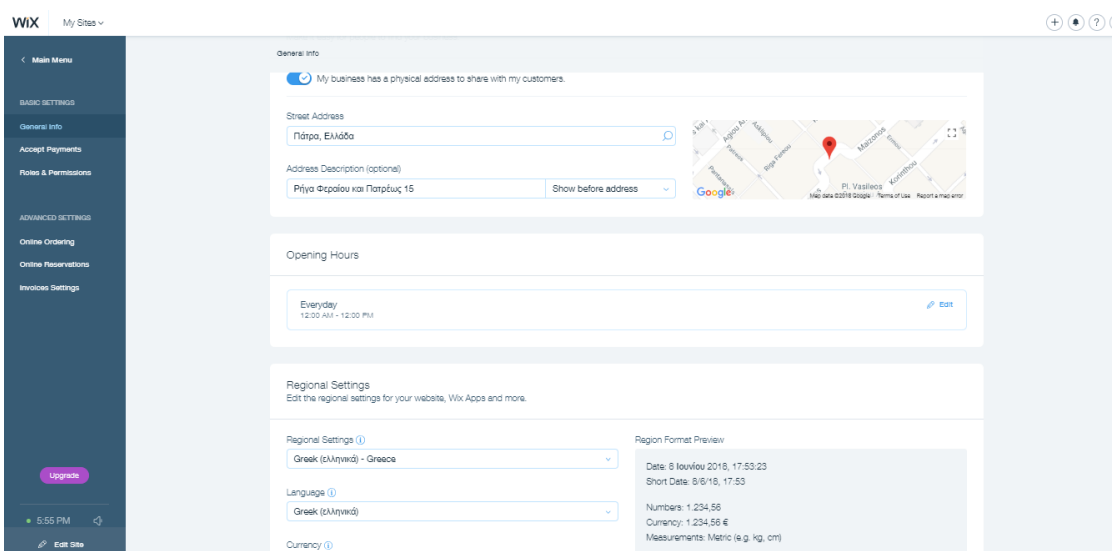

*Εικόνα 2.18* General info περιβάλλοντος WIX.

Στην αμέσως επόμενη εικόνα **(2.19)** παρουσιάζεται το διαχειριστικό κομμάτι των παραγγελιών μέσω διαδικτύου όπως παραλαβή από το κατάστημα, παράδοση, πληρωμές ειδοποιήσεις, για προχωρημένους.

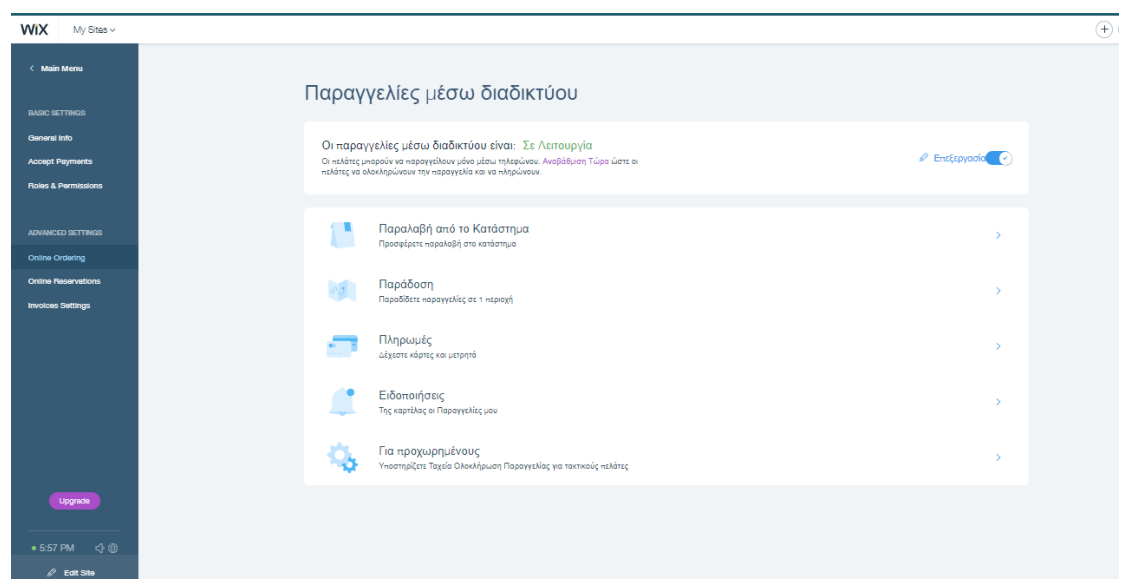

*Εικόνα 2.19* Online ordering περιβάλλοντος Wix.

Στο online ordering **(Εικόνα 2.20)** υπάρχει το κουμπί ενεργοποίησης/απενεργοποίησης για την παραλαβή των παραγγελιών από το κατάστημα, καθώς και ο ορισμός της ώρας όπου θα πραγματοποιείται.

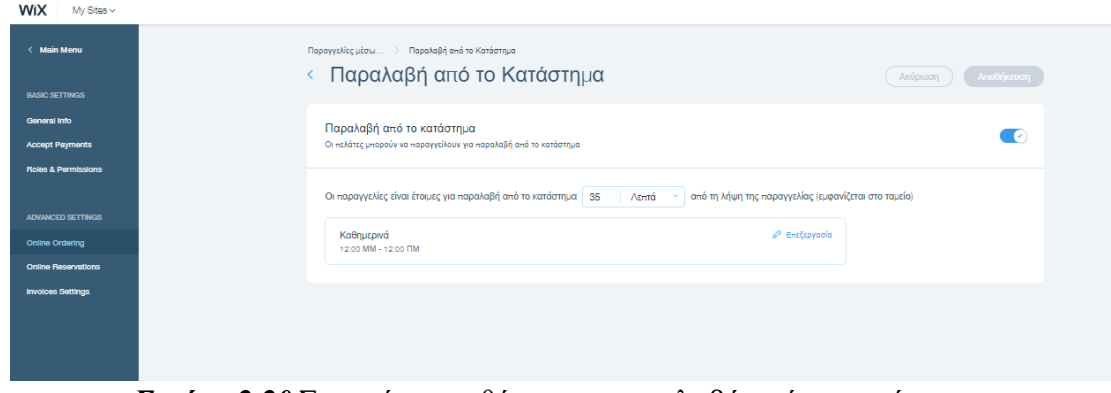

*Εικόνα 2.20* Στιγμιότυπο οθόνης για παραλαβή από το κατάστημα.

Στην εικόνα **(2.21)** παρουσιάζονται οι περιοχές παράδοσης των παραγγελιών, ορίζοντας την περιοχή στον χάρτη και τον εντοπισμό διευθύνσεων όπου αν μια διεύθυνση δεν εντοπίζεται, θα ζητηθεί μια διαφορετική για την ολοκλήρωση της παραγγελίας. Στην επιλογή «περιοχές παράδοσης» μπορεί να οριστεί η ονομασία περιοχής, η ελάχιστη παραγγελία, η χρέωση για την παράδοση στο σπίτι μέγιστος χρόνος παράδοσης και το ωράριο της διαθεσιμότητας.

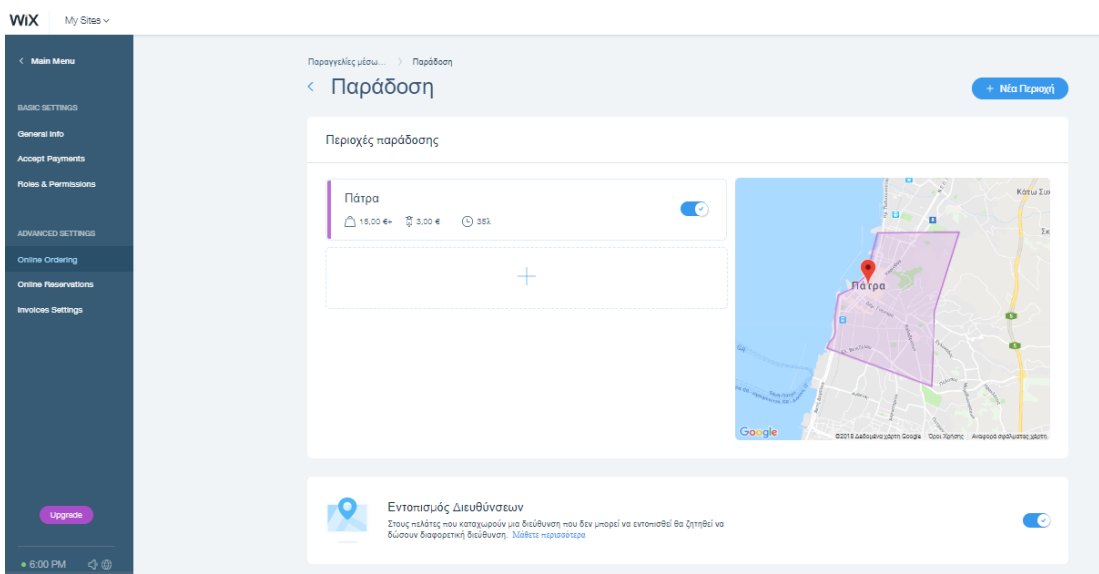

*Εικόνα 2.21* Στιγμιότυπο οθόνης για περιοχές παράδοσης.

Στην επιλογή πληρωμές ορίζονται οι τρόποι πληρωμής (μετρητά, κάρτες) καθώς επίσης και οι ρυθμίσεις πληρωμής (φιλοδώρημα με κάρτα, πληρωμή από ξεχωριστούς λογαριασμούς).

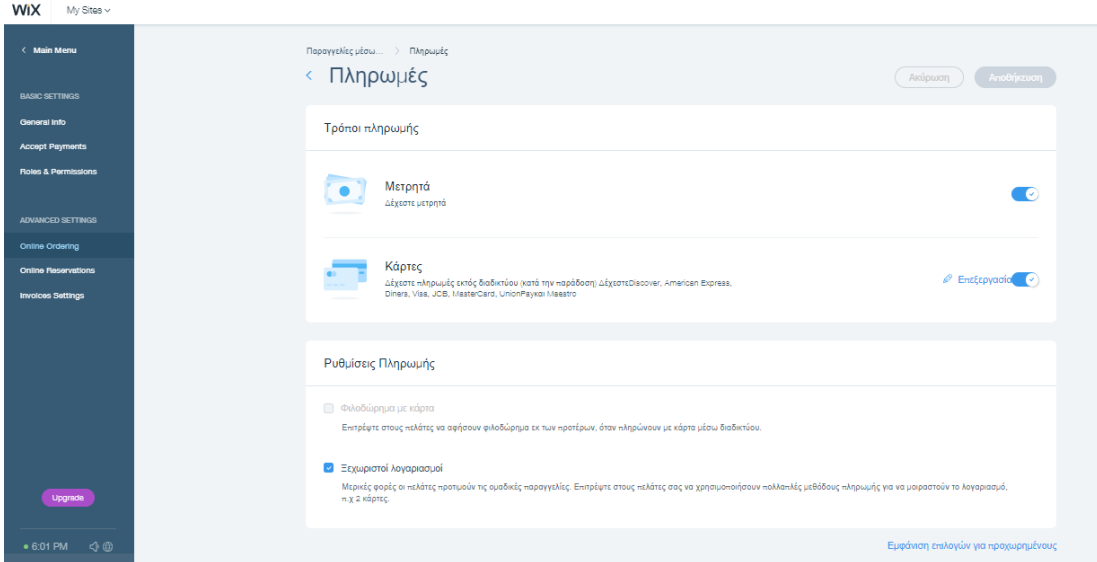

*Εικόνα 2.22* Στιγμιότυπο οθόνης για τις πληρωμές.

Όπως φαίνεται στην εικόνα **(2.23)** εμφανίζονται οι νέες παραγγελίες καθώς και αυτές που δεν έχουν διεκπεραιωθεί ακόμα.

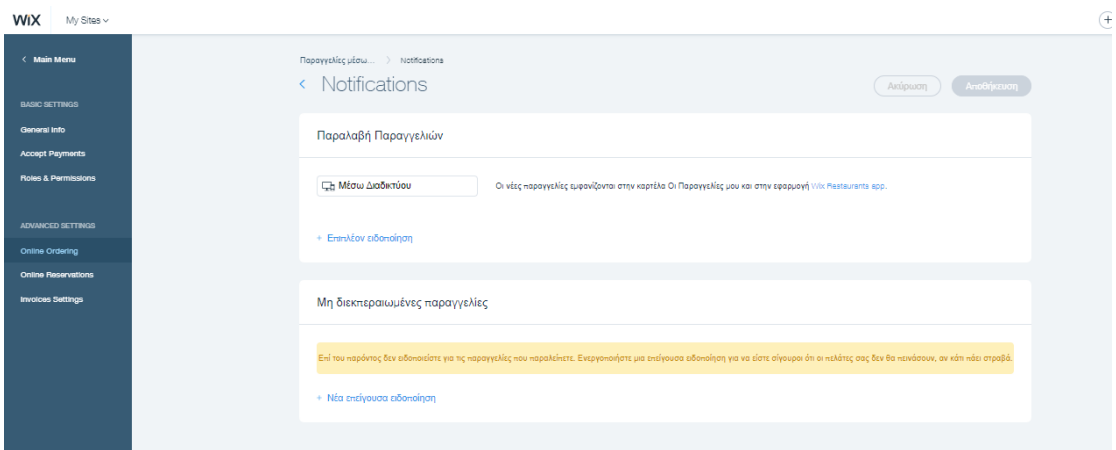

*Εικόνα 2.23* Στιγμιότυπο οθόνης για τις ειδοποιήσεις παραγγελιών.

Στην επιλογή «για προχωρημένους» δίνεται η δυνατότητα ολοκλήρωσης ταχείας παραγγελίας (αποθηκεύονται τα στοιχεία της παραγγελίας με ασφάλεια για την υποβολή προηγούμενων παραγγελιών). Επίσης από αυτό το διαχειριστικό κομμάτι γίνονται και οι ρυθμίσεις για τις προ παραγγελίες.

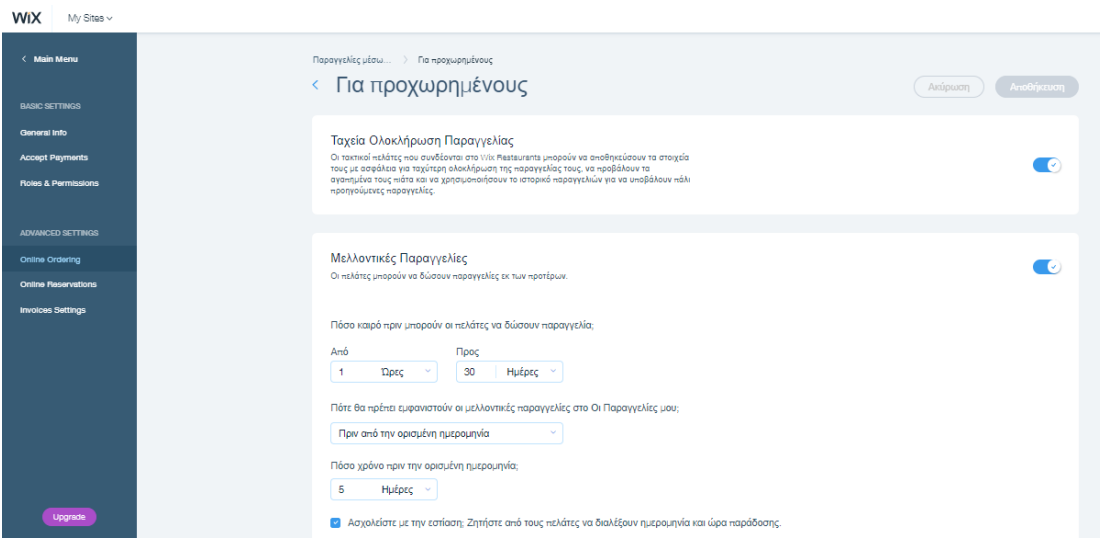

*Εικόνα 2.24* Στιγμιότυπο οθόνης επιλογών για προχωρημένους.

Στην επιλογή online reservations, γίνεται επεξεργασία των ρυθμίσεων, της επιβεβαίωσης της κράτησης και των ειδοποιήσεων.

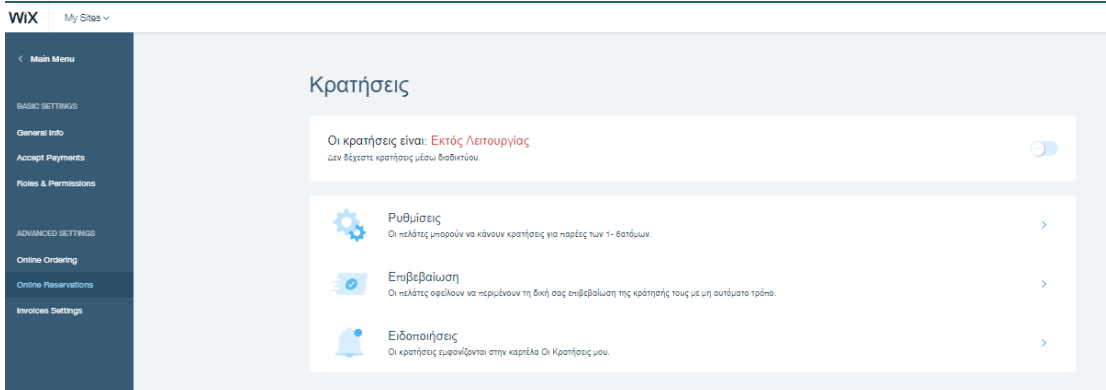

*Εικόνα 2.25* Στιγμιότυπο οθόνης για τις online κρατήσεις.

Στην υπό σελίδα «ρυθμίσεις» επιλέγεται το μέγεθος της παρέας, η εκ των προτέρων ειδοποίηση για κράτηση, η περίοδος χάριτος και η διαθεσιμότητα τραπεζιών.

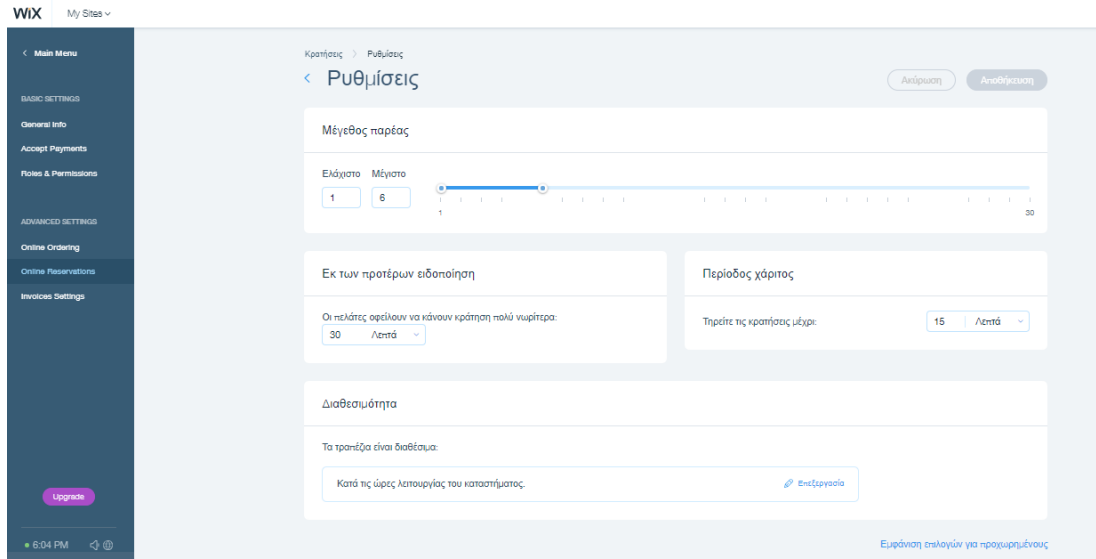

*Εικόνα 2.26* Στιγμιότυπο οθόνης ρυθμίσεων των online παραγγελιών.

Στην υπό σελίδα επιβεβαίωση, **(Εικόνα 2.27)** επιλέγεται το μήνυμα επιβεβαίωσης που εμφανίζεται στους πελάτες κατά την ολοκλήρωση της παραγγελίας τους.

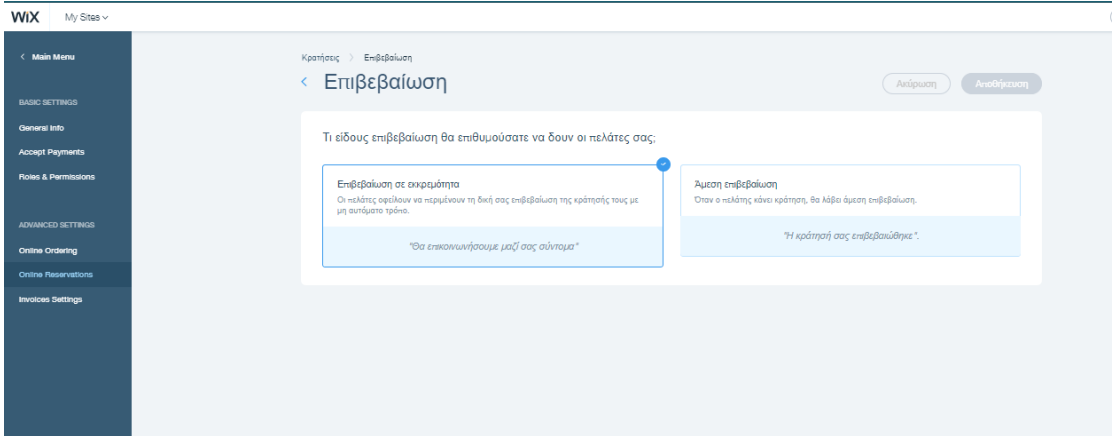

*Εικόνα 2.27* Στιγμιότυπο οθόνης για επιβεβαίωση κράτησης τραπεζιού.

Τέλος, στο υποσέλιδο ειδοποιήσεις εμφανίζεται η επιλογή παραλαβή κρατήσεων.

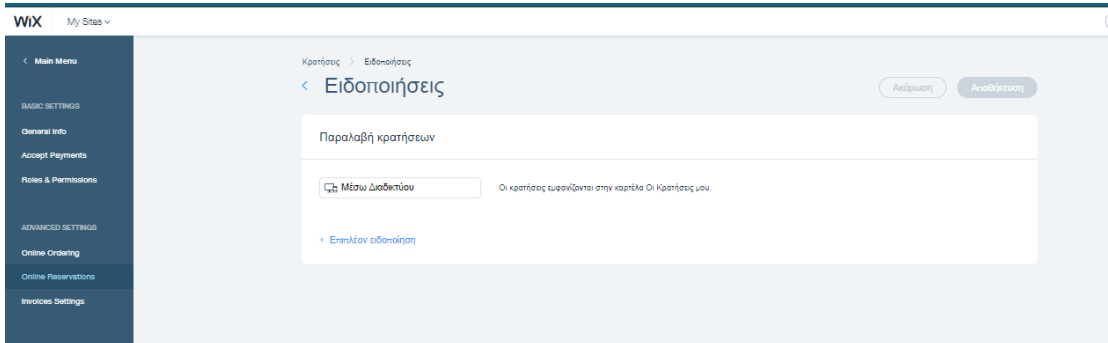

*Εικόνα 2.28* Στιγμιότυπο οθόνης ειδοποιήσεων παραλαβής κρατήσεων.

### **2.6 Δημιουργία Μενού**

Για τη δημιουργία του μενού ακολούθησαν τα παρακάτω βήματα:

Κατά την εισαγωγή στον λογαριασμό της σελίδας Wix με τα στοιχεία του Owner, εμφανίζεται το διαχειριστικό μέρος για την δημιουργία του menu. Στα αριστερά της σελίδας εμφανίζεται η επιλογή «**Rest Menu»**. Μπαίνοντας σε αυτή τη σελίδα και πατώντας **« + Menu »** δημιουργήθηκε η επιλογή του μενού του εστιατορίου όπου απαρτίζεται από την επιλογή Menu & Wine, όπως φαίνεται στις παρακάτω εικόνες. Εικόνα 1.40, Εικόνα 1.41.

| <b>Trade on Penny </b><br><b>Stationary</b><br><b>SERVICE</b><br><b>The Most</b><br><b>COLORED STATE</b> |                                                                                                    | Tradicria Restaurant<br>Many Constitute site (ing.) coality contributions<br><b>The Control of Control of Control of Control of Control of Control of Control of Control of Control of Control of Control of Control of Control of Control of Control or Control of Control or Control of Control or Control </b> | <b>Seat Street Ball</b><br><b>Committee Committee</b><br><b>Particular</b><br><b><i>Committee</i></b><br>The first the country of<br><b>Constitution</b> |  |
|----------------------------------------------------------------------------------------------------|----------------------------------------------------------------------------------------------------|----------------------------------------------------------------------------------------------------|----------------------------------------------------------------------------------------------------|--|
| <b>The New York</b><br>Company Car<br><b>Program</b><br><b>STATISTICS</b>                                | and the contract of<br>Upgrade to Phensium                                                                                                    | a that your part from the part.<br>a Hartman Warranty Room play title<br>· Get more division it because the                                                                                                    |                                                                                                    |  |
| <b>Service</b><br><b>The Co</b>                                                                          | Service This Teachership - collect to an<br>short-courts propose the<br>m                                                                                      | and the common common statement of the common statement of the common common statement of the common                                                                                                    | <b>STO</b><br><b>START</b>                                                                                                    |  |
| <b>TENNET</b><br><b>COMPANY</b> (1975)<br><b>UP THE REAL</b>                                             | and the property of the country<br>and the company's company<br><b>CALL THE CALL CARDS IN CASE OF</b><br>The contains concentration and pro-<br><b>COLLEGE</b> |                                                                                                    |                                                                                                    |  |

*Εικόνα 2.29* Περιβάλλον διαχειριστή.

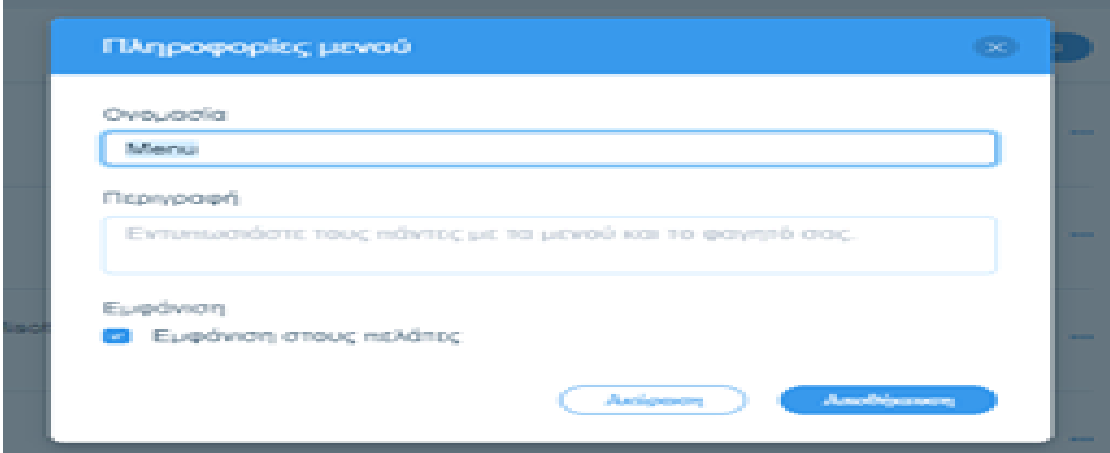

*Εικόνα 2.30* Δημιουργία Μενού.

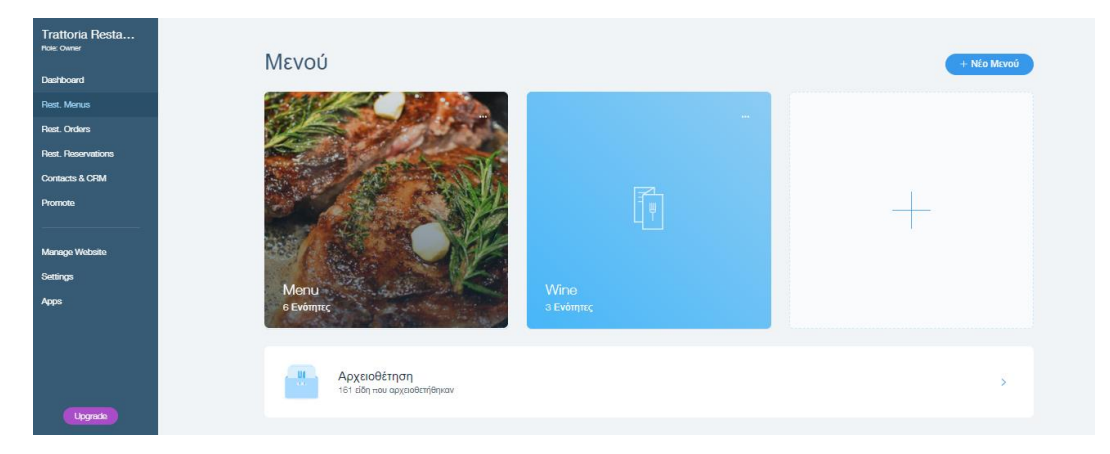

*Εικόνα 2.31* Δημιουργία μενού φαγητού-κρασιού.

Κατά την ολοκλήρωση των δυο μενού, στην επιλογή «**Επεξεργασία**» δημιουργήθηκαν οι ενότητες όπου θα απαρτίζουν το μενού. Αυτές θα είναι οι: **Antipasti, Pizza, Pasta& Risotto, Insalate, Secondi, Dolci,** όπως φαίνεται παρακάτω.

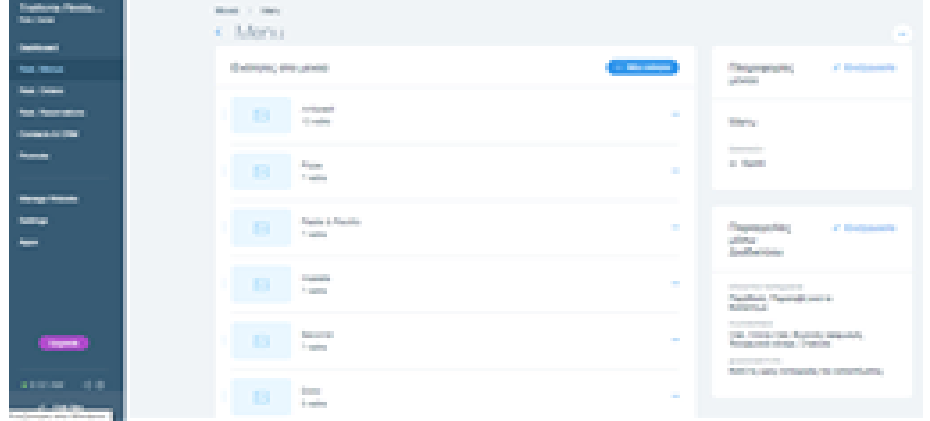

*Εικόνα 2.32* Δημιουργία μενού φαγητού.

Σε κάθε ενότητα του μενού εμφανίζεται η επιλογή **«επεξεργασία»** από όπου ο διαχειριστής μπορεί να προσθέσει και το αντίστοιχο πιάτο όπως φαίνεται παρακάτω. Μπορεί να κάνει επεξεργασία στο όνομα του πιάτου, περιγραφή του πιάτου, να επιλέξει τον τύπο πχ «Επιλογή μεγέθους», « Προσθήκη υλικών» και «Αφαίρεση υλικών» και να τιμολογεί ανάλογα. Μπορεί να προσθέσει εικόνα του πιάτου, καθώς επίσης να κατηγοριοποιήσει τα φαγητά σε ειδικό πιάτο, για αυστηρά χορτοφάγους, για χορτοφάγους, χωρίς γλουτένη, βιολογικό, πικάντικο. Από το διαχειριστικό αυτό κομμάτι δίνεται και η επιλογή στον διαχειριστή να εμφανίζει το πιάτο του στο menu ή να τ αφαιρεί σε περίπτωση έλλειψης αποθέματος.

| Oveupolio<br><b>DPOCOHRON A/V/VANTIKO/W</b>                                                            | Emileutic (Toeolitium)                                             |        | - Nin Enterpris |  |  |  |
|----------------------------------------------------------------------------------------------------|--------------------------------------------------------------------|--------|-----------------|--|--|--|
| Thirmday.                                                                                              | <b>Theorem</b><br>o                                                | EQ,T   | ÷               |  |  |  |
| C Emilesti n x ubstiteci<br>Environti unoc ullivo-sportunotec-                                         | 1 - Doumble<br>0                                                   | $-0.7$ | - 8             |  |  |  |
| Прооблил п.х уариалаца<br>Environti norhium nperturizzave                                              | o<br><b>Eastles of proc</b>                                        | CQ     | - 8             |  |  |  |
| Αναστιλογή π.χ. συστατικά)<br>$\circ$<br>Everydventa in kontigynent ture<br><b>PERMIT AND CONTRACT</b> | 1 Pancedonas<br>o                                                  | CQ,T   | - 8<br>÷        |  |  |  |
|                                                                                                    | Clonicpolive<br>o                                                  | < 0.7  | $\blacksquare$  |  |  |  |
|                                                                                                    | Or retiding unspeak va exhibition but if normations. Exclusivation |        |                 |  |  |  |

*Εικόνα 2.33* Ονομασία πιάτου ,τιμολόγηση, προσθήκη υλικών, αφαίρεση υλικών και υποχρεωτική επιλογή μεγέθους

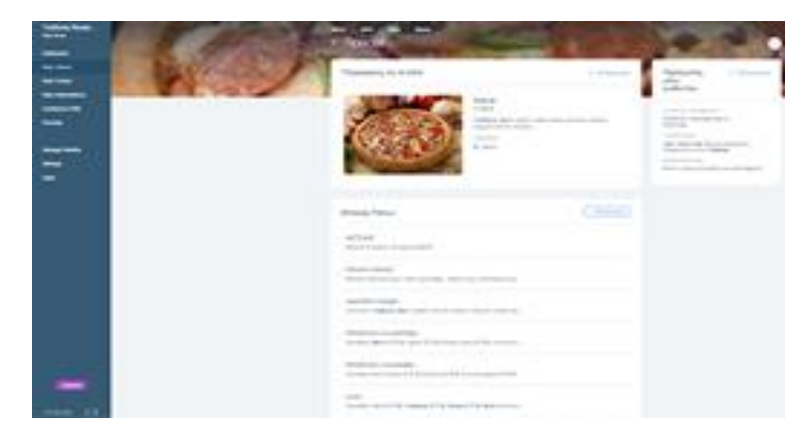

*Εικόνα 2.34* Μενού προσθήκης-αφαίρεσης υλικών των φαγητών

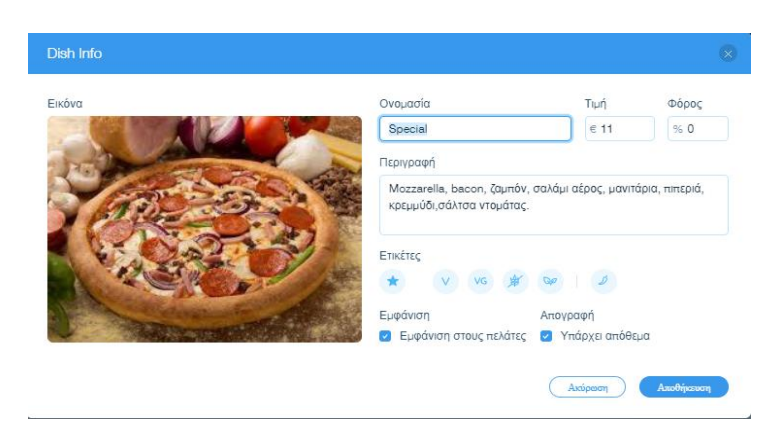

*Εικόνα 2.35* Μετονομασία πιάτου, αλλαγή τιμολόγησης, Περιγραφή πιάτου, προσθήκη ετικετών, όπως πικάντικο, για χορτοφάγους, χωρίς γλουτένη.

Ο διαχειριστής στη συνέχεια μπορεί να επεξεργαστεί τις επιλογές παράδοσης της παραγγελίας (παράδοση στο σπίτι, ή παραλαβή από το κατάστημα), την διαθεσιμότητα του καταστήματος για τις ώρες παράδοσης, καθώς και τον τρόπο που έχει δικαίωμα ο πελάτης να πληρώσει (μετρητά, πιστωτική κάρτα, χρεωστική κάρτα κλπ).

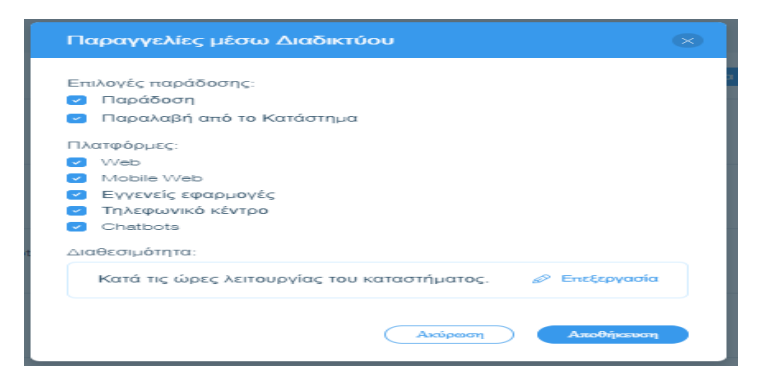

*Εικόνα 2.36* Επιλογή παράδοσης και τρόπος πληρωμής παραγγελιών.

### 2.7 Σχεδιασμός βάσης δεδομένων

Η βάση δεδομένων είναι η συλλογή και η οργάνωση πληροφοριών, όπου αποθηκεύονται δεδομένα σχετικά με τις παραγγελίες των πελατών, τις λεπτομέρειες των προϊόντων ,τα άτομα, τους καταλόγους διευθύνσεων, ή οτιδήποτε άλλο. Παραδείγματος χάρη, το σύστημα παρακολούθησης των πελατών του εστιατορίου Trattoria , έχει μια βάση δεδομένων με πολλούς πίνακες στους οποίους αποθηκεύονται οι πληροφορίες όπως, το ονοματεπώνυμο του πελάτη, το τηλέφωνό του, η ημερομηνία και η ώρα παραγγελίας, η παραγγελία, η τιμή και η διεύθυνση του.(βλέπε εικόνα 6). Το εργαλείο Wix, μέσα από την επιλογή Edit site-> Publish-> Database->Create a database collection  $(+)$  ή Edit site- $>$  Code- $>$  Turn on developer tools- $>$  Database- $>$   $(+)$ , προσφέρει τη δυνατότητα ρύθμισης και χρήσης των δεδομένων για την αποθήκευση των λεπτομερειών των πελατών, τις πληροφορίες για τα προϊόντα κ.ά. Σύμφωνα με τα στοιχεία που συλλέγει ο διαχειριστής, μπορεί να κάνει προσφορές σε συχνούς πελάτες του ηλεκτρονικού καταστήματος, να βάζει εκπτώσεις τις ημέρες που οι παραγγελίες είναι μειωμένες, ακόμα και να παρακολουθεί τα προϊόντα που δεν έχουν μεγάλη πώληση και να τα προωθεί μέσω των lunch offers. Επίσης μέσω του Wix Database, ο διαχειριστής μπορεί να επιλέγει πως και που θα χρησιμοποιήσει τις πληροφορίες των δεδομένων, να ελέγχει ποιος μπορεί να προσθέτει, να επεξεργάζεται και να βλέπει τις πληροφορίες της βάσης.

Στην πρώτη εικόνα ακολουθούν τα εξής βήματα:

- **1. Edit site**
- **2. Publish**
- **3. New database**
- **4. Create a new collection**

Ο διαχειριστής δημιουργεί μια βάση δεδομένων την οποία ονομάζει **Customers.**

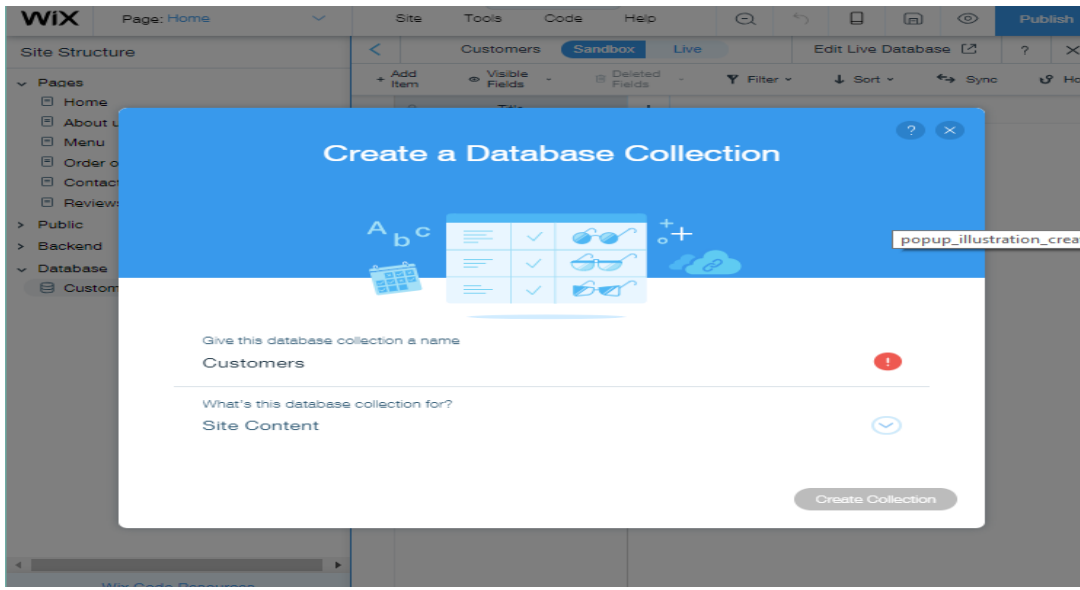

*Εικόνα 2.37* Δημιουργία βάσης δεδομένων.

Παρακάτω στην επιλογή «**what's the database collection for»** ο διαχειριστής κλικάρει πάνω στο «**private data»** ώστε να εμφανίζεται μόνο σε αυτόν η συγκεκριμένη βάση και να μην είναι ορατή στους χρήστες του ηλεκτρονικού καταστήματος.

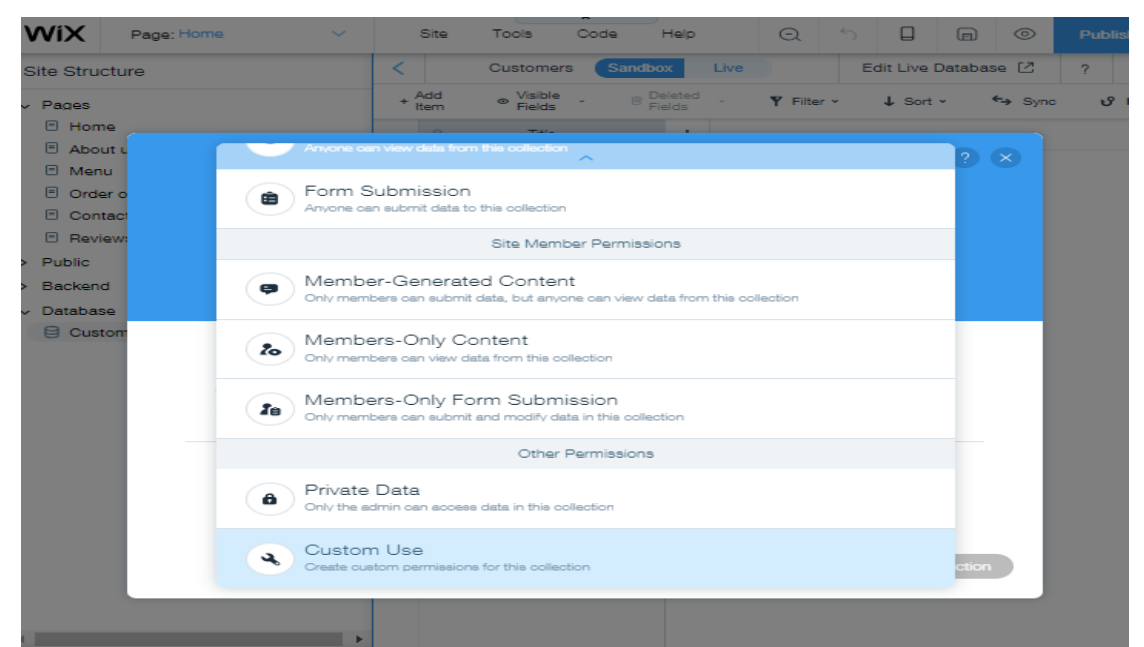

*Εικόνα 2.38* Επιλογή εμφάνισης βάσης μόνο στον διαχειριστή του καταστήματος.

Στις εικόνες (2.39, 2.40) αφού δημιουργήθηκε η βάση εμφανίζεται, το πεδίο «**title»**. Πατώντας το (**+)** στα δεξιά του πεδίου υπάρχει η δυνατότητα δημιουργίας πολλών πεδίων που χρειάζονται στην βάση.

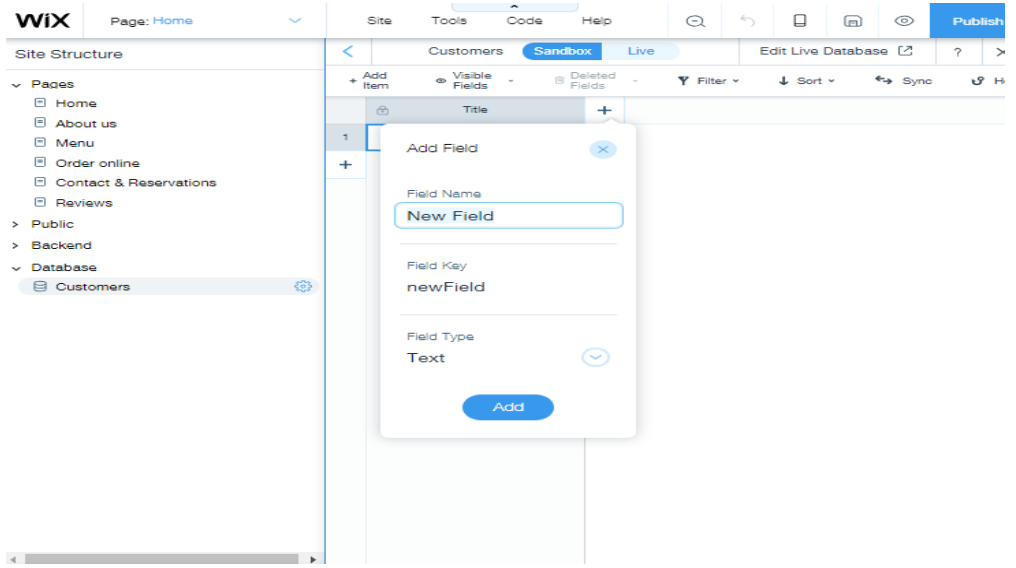

*Εικόνα 2.39* Δημιουργία πεδίου στην βάση δεδομένων.

| Sandbox<br>Customers<br>Live<br>K<br><b>Site Structure</b><br>$+$ Add<br>Visible<br>Fields<br>$\circledR$ Peleted<br>Fields<br>Y Filter v<br>$_{\tiny \odot}$<br>$~\mathsf{\sim}$ Pages<br><b>E</b> Home<br>Title<br>Customer's name<br>$\bigoplus$<br>$\pm$<br>B About us<br>1<br>$\Box$ Menu<br><b>Add Field</b><br>D Order online<br>$\ddot{}$<br>Contact & Reservations<br>Field Name<br><b>E</b> Reviews | ▣<br>▣<br>⊚                                                    | <b>Publish</b> |
|----------------------------------------------------------------------------------------------------|----------------------------------------------------------------|----------------|
|                                                                                                    | Edit Live Database [2]                                         | ?<br>$\times$  |
| Order<br>> Public<br>> Backend<br>Field Key<br>$~\mathsf{\sim}$ Database<br><u> ફર્જરૂ</u><br><b>E</b> Customers<br>order<br>Field Type<br><b>Rich Text</b><br>$\left(\backsim\right)$<br>Add                                                                                                    | $\downarrow$ Sort $\sim$<br>$\leftrightarrow$ Sync<br>$\times$ | U Hool         |

Στην παρακάτω εικόνα κλικάρωντας δυο φορές πάνω στο πεδίο που έχει δημιουργηθεί καταχωρούνται τα δεδομένα.

| <b>WiX</b><br>Page: Home<br>$\checkmark$   |                | $\overline{\phantom{a}}$<br>Site<br>Code<br>Help<br>Upgrade<br>Tools |                                |                                                    |              |                                          |  | $Q \upharpoonright \uparrow \upharpoonright \qquad \qquad C$ | $\Box$ Mobile             | Save        | Preview                | Publish                       |                   |
|--------------------------------------------|----------------|----------------------------------------------------------------------|--------------------------------|----------------------------------------------------|--------------|------------------------------------------|--|--------------------------------------------------------------|---------------------------|-------------|------------------------|-------------------------------|-------------------|
| Site Structure                             | K              | Sandbox<br>Customers<br>Live                                         |                                |                                                    |              |                                          |  |                                                              |                           |             | Edit Live Database [2] | $?$ $\times$                  |                   |
| $~\vee$ Pages                              |                | ← Visible Fields ><br>+ Add Item                                     | <b>III</b> Deleted Fields ~    | Y Filter v<br>$\downarrow$ Sort $\sim$<br>the Sync |              | $\sqrt{2}$ Hooks $\sim$                  |  | P Permissions                                                | ₫ Import/Export >         |             |                        |                               |                   |
| <b>E</b> Home                              |                | $\circ$<br>Title                                                     | Customer's name                | Order's date                                       |              | Order time                               |  |                                                              | Order                     | Order price |                        |                               | Customer's addn 4 |
| <b>E</b> About us<br><b>El Menu</b>        | $\mathbf{1}$   |                                                                      | Visual HTML                    | 10/5/2017                                          | 18:00        |                                          |  |                                                              | BIANCA SPESIAL x2 CARPACC |             |                        | 40 Pinelopis 9-Agios Nikolaos |                   |
| <b>D</b> Order online                      | $\overline{z}$ |                                                                      | Paragraph v Proxima  v 15 px v | в                                                  | $\mathbf{I}$ | $\underline{u}$ $A \bullet \overline{E}$ |  | $\mathbf{T}_{\mathbf{x}}$<br>0                               |                           |             |                        |                               |                   |
| Contact & Reservations<br><b>E</b> Reviews | $\ddot{}$      |                                                                      | ■■■ 三十一 重                      | 3월 1월 > 21⁄ 31                                     |              |                                          |  |                                                              |                           |             |                        |                               |                   |
| $\triangleright$ Public                    |                |                                                                      | Giorgos Papadopoulos           |                                                    |              |                                          |  |                                                              |                           |             |                        |                               |                   |
| > Backend                                  |                |                                                                      |                                |                                                    |              |                                          |  |                                                              |                           |             |                        |                               |                   |
| $~\vee~$ Database                          |                |                                                                      |                                |                                                    |              |                                          |  |                                                              |                           |             |                        |                               |                   |
| 63<br><b>E</b> Customers                   |                |                                                                      |                                |                                                    |              |                                          |  |                                                              |                           |             |                        |                               |                   |
|                                            |                |                                                                      |                                |                                                    |              |                                          |  |                                                              |                           |             |                        |                               |                   |
|                                            |                |                                                                      |                                |                                                    |              |                                          |  |                                                              |                           |             |                        |                               |                   |
|                                            |                |                                                                      |                                |                                                    |              |                                          |  |                                                              |                           |             |                        |                               |                   |
|                                            |                |                                                                      |                                |                                                    |              |                                          |  |                                                              |                           |             |                        |                               |                   |
|                                            |                |                                                                      |                                |                                                    |              |                                          |  |                                                              |                           |             |                        |                               |                   |
|                                            |                |                                                                      |                                |                                                    |              |                                          |  |                                                              |                           |             |                        |                               |                   |
|                                            |                |                                                                      |                                |                                                    |              |                                          |  |                                                              |                           |             |                        |                               |                   |
|                                            |                |                                                                      |                                |                                                    |              |                                          |  |                                                              |                           |             |                        |                               |                   |
|                                            |                |                                                                      |                                |                                                    |              |                                          |  |                                                              |                           |             |                        |                               |                   |
|                                            |                |                                                                      |                                |                                                    |              |                                          |  |                                                              |                           |             |                        |                               |                   |
|                                            |                |                                                                      |                                |                                                    |              |                                          |  |                                                              |                           |             |                        |                               |                   |
| $\sim$                                     |                |                                                                      |                                |                                                    |              |                                          |  |                                                              |                           |             |                        |                               |                   |

*Εικόνα 2.41* Καταχώρηση δεδομένων στα πεδία.

Παρακάτω έχουν καταχωρηθεί όλα τα δεδομένα στα πεδία της βάσης δεδομένων.

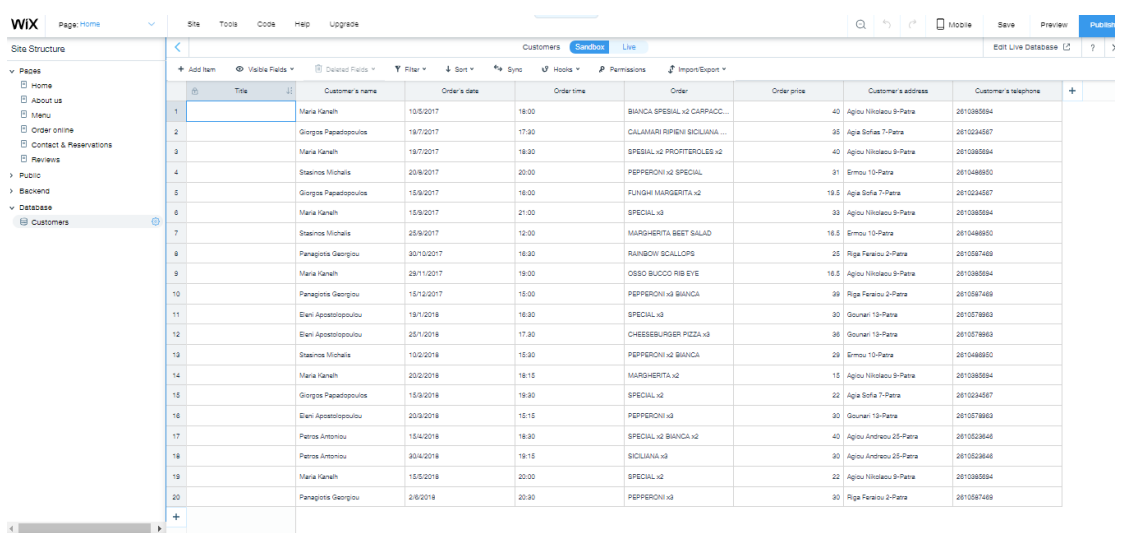

*Εικόνα 2.42* Ολοκλήρωση καταχώρησης δεδομένων στα πεδία.

Στην τελευταία εικόνα επιλέχθηκε το τηλέφωνο των πελατών, όπου είναι μοναδικό ως κλειδί στην βάση δεδομένων.

| <b>WiX</b><br>Page: Home<br>$\checkmark$    |                                       | Site<br>Tools<br>Code            | $\sim$<br>$\sim$<br>Help<br>Upgrade | $Q \mid \gamma$                                           | Mobile<br>$\rightarrow$            | Publish<br>Save<br>Preview         |   |  |
|---------------------------------------------|---------------------------------------|----------------------------------|-------------------------------------|-----------------------------------------------------------|------------------------------------|------------------------------------|---|--|
| Site Structure                              |                                       |                                  | Sandbox<br><b>Customers</b>         |                                                           | $\gamma$<br>Edit Live Database [2] | $\times$                           |   |  |
| $\vee$ Pages                                |                                       | + Add Item<br>⊙ Visible Fields v | 间 Deleted Fields v                  | $\Psi$ Filter $\sim$<br>$\perp$ Sort $\sim$<br>$\xi$ Sync | tያ Hooks v                         | T Import/Export v<br>P Permissions |   |  |
| $\Box$ Home                                 |                                       | 商<br>Customer's telephone        | Customer's name                     | Order's date                                              | Order time                         | Order                              | ٠ |  |
| <b>E</b> About us<br>日 Menu                 | $\overline{1}$                        | 2610385694                       | Maria Kanelh                        | 10/5/2017                                                 | 18:00                              | BIANCA SPECIAL x2 CARPACC          |   |  |
| <b>E</b> Order online                       | $\overline{2}$                        | 2610234567                       | Giorgos Papadopoulos                | 19/7/2017                                                 | 17:30                              | CALAMARI RIPIENI SICILIANA         |   |  |
| <b>El Contact &amp; Reservations</b>        | 3                                     | 2610385694                       | Maria Kanelh                        | 19/7/2017                                                 | 18:30                              | SPESIAL x2 PROFITEROLES x2         |   |  |
| <b>E</b> Reviews<br>$\triangleright$ Public | $\overline{4}$                        | 2610486950                       | Staainoa Michalia                   | 20/8/2017                                                 | $20-00$                            | PEPPERONI x2 SPECIAL               |   |  |
| > Backend                                   | $\overline{5}$                        | 2610234567                       | Giorgos Papadopoulos                | 15/9/2017                                                 | 16:00                              | FUNGHI MARGERITA x2<br>SPECIAL x3  |   |  |
| $\vee$ Database                             | 6                                     | 2610385694                       | Maria Kanelh                        | 15/9/2017                                                 | 21:00                              |                                    |   |  |
| හි<br><b>日 Customers</b>                    | $\overline{7}$                        | 2610486950                       | Staainoa Michalia                   | 25/9/2017                                                 | 12:00                              | <b>MARGHERITA BEET SALAD</b>       |   |  |
|                                             |                                       | 2610587469                       | Panagiotis Georgiou                 | 30/10/2017                                                | 16:30                              | RAINBOW SCALLOPS                   |   |  |
|                                             |                                       |                                  | Maria Kanelh                        | 29/11/2017                                                |                                    | OSSO BUCCO RIB EYE                 |   |  |
|                                             |                                       | 2610385694                       |                                     |                                                           | 19:00                              |                                    |   |  |
|                                             |                                       | 2610587469                       | Panagiotis Georgiou                 | 15/12/2017                                                | 15:00                              | PEPPERONI x3 BIANCA                |   |  |
|                                             |                                       | 2610578963                       | Eleni Apostolopoulou                | 19/1/2018                                                 | 16:30                              | SPECIAL x3                         |   |  |
|                                             |                                       | 2610578963                       | Eleni Apostolopoulou                | 25/1/2018                                                 | 17.30                              | CHEESEBURGER PIZZA x3              |   |  |
| $\mathbf{r}$<br><b>Wix Code Resources</b>   | $\overline{\phantom{a}}$<br>$\ddot{}$ | 2610486950                       | Staainoa Michalia                   | 10/2/2018                                                 | 15:30                              | PEPPERONI x2 BIANCA                |   |  |
|                                             |                                       |                                  | $\epsilon$ .                        |                                                           |                                    |                                    |   |  |

*Εικόνα 2.43* Επιλογή του primary key.

# 2.8 Διαγράμματα UML και ER

Διάγραμμα περιπτώσεων χρήσης (use case).

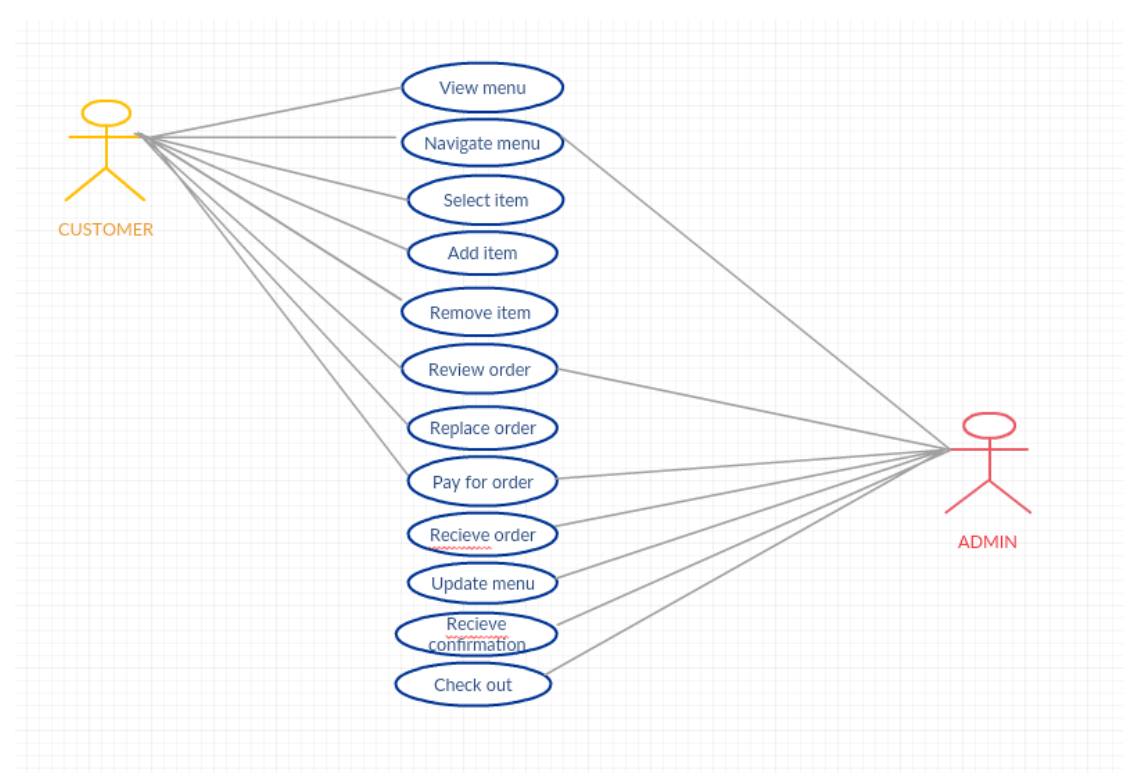

*Εικόνα 2.44* Διάγραμμα use case.

Διάγραμμα οντοτήτων-συσχετίσεων (ER).

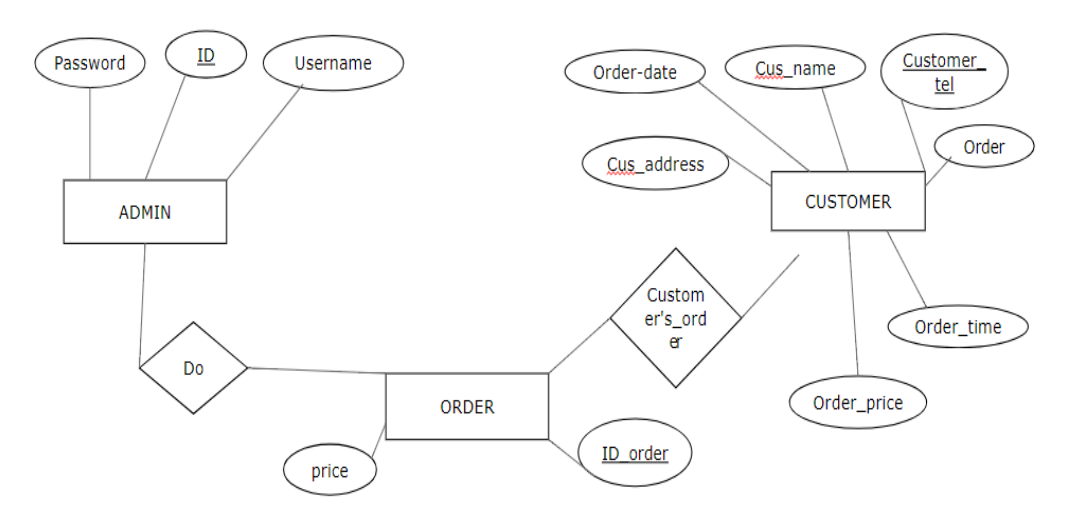

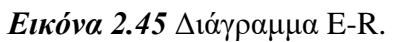

Διάγραμμα κλάσης (UML).

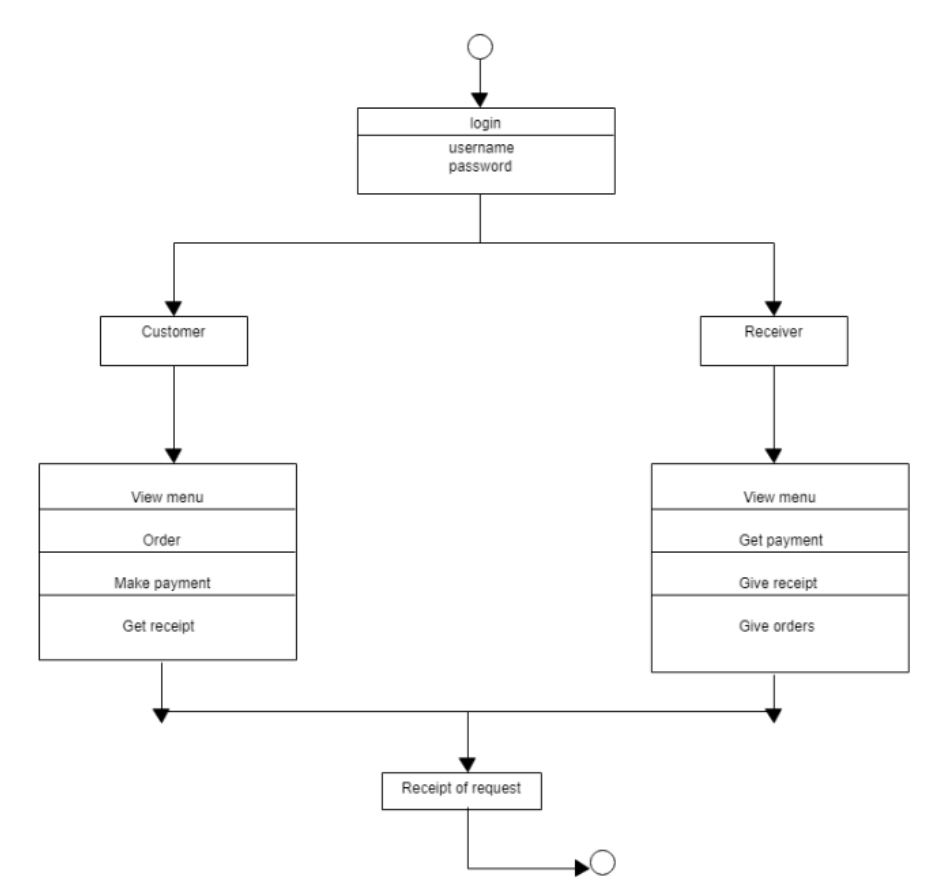

*Εικόνα 2.46* Διάγραμμα κλάσης.

2.9 Τελική μορφή ηλεκτρονικού καταστήματος ΤΡΑΤΤΟΡΙΑ

Παρακάτω εμφανίζεται η τελική μορφή του ηλεκτρονικού καταστήματος TRATTORIA.

Στην επιλογή **home** ο χρήστης βρίσκεται στην κεντρική σελίδα του ηλεκτρονικού καταστήματος TRATTORIA όπου γίνεται αναφορά στους chef που έχουν δημιουργήσει τις ιταλικές γεύσεις της κουζίνας του.

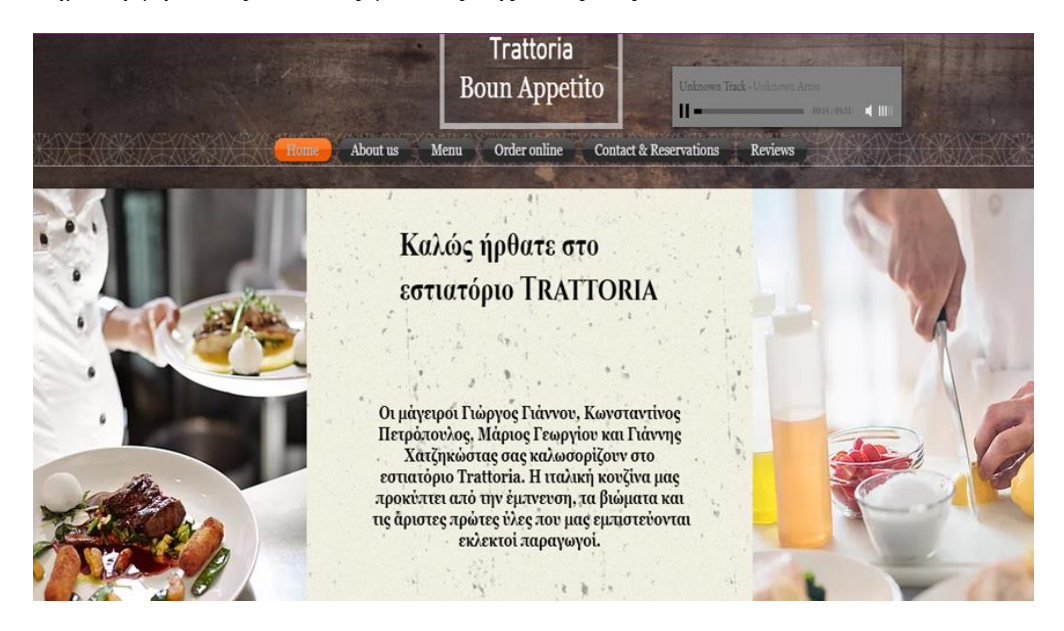

*Εικόνα 2.47* Επιλογή home.

Στην επιλογή **about us** γίνεται αναφορά στην ημερομηνία έναρξης του καταστήματος , στην τοποθεσία όπου στεγάζεται καθώς επίσης και στις ιταλικές γεύσεις τις οποίες διαθέτει.

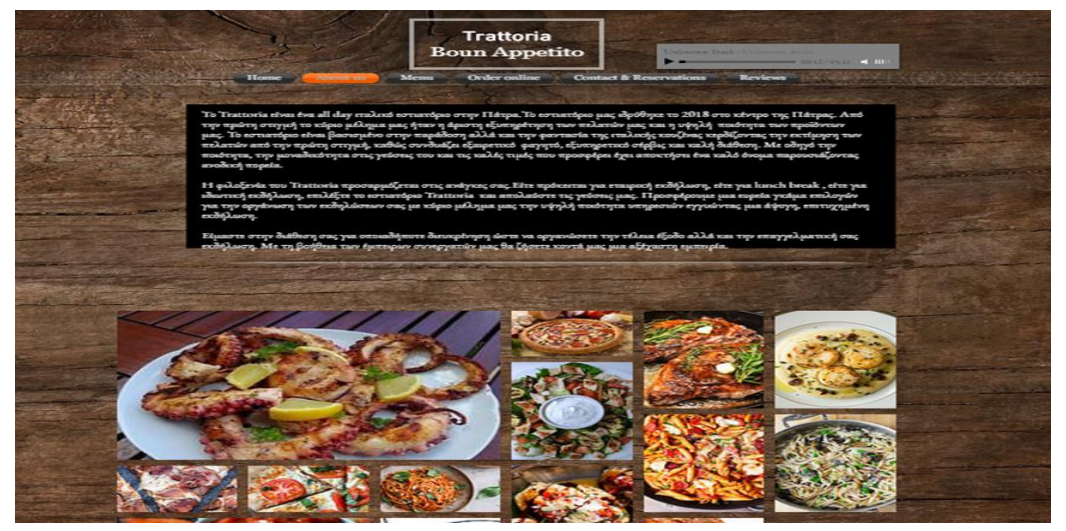

*Εικόνα 2.48* Επιλογή about us.

Στις αμέσως επόμενες εικόνες εμφανίζεται το menu όπου υπάρχει η δυνατότητα επιλογής ιταλικών γεύσεων από antipasti (ορεκτικά) , pizza , pasta & risotto , Insalate (σαλάτες) , secondi (κυρίως πιάτο) , Dolci (επιδόρπιο). Επιπλέον υπάρχει και η επιλογή κρασιών που μπορούν να συνοδεύσουν αυτές τις γεύσεις.

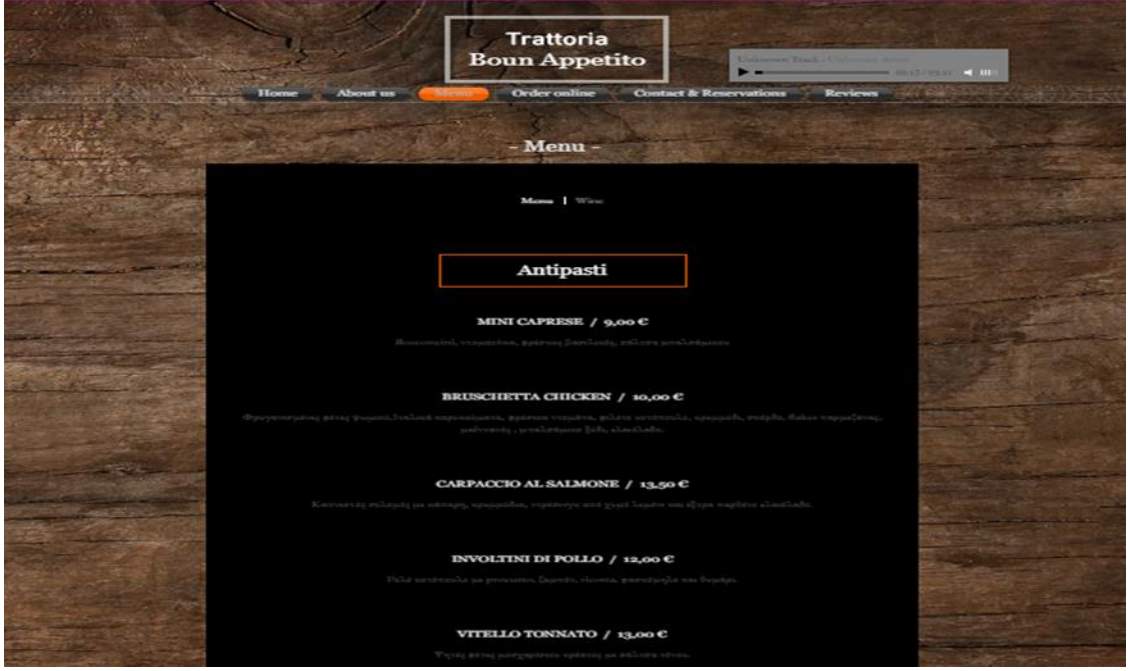

*Εικόνα 2.49* Επιλογή menu (ορεκτικά)

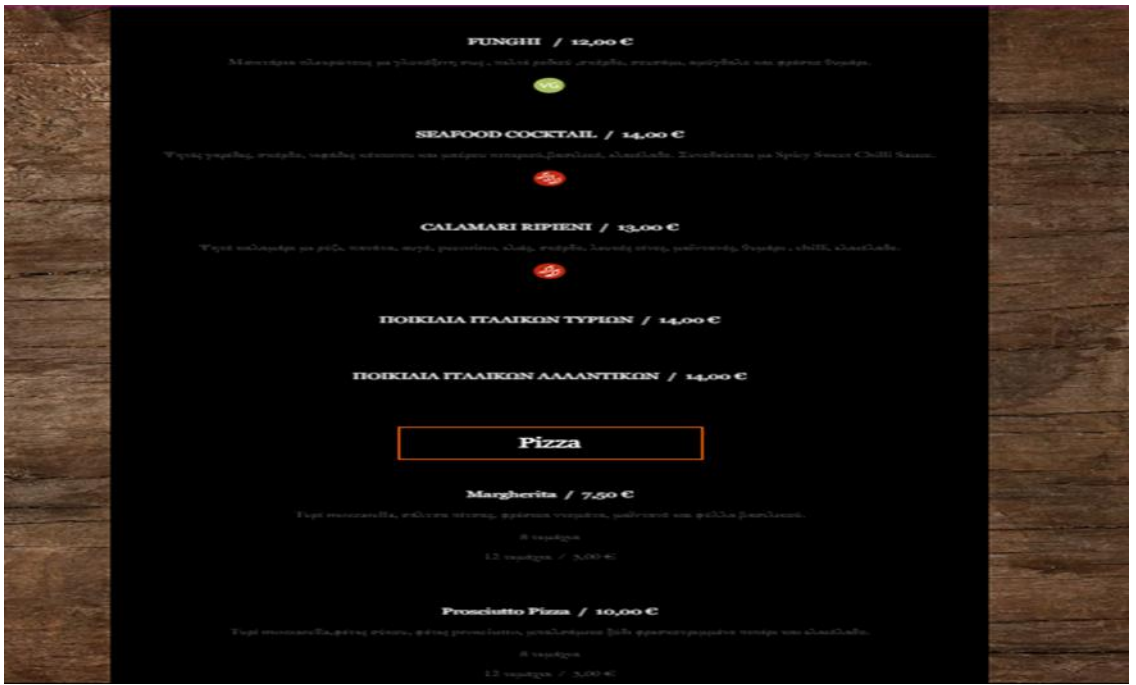

*Εικόνα 2.50* Επιλογή menu (πίτσα)

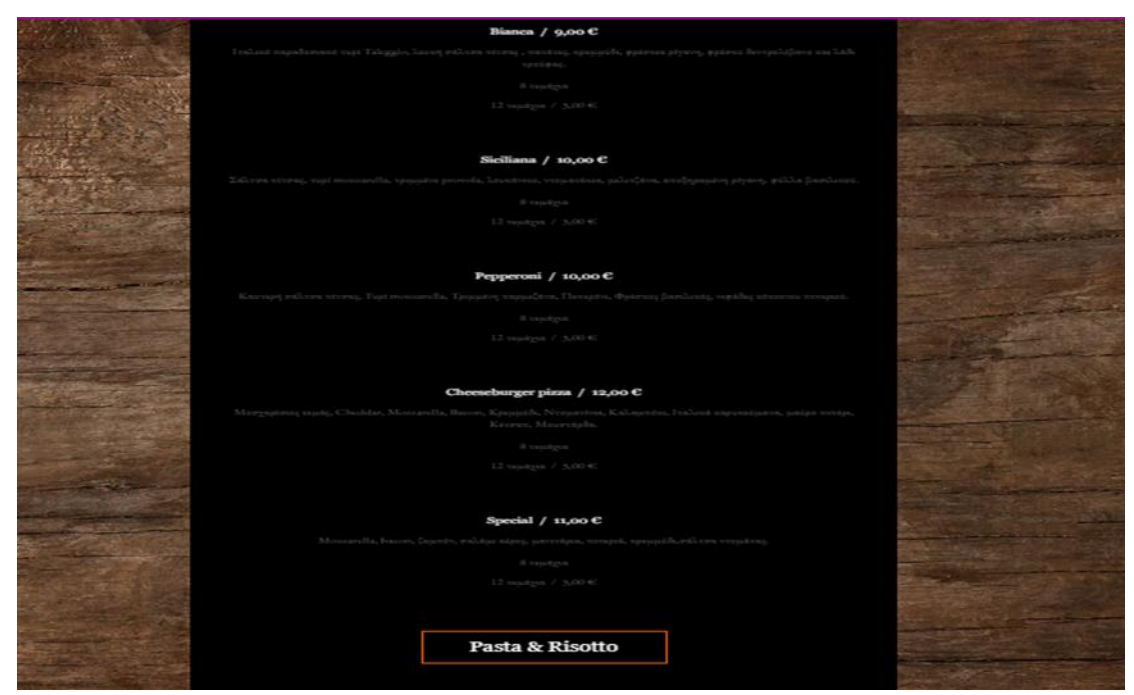

*Εικόνα 2.51* Επιλογή menu (πίτσα)

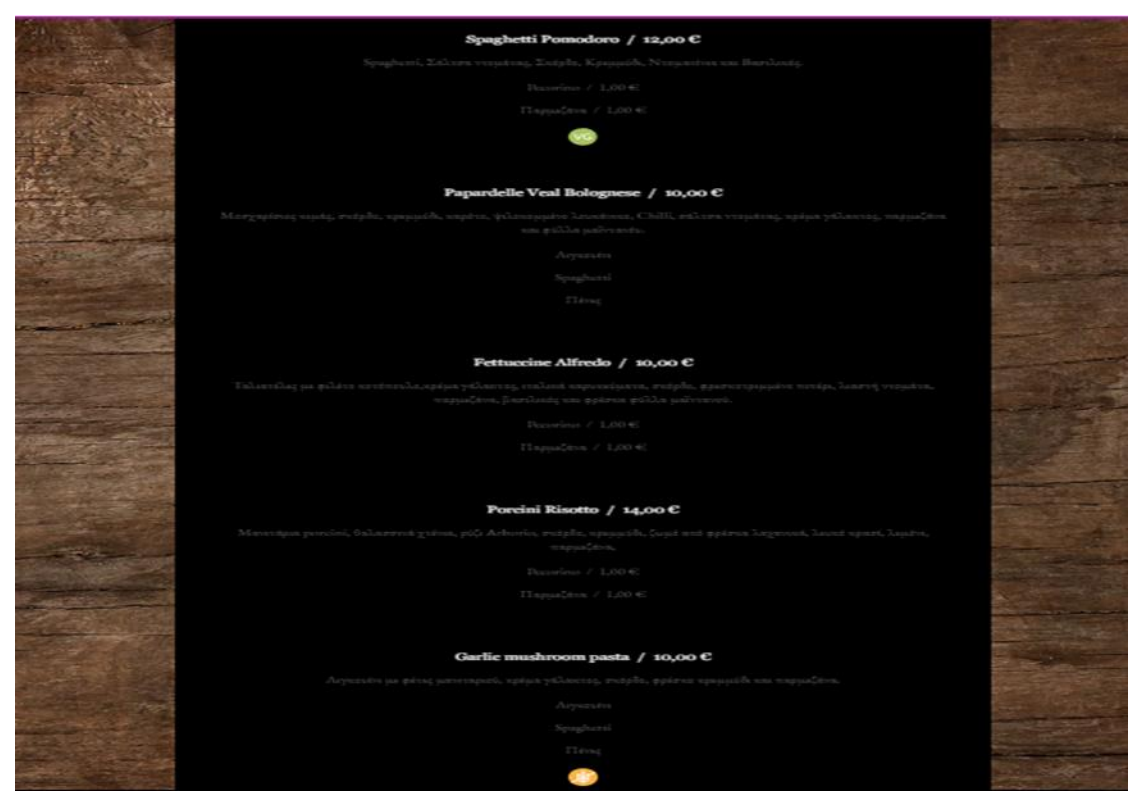

*Εικόνα 2.52* Επιλογή menu (pasta and risotto)

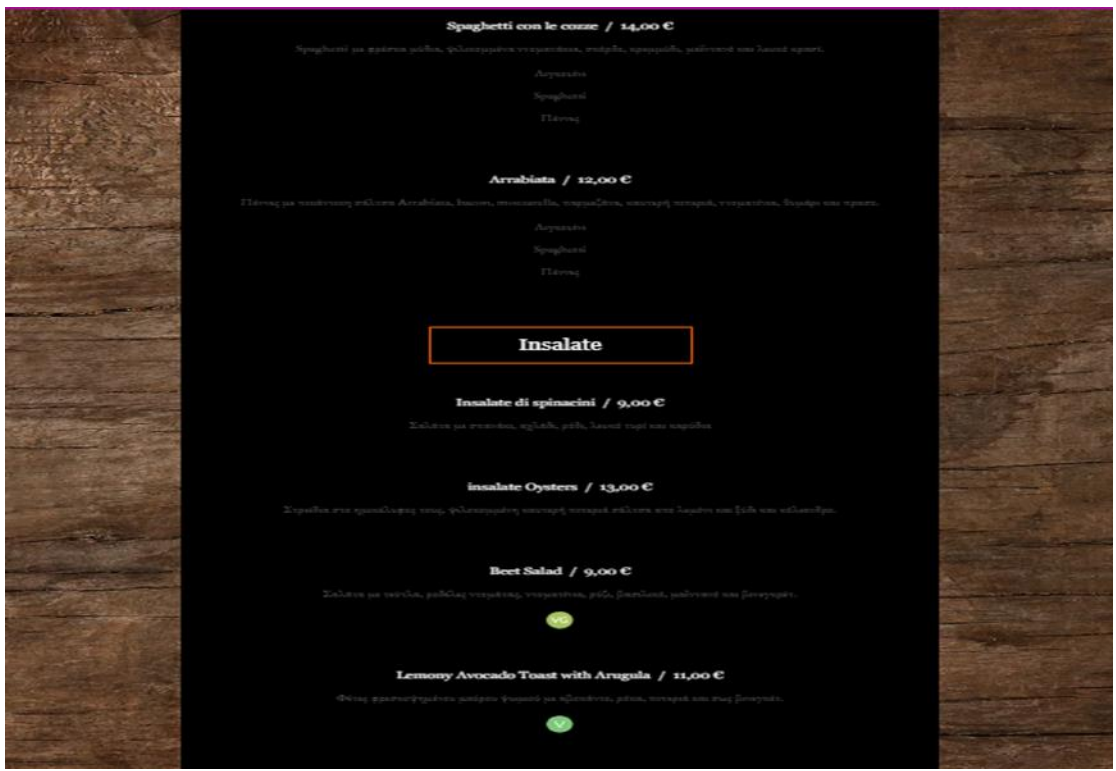

*Εικόνα 2.53* Επιλογή menu (σαλάτες)

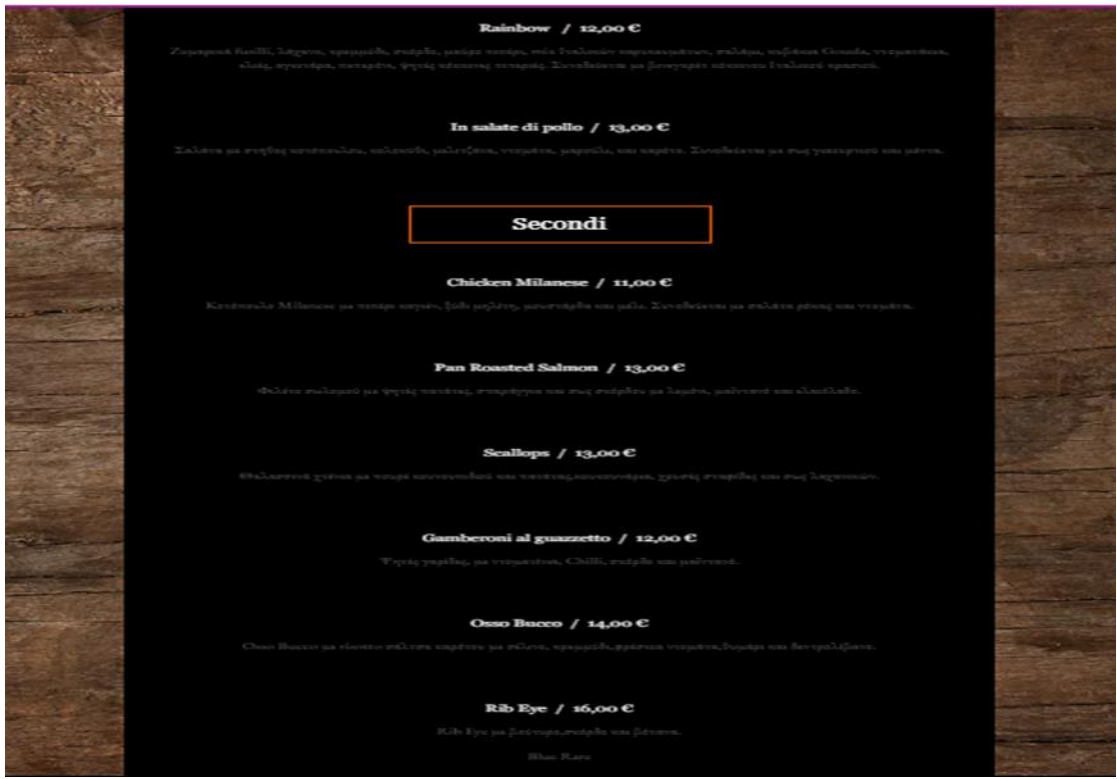

*Εικόνα 2.54* Επιλογή menu (κυρίως πιάτα)

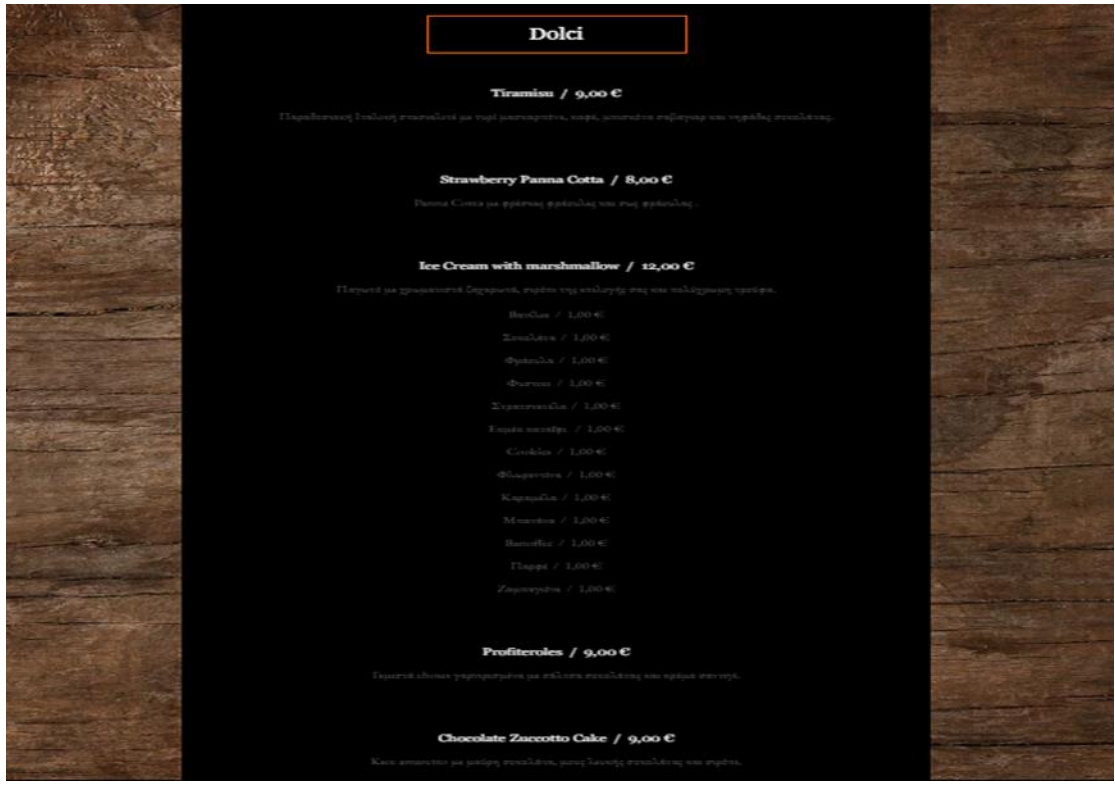

*Εικόνα 2.55* Επιλογή menu (επιδόρπια)

Παρακάτω στην επιλογή **order online** ο χρήστης έχει την δυνατότητα να επιλέξει κάποιο προϊόν είτε από το menu είτε από το wine που βρίσκεται στα αριστερά και στην συνέχεια να ολοκληρώσει την ηλεκτρονική του παραγγελία.

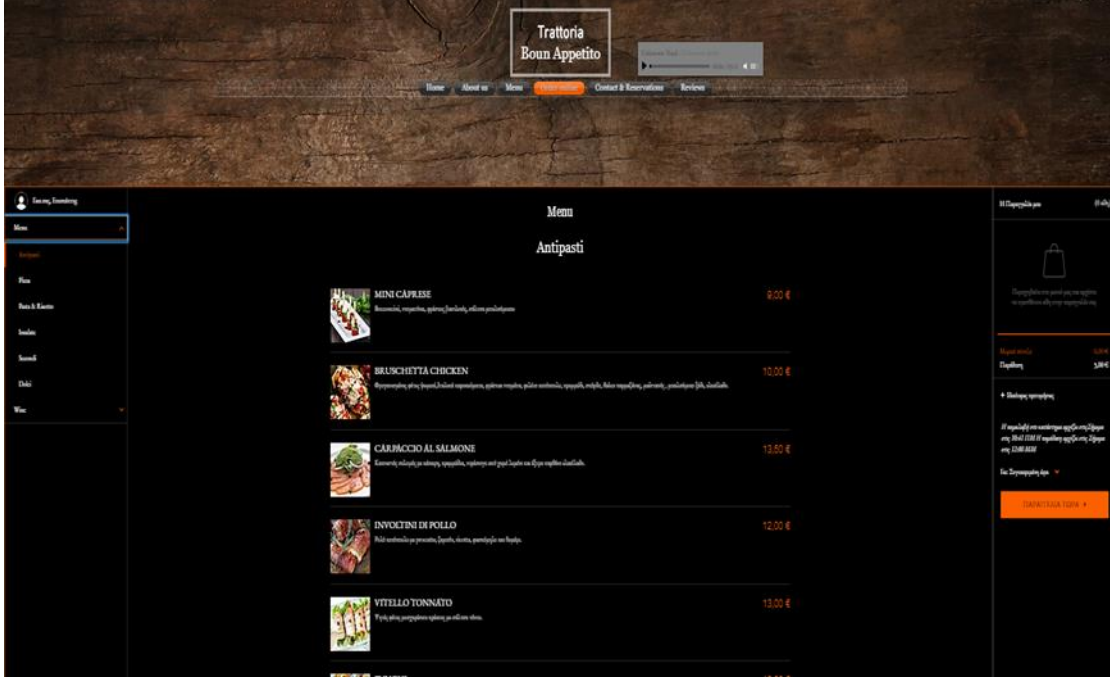

*Εικόνα 2.56* Επιλογή order online (ολοκλήρωση ηλεκτρονικής παραγγελίας)

Στις επόμενες εικόνες εμφανίζεται το contacts & reservations που υπάρχει στο ηλεκτρονικό κατάστημα. Ο χρήστης εδώ έχει ως επιλογή να κάνει κράτηση για τραπέζι στο κατάστημα συμπληρώνοντας ημερομηνία , .ώρα καθώς και το μέγεθος της παρέας. Επιπλέον επιλέγοντας την φράση η γνώμη σας μετράει μεταφέρεται στο reviews όπου εκεί ο χρήστης μπορεί να γράψει το σχόλιο του για το e-shop. Στο τέλος έχει την δυνατότητα να επικοινωνήσει με το κατάστημα γράφοντας τα στοιχεία του και το μήνυμα όπου θέλει να στείλει.

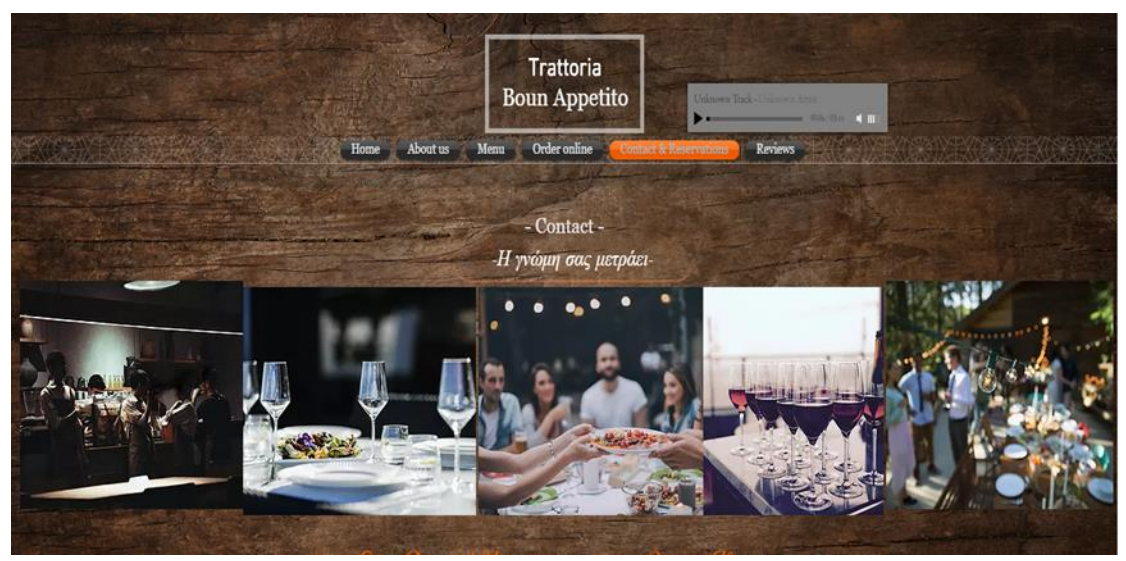

*Εικόνα 2.57* Επιλογή contacts & reservations (κράτηση τραπεζιού στο κατάστημα)

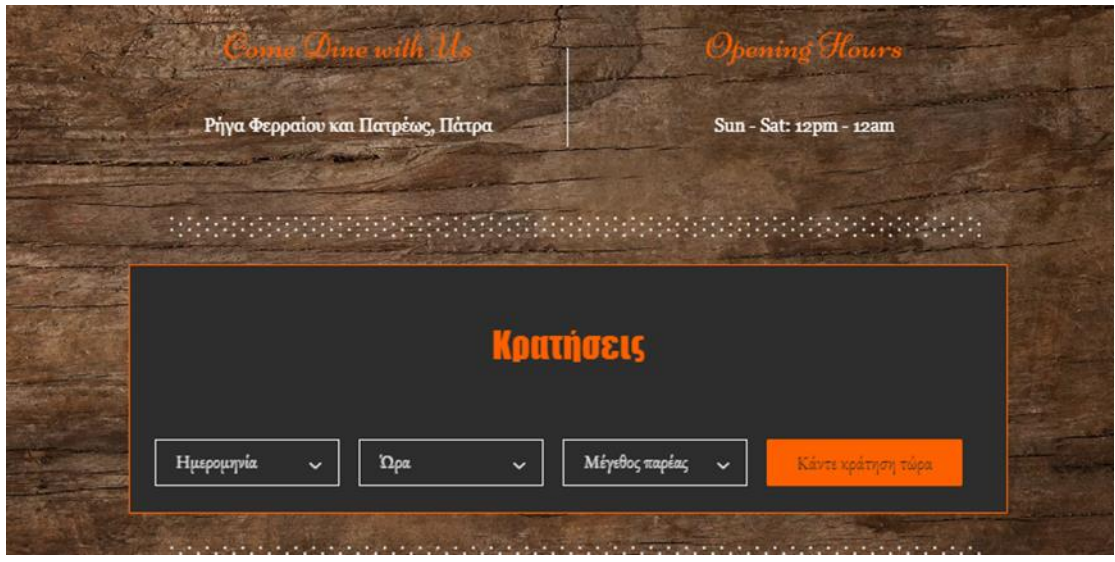

*Εικόνα 2.58* Επιλογή contacts & reservations

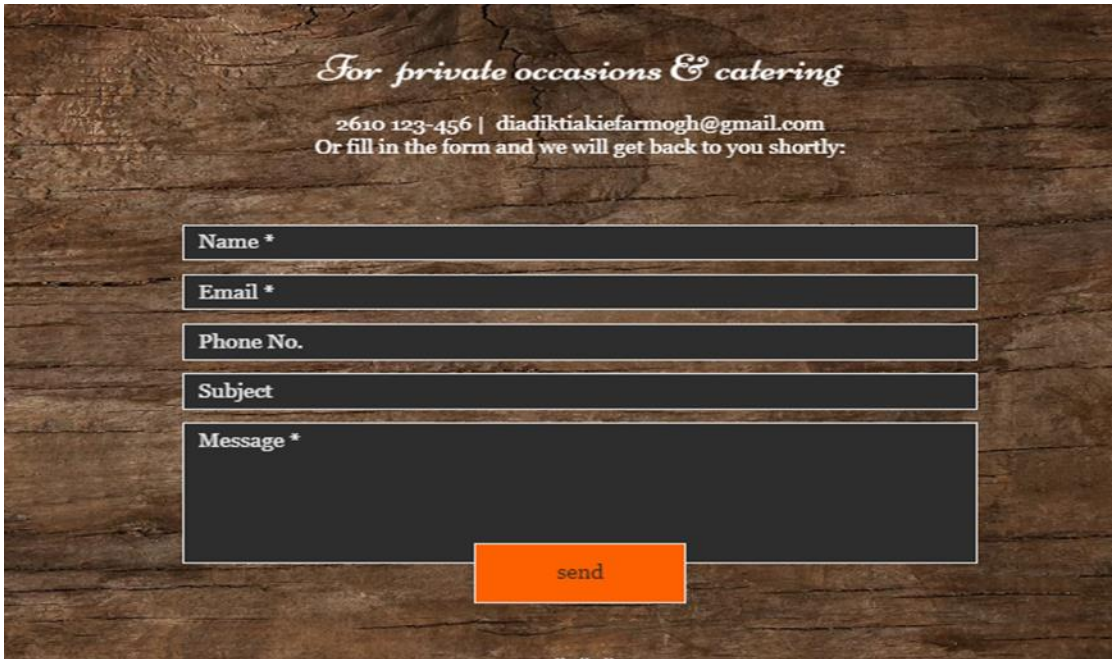

*Εικόνα 2.59* Επιλογή contacts & reservations

Έπειτα υπάρχει η επιλογή **reviews** όπου ο χρήστης έχει την δυνατότητα να γράψει την κριτική του για το ηλεκτρονικό κατάστημα TRATTORIA και να το βαθμολογήσει από 0 έως 5 αστέρια.

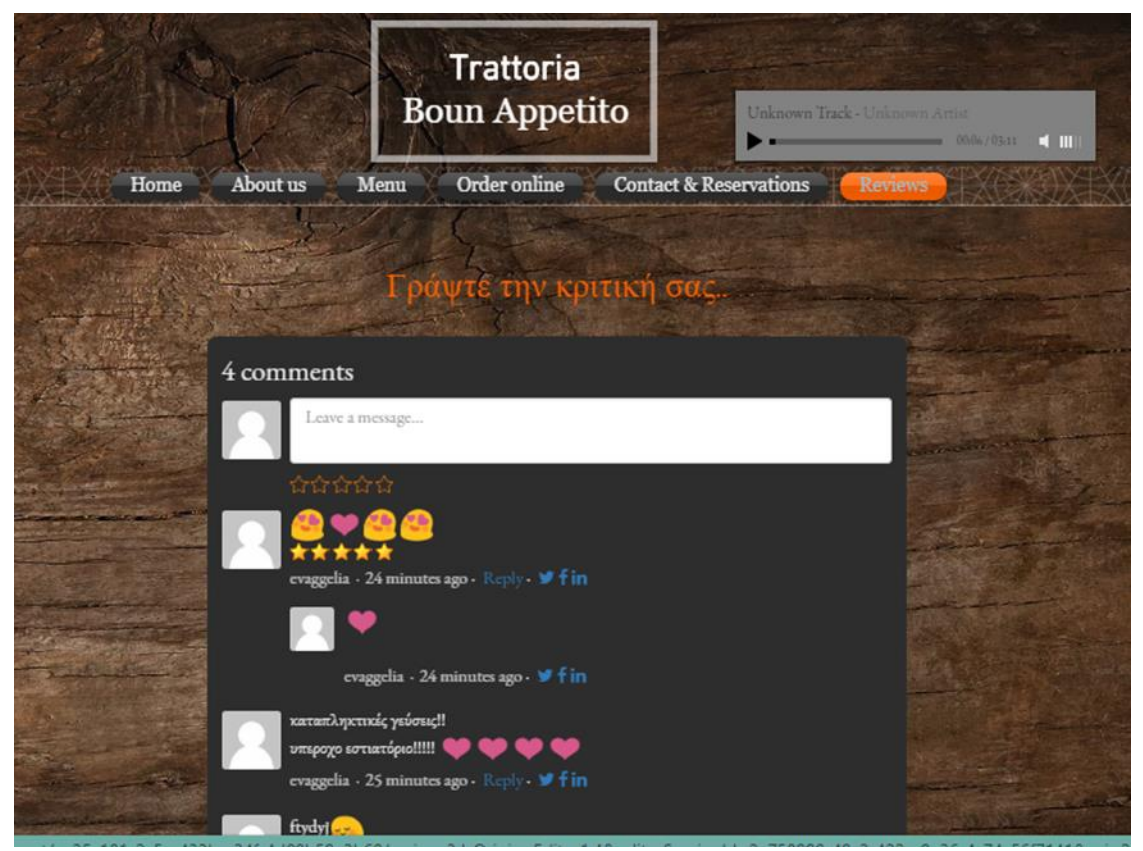

*Εικόνα 2.60* Επιλογή reviews (κριτική του χρήστη προς το κατάστημα).

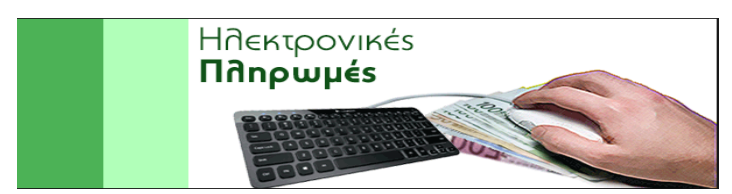

### **3ο Κεφάλαιο Τρόποι πληρωμής κατά την ολοκλήρωση παραγγελίας**

*Εικόνα 3.1* Ηλεκτρονικές πληρωμές

### **3.1 Αναφορά στο ηλεκτρονικό εμπόριο**

Στις μέρες μας από έρευνες που έχουν διεξαχθεί οι on-line καταναλωτές πραγματοποιούν τις αγορές τους μέσω e-Shops καθώς είναι ένας από τους πιο γρήγορους αλλά και εύκολους τρόπους. Ως ηλεκτρονικό εμπόριο (e-commerce) ορίζεται ο τρόπος κατά τον οποίο παρέχονται αγαθά και υπηρεσίες στον καταναλωτή μέσω των ηλεκτρονικών καταστημάτων χωρίς να χρειάζεται η φυσική του παρουσία σε αυτό. Ένα ηλεκτρονικό κατάστημα περιλαμβάνει την προώθηση, την πώληση, αλλά και την πληρωμή υπηρεσιών και προϊόντων. Επομένως, μιλάμε για ένα είδος εμπορικής συναλλαγής μεταξύ προσώπων όπου πραγματοποιείται με ηλεκτρονικά μέσα.

Κάθε ηλεκτρονικό κατάστημα το οποίο επισκέπτεται ο χρήστης θα πρέπει να περιλαμβάνει πολλαπλούς τρόπους και ευκολίες στον τρόπο πληρωμής.

Οι πιο διαδεδομένοι τρόποι πληρωμής σε ένα e shop είναι οι εξής:

**1. Πιστωτική κάρτα:** Είναι ένας ευέλικτος αλλά και ασφαλής τρόπος πληρωμής για ηλεκτρονικές αγορές.

**2. Χρεωστική κάρτα:** Έχει χαμηλότερο ημερήσιο όριο σε σχέση με την πιστωτική καθώς επίσης χαρακτηρίζεται και η συγκεκριμένη για τις ασφαλές πληρωμές της.

**3**. **Pre-paid**: Αναφερόμαστε σε μια προπληρωμένη κάρτα στην οποία ο χρήστης μπορεί να διαθέτει μόνο το ποσό το οποίο θα καταβάλει στην ηλεκτρονική αγορά του. **4. Πληρωμή με αντικαταβολή**: Ο πελάτης αν δεν θέλει να χρησιμοποιήσει τραπεζικές κάρτες μπορεί να προχωρήσει την παραγγελία του και να πληρώσει κατά την παραλαβή των προϊόντων ή υπηρεσιών στον χώρο του.

**5. Πληρωμή με υπηρεσίες ηλεκτρονικών πληρωμών**: Πιο γνωστές είναι η paypal αλλά και η viva payments. Είναι ένας ασφαλής τρόπος για να κάνει ο χρήστης τις ηλεκτρονικές του αγορές αφού τα στοιχεία της κάρτας του δεν αποκαλύπτονται σε κάποιον τρίτο.

**6. Κατάθεση ή έμβασμα σε τραπεζικό λογαριασμό:** Σε αυτή την περίπτωση αν ο πελάτης δε διαθέτει κάποια τραπεζική κάρτα ή δεν έχει αρκετή γνώση χρήσης του ίντερνετ καταθέτει το ποσό της συνολικής του αγοράς σε τράπεζα οπότε άμεσα αποστέλλεται το προϊόν στον χώρο του.

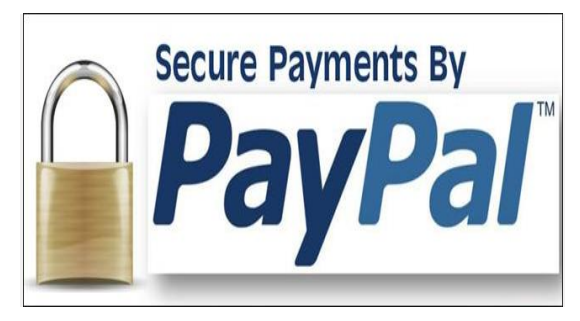

*Εικόνα 3.2* Pay Pall

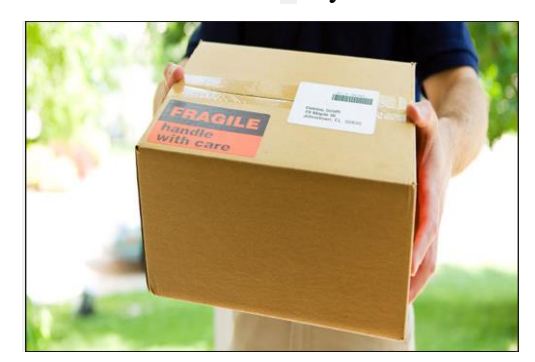

*Εικόνα 3.3* Εικόνα πληρωμής με αντικαταβολή

## **3.2Ασφάλεια πληρωμών μέσω ηλεκτρονικών καταστημάτων**

Η πληρωμή κατά την παραγγελία μιας ηλεκτρονικής αγοράς μπορεί να γίνει με αρκετά εύκολους και γρήγορους τρόπους. Φυσικά κάθε κατάστημα παρέχει συγκεκριμένους διαθέσιμους τρόπους πληρωμής τους οποίους ο χρήστης μπορεί να επιλέξει. Στα περισσότερα καταστήματα εφαρμόζονται κανονισμοί ποιοτικού ελέγχου αλλά και πρωτόκολλα ασφαλείας κατά την πληρωμή της παραγγελίας. Σε τέτοιου είδους διαδικασίες κανένας χρήστης δεν μπορεί να διασφαλίσει απόλυτα την προστασία του, επομένως πρέπει να είναι ιδιαιτέρως προσεκτικοί από τα φαινόμενα παραπλάνησης αλλά και υποκλοπής κατά την πραγματοποίηση υποβολής προσωπικών στοιχείων καθώς και χρηματικών συναλλαγών. Για αυτούς τους λόγους υπάρχουν επιλογές τεχνολογιών για την υποστήριξη εφαρμογών του ηλεκτρονικού εμπορίου.
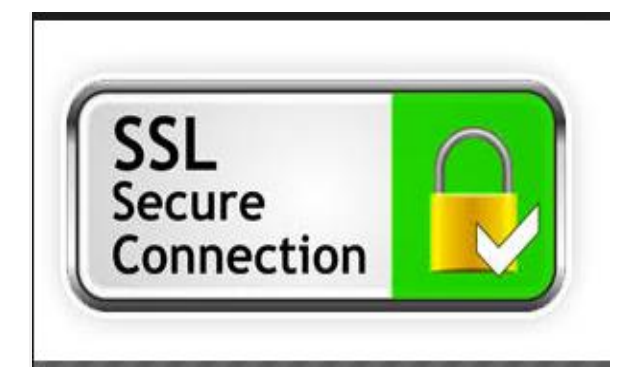

*Εικόνα 3.4* Λογότυπο SSL

# **• Επίπεδο ασφαλών συνδέσεων (SSL-Secure Sockets Layer)**

Το συγκεκριμένο πρωτόκολλο έχει σχεδιαστεί ώστε να μπορούν να πραγματοποιούνται ασφαλές συνδέσεις με τον server. Στο συγκεκριμένο πρωτόκολλο υπάρχει ένα 'κλειδί'. Το κλειδί αυτό είναι δημόσιας κρυπτογράφησης και έχει ως στόχο την προστασία δεδομένων καθώς υποβάλλονται μέσα στο ίντερνετ.

# **• Ασφαλείς ηλεκτρονικές συναλλαγές (SET-Secure Electronic Layer)**

Το πρότυπο αυτό δημιουργήθηκε από την Visa και την MasterCard. Κατά την πληρωμή μιας ηλεκτρονικής αγορας σύμφωνα με το SET γίνεται κωδικοποίηση των αριθμών την πιστωτικής ή χρεωστικής κάρτας που χρησιμοποιήθηκε ,οι οποίοι αριθμοί αποθηκεύονται στον server του διαχειριστή(εμπόρου). Βασικές αρχές κατά τις οποίες ο χρήστης μπορεί να νιώθει ασφάλεια στο ηλεκτρονικό κατάστημα που τον ενδιαφέρει είναι η ακεραιότητα, η εμπιστευτικότητα αλλά και ο έλεγχος αυθεντικότητας που πρέπει να παρέχονται σε αυτό.

**• Ακεραιότητα** Για να υπάρχει ακεραιότητα σε ηλεκτρονικό κατάστημα θα πρέπει τα δεδομένα του χρήστη που δίνονται κατά την συναλλαγή να μην τροποποιούνται όσο γίνεται η μεταφορά τους και η αποθήκευση τους στο διαδίκτυο.

**• Εμπιστευτικότητα** Κατά την συμπλήρωση των προσωπικών στοιχείων του χρήστη (μυστικών πληροφοριών) δεν επιτρέπεται να υπάρξει καμία τροποποίηση στην κρυπτογράφηση τους καθώς επίσης και να γίνουν εμφανή στο διαδίκτυο. Ο χρήστης θα πρέπει να αισθάνεται ασφάλεια για τις χρηματικές συναλλαγές που εκτελεί σε οποιοδήποτε ηλεκτρονικό κατάστημα.

**• Αυθεντικότητα** Κανόνας για την εκτέλεση μιας σωστής παραγγελίας αλλά και χρηματικής συναλλαγής είναι ο έλεγχος αυθεντικότητας που θα πρέπει να χαρακτηρίζει ένα e-shop. Χρειάζεται να γίνεται σωστή επαλήθευση των στοιχείων του πελάτη από τον διαχειριστή του καταστήματος ώστε η παραγγελία να είναι επιτυχής.

#### **3.3 Τρόποι πληρωμής στο ηλεκτρονικό κατάστημα TRATΤORIA**

Σε συνεργασία με την τράπεζα Πειραιώς αποφασίσαμε ως διαχειριστές του ηλεκτρονικού μας καταστήματος TRATΤORIA να μας παρέχεται η υπηρεσία χρηματικών συναλλαγών κατά την ολοκλήρωση της παραγγελίας του πελάτη μας. Προμηθευτήκαμε την υπηρεσία EPOS Paycenter η οποία μας δίνει την δυνατότητα να χειριζόμαστε τις εισπράξεις του ηλεκτρονικού μας καταστήματος ,κάτι το οποίο εξυπηρετεί απόλυτα τις ανάγκες μας. Η υπηρεσία EPOS Paycenter για ηλεκτρονικές εισπράξεις καλύπτει τις ανάγκες κάθε επιχείρησης ανεξάρτητα από το μέγεθος και τον τομέα δραστηριότητάς της. Υποστηρίζει εκατοντάδες έως και εκατομμύρια συναλλαγές ώστε να εξυπηρετούνται οι πελάτες με ταχύτητα και ευκολία. Για αυτό τον λόγο και επιλέξαμε την τράπεζα Πειραιώς να συνεργαστεί με το ηλεκτρονικό μας κατάστημα. Όλες οι χρηματικές συναλλαγές των πελατών μας, μέσω της συγκεκριμένης υπηρεσίας, πιστώνονται στον τραπεζικό λογαριασμό του καταστήματός μας. Επομένως, ενημερωνόμαστε άμεσα για τις πληρωμές που εκτελούνται στο ηλεκτρονικό μας κατάστημα από ένα web διαχειριστικό εργαλείο το οποίο μας παρέχεται από την τράπεζα (Admin Tool). Η συγκεκριμένη υπηρεσία προσφέρει ευελιξία αλλά και την καλύτερη εξυπηρέτηση προς τον πελάτη καθώς μπορούν να χρησιμοποιήσουν χρεωστική, πιστωτική, προπληρωμένη VISA, Mastercard, κάρτες Diners, Discover αλλά και American Express εάν το επιθυμούν.

## **3.3.1 Απόκτηση του EPOS Paycenter**

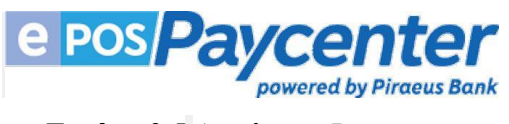

*Εικόνα 3.5* Λογότυπο Paycenter

Κατά την άφιξή μας σε ένα τραπεζικό κατάστημα Πειραιώς ο υπάλληλος ενημερώνεται αρχικά ότι είμαστε πελάτες της συγκεκριμένης τράπεζας και αμέσως μετά καταθέτουμε τα ακόλουθα δικαιολογητικά που χρειάζονται:

1. Βεβαίωση έναρξης επιτηδεύματος από Δ.Ο.Υ με τις τυχόν μεταβολές (να φαίνονται οι κύριες και οι δευτερεύουσες δραστηριότητες). Γίνονται επίσης δεκτά από το Taxisnet ή την υπηρεσία μια στάσης από το ΓΕΜΗ.

Έντυπο Ε3 για επιχειρήσεις με βιβλία Β' κατηγορίας.

Ισολογισμός/κατάσταση αποτελεσμάτων, για επιχειρήσεις Γ' κατηγορίας.

 Περιοδική δήλωση ΦΠΑ (τρέχοντος έτους) ή πρόσφατο ισοζύγιο (τρέχοντος έτους).

 Ασφαλιστική ενημερότητα ΙΚΑ σε ισχύ (μόνο σε περιπτώσεις που θα αιτηθείτε την υπηρεσία προεξόφλησης δόσεων).

2. Ειδικευμένος υπάλληλος επικοινωνεί τηλεφωνικά με τον διαχειριστή του καταστήματος για να ενημερώσει και να προτείνει την ιδανικότερη λύση ανάλογα με τις ανάγκες του.

3. Λαμβάνεται μια προσωποποιημένη τιμολόγηση με βάση τις ανάγκες και το μέγεθος της επιχείρησης και ενημέρωση με όλες τις απαραίτητες τεχνικές λεπτομέρειες και πληροφορίες.

4. Το αίτημα του διαχειριστή αξιολογείται από την τράπεζα.

5. Υπάρχει ενημέρωση από τον υπάλληλο της τράπεζας για την έκβαση αιτήματος του διαχειριστή χωρίς να απαιτηθεί νέα επίσκεψη στο κατάστημα.

6. Τέλος επικοινωνεί ο τεχνικός με τον διαχειριστή προκειμένου να ολοκληρωθούν οι διαδικασίες διασύνδεσης με την πλατφόρμα Paycenter.

74

# **3.3.2 Τρόποι πληρωμής**

Οι τρόποι πληρωμής του ηλεκτρονικού καταστήματός μας κατά τους οποίους μπορούν να εξυπηρετηθούν οι πελάτες μας είναι οι εξής:

A. Πιστωτική ή χρεωστική κάρτα.

- B. Pre-paid (προπληρωμένη κάρτα).
- C. Αντικαταβολή.
- D. Παραλαβή από το κατάστημα.

Σε περίπτωση που ο πελάτης θέλει να παραλάβει από το κατάστημα δεν χρεώνεται με μεταφορικά. Σε άλλη περίπτωση για παραλαβή στον χώρο του πελάτη η χρέωση των μεταφορικών είναι 3 ευρώ.

# **Πιστωτική ή Χρεωστική κάρτα**

Ο πελάτης κατά την ολοκλήρωση της παραγγελίας του πατώντας την επιλογή «παραγγελία τώρα» μεταφέρεται σε μια σελίδα ,όπου αν είναι πελάτης έχει την δυνατότητα να συνδεθεί με το e-email και το password που έχει αποθηκεύσει στο κατάστημά μας. Άλλη εναλλακτική είναι να συνδεθεί ως επισκέπτης όπου συμπληρώνει τα στοιχεία του αναλυτικά ,αλλιώς εάν θέλει μπορεί να κάνει ένα προφίλ με τα στοιχεία του στο κατάστημά μας ώστε να είναι αποθηκευμένα. Στον τρόπο πληρωμής όταν επιλέξει την πιστωτική ή χρεωστική κάρτα ο πελάτης εισέρχεται στην ειδική σελίδα πληρωμών του EPOS Paycenter. Εκεί ενημερώνεται για το ποσό της οφειλής του και πληκτρολογεί τα στοιχεία της κάρτας του. Η σελίδα στην οποία μεταβαίνει ο πελάτης είναι σχεδιασμένη σύμφωνα με το προφίλ του καταστήματος και δεν υπάρχει κάποιο λογότυπο της τράπεζας Πειραιώς. Το Πειραιώς Paycenter ενημερώνει το κατάστημά μας αυτόματα για την ολοκλήρωση της συναλλαγής. Ο πελάτης ενημερώνεται για την ολοκλήρωση της συναλλαγής από το e-shop μας. Μετά το τέλος της διαδικασίας ο πελάτης επιστρέφει στο site του ηλεκτρονικού μας καταστήματος.

# **Pre-paid (προπληρωμένη κάρτα)**

Επιλέγοντας ο πελάτης στο ηλεκτρονικό μας κατάστημα να χρησιμοποιήσει ως τρόπο πληρωμής μια προπληρωμένη κάρτα τότε η διαδικασία η οποία ακολουθείται είναι ακριβώς η ίδια όπως αναφέραμε στην πιστωτική ή χρεωστική κάρτα. Η μόνη διαφορά είναι στο ότι ο πελάτης στην συγκεκριμένη κάρτα μπορεί να καταβάλει μόνο το πόσο το οποίο είναι διατεθειμένος να χρησιμοποιήσει στο e-shop μας.

## **Αντικαταβολή**

Έχοντας ολοκληρώσει την παραγγελία του ο πελάτης εισάγεται αμέσως μετά στην επόμενη σελίδα όπου συμπληρώνει τα στοιχεία του. Εάν ο πελάτης είναι ήδη επισκέπτης στο κατάστημά μας συμπληρώνει μόνο το email και το password. Σε περίπτωση που είναι καινούριος πελάτης και θέλει να δημιουργήσει προφίλ στο ηλεκτρονικό μας κατάστημα συμπληρώνει αναλυτικά όλα του τα στοιχεία. Αμέσως μετά ως τρόπο πληρωμής επιλέγει την αντικαταβολή όπου επιβαρύνεται με έξοδα αποστολής 3 ευρώ. Η συναλλαγή ολοκληρώνεται όταν τα προϊόντα που έχει επιλέξει φτάνουν στον χώρο του και γίνεται η πληρώμη.

## **Παραλαβή στο κατάστημα**

Ο συγκεκριμένος τρόπος πληρωμής έχει ακριβώς την ίδια διαδικασία με τον τρόπο της αντικαταβολής. Η διαφορά είναι στο ότι ο πελάτης δεν επιλέγει την αντικαταβολή ώστε να παραλάβει τα προϊόντα στον χώρο του αλλά ολοκληρώνει την παραγγελία και επισκέπτεται ο ίδιος το κατάστημα. Δεν υπάρχει χρέωση σε έξοδα αποστολής αφού παραλαμβάνει ο ίδιος την παραγγελία του.

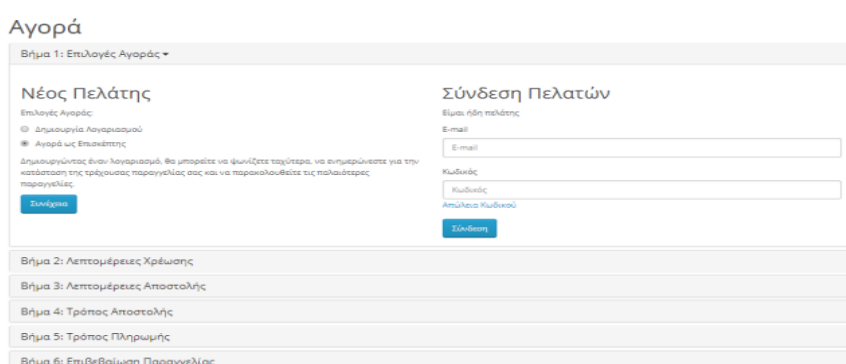

## *Εικόνα 3.6* Φόρμα συμπλήρωσης στοιχείων για την ολοκλήρωση αγορών Βήμα 1ο

| Προσωπικά Στοιχεία              | Η Διεύθυνση σας                             |   |
|---------------------------------|---------------------------------------------|---|
| * Dvoug                         | Emuvuuka                                    |   |
| <b>Duoua</b>                    | Emavouin                                    |   |
| * Emilyuppo                     | * AusúBuvan 1                               |   |
| Emissoupo                       | Διεύθυνση 1                                 |   |
| * E-mail                        | Διεύθυνση 2                                 |   |
| E-mail                          | Διεύθυνση 2                                 |   |
| * Τηλέφωνο                      | * Πόλη                                      |   |
| Τηλέφωνο                        | FléAn                                       |   |
| Ο Κωδικός σας                   | T.K.                                        |   |
| * Kuösséc                       | T.K.                                        |   |
|                                 | * Xúipa                                     |   |
|                                 | Greece                                      | ۰ |
|                                 |                                             |   |
| Επιβεβαίωση Κωδικού             |                                             | ۰ |
| Kudude<br>* Επιβεβαίωση Κωδικού | * Περυφέρεια / Περιοχή<br>$-$ Emballits $-$ |   |

*Εικόνα 3.7* Φόρμα συμπλήρωσης στοιχείων για την ολοκλήρωση αγορών Βήμα 2ο

Τέλος μετά από την ολοκλήρωση της παραγγελίας ο πελάτης έχοντας επιλέξει τον τρόπο πληρωμής ενημερώνεται με email για την επιτυχία της. Η παραγγελία στέλνεται στο email του πελάτη ολόκληρη και αναλυτικά με αυτά που ο ίδιος έχει επιλέξει.

## **4 <sup>ο</sup> Κεφάλαιο Αξιολόγηση της Εφαρμογής - Συμπεράσματα**

#### **4.1 Δυνατότητες εφαρμογής συνοπτικά**

Στην παρούσα πτυχιακή εργασία δημιουργήθηκε το e-shop του Trattoria Restaurant. Σκοπός της δημιουργίας του είναι η πώληση φαγητού προσφέροντας μια διαφορετική προσέγγιση στην κουζίνα και ένα φιλικό προς το χρήστη e-shop για να πραγματοποιεί τις online παραγγελίες του. Κύριο μέλημα είναι η προσφορά μιας αξέχαστης εμπειρίας στον κάθε πελάτη δίνοντας βάση στην καλύτερη εξυπηρέτηση των πελατών αλλά και στην παράδοση ποιοτικού φαγητού.

Το e-shop του εστιατορίου Trattoria, δημιουργήθηκε με την πλατφόρμα κατασκευής ιστοσελίδων WIX, το οποίο δεν έχει χρησιμοποιηθεί και σε περιπτώσεις πτυχιακών εργασιών, συνεπώς θα είναι και πρωτότυπη η χρήση από εμάς.

Στα πλαίσια της πτυχιακής δημιουργήσαμε ένα e-shop για την πώληση τροφίμωνποτών. Δημιουργήθηκε ένα μενού με υποκατηγορίες , δίνοντας στον χρήστη τη δυνατότητα να δει το μενού του εστιατορίου, να κάνει την παραγγελία του Online, να μάθει ποιοι είμαστε και από που ξεκινήσαμε, να επιλέξει τον τρόπο πληρωμής αλλά και παράδοσης της παραγγελίας του και να κάνει κράτηση τραπεζιού με τον αριθμό ατόμων που επιθυμεί. Επίσης δίνεται η επιλογή προ παραγγελίας για συγκεκριμένη ημερομηνία, μια φόρμα επικοινωνίας για την επαφή πελάτη-διαχειριστή και η επιλογή δημιουργίας σχολίων για τις εντυπώσεις και κρητικές του πελάτη. Κατά την είσοδο του χρήστη στην ιστοσελίδα του εστιατορίου Trattoria υπάρχει προσθήκη μουσικής η οποία ξεκινά αυτόματα ώστε ο πελάτης να πλοηγηθεί ευχάριστα τον χρόνο που θα διαθέσει για την παραγγελία του.

#### **4.2 Που συμβάλουν θετικά τα E-shop**

Οι αλλαγές που έχει επιφέρει το ηλεκτρονικό εμπόριο στην ζωή μας όλο και πιο συχνά τα τελευταία χρόνια δημιουργώντας νέες βάσεις στο εμπόριο θα μπορούσαν να χαρακτηριστούν θετικές. Η διευκόλυνση των αγορών για όσους δεν μένουν κοντά σε αστικά κέντρα βοήθησε το ηλεκτρονικό εμπόριο να χαρακτηριστεί και ως ταχέως αναπτυσσόμενο. Οι έντονοι ρυθμοί της ζωής και ο περιορισμένος χρόνος μειώνουν την πολυτέλεια για δημιουργία σπιτικού φαγητού ως αποτέλεσμα η παραγγελία μέσω διαδικτυακών εφαρμογών να είναι μια εύκολη και οικονομική λύση για το καθημερινό φαγητό της οικογένειας. Ένα ακόμα θετικό στοιχείο είναι ότι λόγω της ευρείας διάδοσης του διαδικτύου και της απλοποίησης της κατασκευής ιστοσελίδων μπορεί ο καθένας να δημιουργήσει ένα e-shop και να ανταγωνιστεί ισάξια μεγαλύτερες επιχειρήσεις. Κάτι που για τον μέσο επιχειρηματία ήταν δύσκολο να αποκτήσει πριν λίγα χρόνια λόγω του υψηλού κόστους του. Το ίντερνετ έχει αποκτήσει κυρίαρχο ρόλο στην καθημερινότητα των ανθρώπων και έτσι βοηθά και στην ανάπτυξη του ηλεκτρονικού εμπορίου ωφελώντας τόσο τους πελάτες όσο και την ίδια την επιχείρηση.

Όσον αφορά την επιχείρηση η μείωση του κόστους, η αύξηση των πωλήσεων και οι προοπτικές ανάπτυξης βελτιώνουν τον τρόπο αγοράς ελαχιστοποιώντας τις αποστάσεις αφού η τοπική αγορά γίνεται παγκόσμια.

Οι πελάτες ωφελούνται λόγω της πρόσβασης του στην παγκόσμια αγορά από την τοπική, συγκρίνοντας τιμές, επιλέγοντας το κατάλληλο προϊόν αφού οι επιλογές είναι περισσότερες και κάνοντας ασφαλείς αγορές από τον καναπέ του σπιτιού τους.

Οι online παραγγελίες, μια υπηρεσία που παρέχεται στον καταναλωτή μέσω διαδικτύου δίνει την δυνατότητα στον πελάτη να επιλέξει το φαγητό του μέσω ηλεκτρονικών καταλόγων, sms, ή τηλεφωνικά, συγκρίνοντας τα προϊόντα και το είδος του φαγητού. Μπορεί επίσης να εκμεταλλευτεί και τις προσφορές που δίνονται μέσω των online παραγγελιών και να κάνει την αγορά του φαγητού του με χαμηλότερες τιμές απ' ότι στο κατάστημα.

Σύμφωνα με μια πρόσφατη έρευνα του Ινστιτούτου Ερευνών Λιανεμπορίου Καταναλωτικών Αγαθών για το διατροφικό προφίλ του Έλληνα καταναλωτή, η εστίαση αποτελεί σημαντική αγορά, καθώς τα ποσοστά των καταναλωτών που παίρνουν έτοιμο φαγητό αγγίζουν το 63% (2010-2013).

## **4.3 Μειονεκτήματα εφαρμογής**

Κάνοντας μια ανασκόπηση στην εφαρμογή Wix παρατηρείται ότι παρουσίασε και κάποια μειονεκτήματα. Αυτά είναι:

- Ο μόνος τρόπος για την παρακολούθηση των στατιστικών στοιχείων του ιστότοπου είναι η αγορά του Google Analytics.
- Η αλλαγή του πρότυπου κατά την εξέλιξή του δεν μπορεί να τροποποιηθεί. Μπορεί να γίνει αλλαγή μέσα στο πρότυπο αλλά δεν μπορεί να επιλεχθεί νέο από την αρχή. Έτσι σε περίπτωση επαναπροσδιορισμού της ιστοσελίδας η διαδικασία ξεκινά από το μηδέν.
- Η δωρεάν συνδρομή του Wix εμφανίζει διαφημίσεις τόσο στην κεφαλίδα όσο και στο υποσέλιδο.

## **4.4 Προσδοκώμενο αποτέλεσμα**

Μελετώντας την παρούσα εργασία ο διαχειριστής θα είναι σε θέση :

- Να ορίσει τι είναι το σύστημα διαχείρισης περιεχομένου και τι η πλατφόρμα δημιουργίας ιστοσελίδας
- Να δημιουργήσει ιστοσελίδα μέσω της εφαρμογής WIX , χωρίς απαραίτητες γνώσεις κώδικα
- Να έχει εμπειρία Hands on στην εφαρμογή Wix
- Να δημιουργήσει e-shop, blog, κλπ
- Να κάνει χρήση της εφαρμογής με την διαδικασία "pure drag and drop"
- Να μάθει τις βασικές αρχές User Interface & User Experience
- Να ενημερωθεί για την ψυχολογία του καταναλωτή
- Να κατανοήσει την επιλογή σωστού template σύμφωνα με τις ανάγκες τις επιχείρισης
- Να εφαρμόσει τις παραπάνω αρχές με σκοπό την δημιουργία ιστοσελίδας απο το 0
- Να προσαρμόζει την εμφάνιση της σελίδας και σε κινητές συσκευές είτε Android είτε IOS.

# **ΒΙΒΛΙΟΓΡΑΦΙΚΗ ΑΝΑΦΟΡΑ**

# **Πηγές από διαδίκτυο:**

Παύλου, Κ. , Ηλεκτρονικό Εμπόριο, ημ. Τελευταίας πρσπελασιμήτητας:03/04/2018 , Αναρτήθηκε από: http://apothetirio.teiep.gr/xmlui/bitstream/handle/123456789/4922/1230.pdf?sequence  $=1$ 

Τράπεζα Πειραιώς (2017) , Υπηρεσία ePOS Paycenter για συναλλαγές μέσω ηλεκτρονικού καταστήματος, ημ. Προσπελασιμότητας: 15/05/2018, Αναρτήθηκε από: [http://www.piraeusbank.gr/el/epiheiriseis-epaggelmaties/lyseis-emporon/collections](http://www.piraeusbank.gr/el/epiheiriseis-epaggelmaties/lyseis-emporon/collections-eisprakseis/e-shop)[eisprakseis/e-shop](http://www.piraeusbank.gr/el/epiheiriseis-epaggelmaties/lyseis-emporon/collections-eisprakseis/e-shop)

ΒΙΚΙΠΑΙΔΕΙΑ (2018), Λογισμικό ανοιχτού κώδικα, ημ. Τελευταίας προσπελασιμότητας:12/02/2018, Αναρτήθηκε από: [https://el.wikipedia.org/wiki/%CE%9B%CE%BF%CE%B3%CE%B9%CF%83%CE](https://el.wikipedia.org/wiki/%CE%9B%CE%BF%CE%B3%CE%B9%CF%83%CE%BC%CE%B9%CE%BA%CF%8C_%CE%B1%CE%BD%CE%BF%CE%B9%CE%BA%CF%84%CE%BF%CF%8D_%CE%BA%CF%8E%CE%B4%CE%B9%CE%BA%CE%B1) [%BC%CE%B9%CE%BA%CF%8C\\_%CE%B1%CE%BD%CE%BF%CE%B9%CE](https://el.wikipedia.org/wiki/%CE%9B%CE%BF%CE%B3%CE%B9%CF%83%CE%BC%CE%B9%CE%BA%CF%8C_%CE%B1%CE%BD%CE%BF%CE%B9%CE%BA%CF%84%CE%BF%CF%8D_%CE%BA%CF%8E%CE%B4%CE%B9%CE%BA%CE%B1) [%BA%CF%84%CE%BF%CF%8D\\_%CE%BA%CF%8E%CE%B4%CE%B9%CE%](https://el.wikipedia.org/wiki/%CE%9B%CE%BF%CE%B3%CE%B9%CF%83%CE%BC%CE%B9%CE%BA%CF%8C_%CE%B1%CE%BD%CE%BF%CE%B9%CE%BA%CF%84%CE%BF%CF%8D_%CE%BA%CF%8E%CE%B4%CE%B9%CE%BA%CE%B1) [BA%CE%B1](https://el.wikipedia.org/wiki/%CE%9B%CE%BF%CE%B3%CE%B9%CF%83%CE%BC%CE%B9%CE%BA%CF%8C_%CE%B1%CE%BD%CE%BF%CE%B9%CE%BA%CF%84%CE%BF%CF%8D_%CE%BA%CF%8E%CE%B4%CE%B9%CE%BA%CE%B1)

ΕΛ/ΑΚ (2015), Τι είναι το λογισμικό ανοικτού κώδικα: Μια εισαγωγή, ημ. Τελευταίας προσπελασιμότητας: 12/02/2018, Αναρτήθηκε από: <https://ellak.gr/2015/09/ti-ine-to-logismiko-aniktou-kodika-mia-isagogi/>

ΒΙΚΙΠΑΙΔΕΙΑ (2018), Joomla, ημ. Τελευταίας προσπελασιμότητας : 06/03/2018, Αναρτήθηκε από:

<https://el.wikipedia.org/wiki/Joomla>

Internet at Major (2014), CMS Ποιό είναι το καλύτερο CMS Django Joomla WordPress Drupal, ημ. Τελευταίας προσπελασιμότητας :30/11/2017, Αναρτήθηκε από:

[https://www.internetatmajor.com/blog/cms-](https://www.internetatmajor.com/blog/cms-%CE%BA%CE%B1%CE%BB%CF%8D%CF%84%CE%B5%CF%81%CE%BF-cms-joomla-wordpress-drupal/)

[%CE%BA%CE%B1%CE%BB%CF%8D%CF%84%CE%B5%CF%81%CE%BF](https://www.internetatmajor.com/blog/cms-%CE%BA%CE%B1%CE%BB%CF%8D%CF%84%CE%B5%CF%81%CE%BF-cms-joomla-wordpress-drupal/)[cms-joomla-wordpress-drupal/](https://www.internetatmajor.com/blog/cms-%CE%BA%CE%B1%CE%BB%CF%8D%CF%84%CE%B5%CF%81%CE%BF-cms-joomla-wordpress-drupal/)

ΒΙΚΙΠΑΙΔΕΙΑ (2018), Drupal, ημ. Τελευταίας προσπελασιμότητας :25/02/2018 , Αναρτήθηκε από:

<https://el.wikipedia.org/wiki/Drupal>

All in One (2017), Joomla, Wordpress, Drupal ή άλλη πλατφόρμα; Ημ. Τελευταίας προσπελασιμότητας: 05/12/2017, Αναρτήθηκε από: <https://www.aioweb.gr/joomla-vs-wordpress-vs-drupal-alli-platforma/>

ip.g, Υποστήριξη Web Development, ημ. Τελευταίας προσπελασιμότητας: 03/04/2018, Αναρτήθηκε από:

[https://www.ip.gr/Web\\_Development/Joomla\\_Drupal\\_%CE%BA%CE%B1%CE%B9](https://www.ip.gr/Web_Development/Joomla_Drupal_%CE%BA%CE%B1%CE%B9_Wordpress___%CF%80%CE%BB%CE%B5%CE%BF%CE%BD%CE%B5%CE%BA%CF%84%CE%AE%CE%BC%CE%B1%CF%84%CE%B1_%CE%BA%CE%B1%CE%B9_%CE%BC%CE%B5%CE%B9o%CE%BD%CE%B5%CE%BA%CF%84%CE%AE%CE%BC%CE%B1%CF%84%CE%B1-375.html) [\\_Wordpress\\_\\_\\_%CF%80%CE%BB%CE%B5%CE%BF%CE%BD%CE%B5%CE%](https://www.ip.gr/Web_Development/Joomla_Drupal_%CE%BA%CE%B1%CE%B9_Wordpress___%CF%80%CE%BB%CE%B5%CE%BF%CE%BD%CE%B5%CE%BA%CF%84%CE%AE%CE%BC%CE%B1%CF%84%CE%B1_%CE%BA%CE%B1%CE%B9_%CE%BC%CE%B5%CE%B9o%CE%BD%CE%B5%CE%BA%CF%84%CE%AE%CE%BC%CE%B1%CF%84%CE%B1-375.html) [BA%CF%84%CE%AE%CE%BC%CE%B1%CF%84%CE%B1\\_%CE%BA%CE%B](https://www.ip.gr/Web_Development/Joomla_Drupal_%CE%BA%CE%B1%CE%B9_Wordpress___%CF%80%CE%BB%CE%B5%CE%BF%CE%BD%CE%B5%CE%BA%CF%84%CE%AE%CE%BC%CE%B1%CF%84%CE%B1_%CE%BA%CE%B1%CE%B9_%CE%BC%CE%B5%CE%B9o%CE%BD%CE%B5%CE%BA%CF%84%CE%AE%CE%BC%CE%B1%CF%84%CE%B1-375.html) [1%CE%B9\\_%CE%BC%CE%B5%CE%B9o%CE%BD%CE%B5%CE%BA%CF%8](https://www.ip.gr/Web_Development/Joomla_Drupal_%CE%BA%CE%B1%CE%B9_Wordpress___%CF%80%CE%BB%CE%B5%CE%BF%CE%BD%CE%B5%CE%BA%CF%84%CE%AE%CE%BC%CE%B1%CF%84%CE%B1_%CE%BA%CE%B1%CE%B9_%CE%BC%CE%B5%CE%B9o%CE%BD%CE%B5%CE%BA%CF%84%CE%AE%CE%BC%CE%B1%CF%84%CE%B1-375.html) [4%CE%AE%CE%BC%CE%B1%CF%84%CE%B1-375.html](https://www.ip.gr/Web_Development/Joomla_Drupal_%CE%BA%CE%B1%CE%B9_Wordpress___%CF%80%CE%BB%CE%B5%CE%BF%CE%BD%CE%B5%CE%BA%CF%84%CE%AE%CE%BC%CE%B1%CF%84%CE%B1_%CE%BA%CE%B1%CE%B9_%CE%BC%CE%B5%CE%B9o%CE%BD%CE%B5%CE%BA%CF%84%CE%AE%CE%BC%CE%B1%CF%84%CE%B1-375.html)

Website Planet (2018), Wix Αξιολόγηση, ημ. Τελευταίας προσπελασιμότητας: 19/03/2017 , Αναρτήθηκε από:

<https://www.websiteplanet.com/el/review/wix/>

Embedded (2016), Δημιουργία ιστοσελίδας εύκολα και γρήγορα με το Wix, ημ. Τελευταίας προσπελασιμότητας: 20/10/2017 Αναρτήθηκε από:, <http://users.sch.gr/nickpapag/2016/06/15/wix-websites/>

Wpbeginner (2016), Wix vs WordPress – Which one is better? (Pros and Cons), ημ. Τελευταίας προσπελασιμότητας: 29/11/2017, Αναρτήθηκε από:

[http://www.wpbeginner.com/opinion/wix-vs-wordpress-which-one-is-better-pros-and](http://www.wpbeginner.com/opinion/wix-vs-wordpress-which-one-is-better-pros-and-cons/)[cons/](http://www.wpbeginner.com/opinion/wix-vs-wordpress-which-one-is-better-pros-and-cons/)

Καραχάλιος Ε. , Ηλεκτρονικό Εμπόριο και παρουσίαση ηλεκτρονικού καταστήματος byzantiumicons.com, ημ. Τελευταίας προσπελασιμότητας: 03/04/2018, Αναρτήθηκε από:

[http://okeanis.lib.puas.gr/xmlui/bitstream/handle/123456789/1411/log\\_00055.pdf?seq](file:///C:/Users/USER/Desktop/Καραχάλιος%20Ε.http:/okeanis.lib.puas.gr/xmlui/bitstream/handle/123456789/1411/log_00055.pdf%3fsequence=1) [uence=1](file:///C:/Users/USER/Desktop/Καραχάλιος%20Ε.http:/okeanis.lib.puas.gr/xmlui/bitstream/handle/123456789/1411/log_00055.pdf%3fsequence=1)

Βασιλάκη Α. (2017), Μελέτη των ηλεκτρονικών καταστημάτων παράδοσης φαγητού στην Ελλάδα(online food delivery), ημ. Τελευταίας προσπελασιμότητας: 13/11/2017, Αναρτήθηκε από:

[http://okeanis.lib.puas.gr/xmlui/bitstream/handle/123456789/3647/%CE%92%CE%9](http://okeanis.lib.puas.gr/xmlui/bitstream/handle/123456789/3647/%CE%92%CE%91%CE%A3%CE%99%CE%9B%CE%91%CE%9A%CE%97%20%CE%91%CE%A1%CE%93%CE%A5%CE%A1%CE%A9%20%CE%A0%CE%A4%CE%A5%CE%A7%CE%99%CE%91%CE%9A%CE%97%20%CE%95%CE%A1%CE%93%CE%91%CE%A3%CE%99%CE%91.pdf?sequence=1&isAllowed=y) [1%CE%A3%CE%99%CE%9B%CE%91%CE%9A%CE%97%20%CE%91%CE%A](http://okeanis.lib.puas.gr/xmlui/bitstream/handle/123456789/3647/%CE%92%CE%91%CE%A3%CE%99%CE%9B%CE%91%CE%9A%CE%97%20%CE%91%CE%A1%CE%93%CE%A5%CE%A1%CE%A9%20%CE%A0%CE%A4%CE%A5%CE%A7%CE%99%CE%91%CE%9A%CE%97%20%CE%95%CE%A1%CE%93%CE%91%CE%A3%CE%99%CE%91.pdf?sequence=1&isAllowed=y) [1%CE%93%CE%A5%CE%A1%CE%A9%20%CE%A0%CE%A4%CE%A5%CE%](http://okeanis.lib.puas.gr/xmlui/bitstream/handle/123456789/3647/%CE%92%CE%91%CE%A3%CE%99%CE%9B%CE%91%CE%9A%CE%97%20%CE%91%CE%A1%CE%93%CE%A5%CE%A1%CE%A9%20%CE%A0%CE%A4%CE%A5%CE%A7%CE%99%CE%91%CE%9A%CE%97%20%CE%95%CE%A1%CE%93%CE%91%CE%A3%CE%99%CE%91.pdf?sequence=1&isAllowed=y) [A7%CE%99%CE%91%CE%9A%CE%97%20%CE%95%CE%A1%CE%93%CE%9](http://okeanis.lib.puas.gr/xmlui/bitstream/handle/123456789/3647/%CE%92%CE%91%CE%A3%CE%99%CE%9B%CE%91%CE%9A%CE%97%20%CE%91%CE%A1%CE%93%CE%A5%CE%A1%CE%A9%20%CE%A0%CE%A4%CE%A5%CE%A7%CE%99%CE%91%CE%9A%CE%97%20%CE%95%CE%A1%CE%93%CE%91%CE%A3%CE%99%CE%91.pdf?sequence=1&isAllowed=y) [1%CE%A3%CE%99%CE%91.pdf?sequence=1&isAllowed=y](http://okeanis.lib.puas.gr/xmlui/bitstream/handle/123456789/3647/%CE%92%CE%91%CE%A3%CE%99%CE%9B%CE%91%CE%9A%CE%97%20%CE%91%CE%A1%CE%93%CE%A5%CE%A1%CE%A9%20%CE%A0%CE%A4%CE%A5%CE%A7%CE%99%CE%91%CE%9A%CE%97%20%CE%95%CE%A1%CE%93%CE%91%CE%A3%CE%99%CE%91.pdf?sequence=1&isAllowed=y)

Athina984 (2017), Έτοιμο φαγητό αγοράζουν 7 στους 10 Έλληνες, Ημ. Τελευταίας προσπελασιμότητας: 27/20/2017, Αναρτήθηκε από: <http://www.athina984.gr/2017/03/23/etimo-fagito-agorazoun-7-stous-10-ellines/>

Επίσημη ιστοσελίδα Κέντρου Παραγωγικότητας Κύπρου, ημ. Τελευταίας προσπελασιμότητας: 02/03/2018 Αναρτήθηκε από:

[http://www.kepa.gov.cy/diktiothite/Portal/PortalDocuments.aspx?DocumentId=a5d27](http://www.kepa.gov.cy/diktiothite/Portal/PortalDocuments.aspx?DocumentId=a5d27b95-5b46-4a56-a535-0c2324141d42) [b95-5b46-4a56-a535-0c2324141d42](http://www.kepa.gov.cy/diktiothite/Portal/PortalDocuments.aspx?DocumentId=a5d27b95-5b46-4a56-a535-0c2324141d42)

TheWebians(2015) Σύστημα διαχείρισης περιεχομένου (CMS), ημ. Τελευταίας πρσπελασιμότητας: 08/10/2017, Αναρτήθηκε από: <https://thewebians.com/web-development/content-management-system/>

Διβράμης Γ. (2014), Paramarketing, Τι είναι το Wordpress και γιατί πρέπει να το χρησιμοποιήσετε; ημ. Τελευταίας πρσπελασιμότητας: 25/09/2017, Αναρτήθηκε από: <https://paramarketing.gr/wordpress-and-why-to-use-it/>

Μπλιώνας, Θ. (2015), Μελέτη επαναχρησιμοποίησης πρόσθετων (plugins) του Wordpress και εφαρμογή τους, Σχολή Τεχνολογικών Εφαρμογών, Τμήμα Μηχανικών Πληροφορικής ΤΕ, ΑΤΕΙ Θεσσαλίας (Θεσσαλία), ημ. Τελευταίας πρσπελασιμότητας: 26/12/2017, Αναρτήθηκε από:

<https://www.teilar.gr/dbData/ProfAnn/profann-322a4371.pdf>

Μπερδούσης, Ι.(2011), Συγκριτική Αξιολόγηση Open Source e-Learning Εφαρμογών και Σχεδιασμός Πρότυπης Πλατφόρμας Εκπαιδευτικού Λογισμικού, Πολυτεχνική Σχολή, Τμήμα Μηχανικών Ηλεκτρονικών Υπολογιστών και Πληροφορικής Πανεπιστήμιο Πατρών(Πάτρα),ημ. Τελευταίας πρσπελασιμότητας: 07/05/2018, Αναρτήθηκε από:

<http://nemertes.lis.upatras.gr/jspui/bitstream/10889/5343/1/berdousis.pdf>

Open Source, Ποια είναι τα οφέλη του ΕΛ/ΑΚ ημ. Τελευταίας πρσπελασιμότητας: 18/04/2018, Αναρτήθηκε από:

<https://sites.google.com/site/opensourcempes/pleonektemata-meionektemata>

Κέντρο παραγωγικότητας Κύπρου (2012), Συστήματα Διαχείρισης Περιεχομένου, ημ. Τελευταίας πρσπελασιμότητας: 12/04/2018, Αναρτήθηκε από:

[http://www.kepa.gov.cy/diktiothite/Portal/PortalDocuments.aspx?DocumentId=a5d27](http://www.kepa.gov.cy/diktiothite/Portal/PortalDocuments.aspx?DocumentId=a5d27b95-5b46-4a56-a535-0c2324141d42) [b95-5b46-4a56-a535-0c2324141d42](http://www.kepa.gov.cy/diktiothite/Portal/PortalDocuments.aspx?DocumentId=a5d27b95-5b46-4a56-a535-0c2324141d42)

ΕΛ/ΑΚ (2015), Οκτώ πλεονεκτήματα για τις επιχειρήσεις από τη χρήση του Ανοιχτού Λογισμικού, ημ. Τελευταίας πρσπελασιμότητας: 11/03/2018, Αναρτήθηκε από: [https://ellak.gr/2015/03/okto-pleonektimata-gia-tis-epichirisis-apo-ti-chrisi](https://ellak.gr/2015/03/okto-pleonektimata-gia-tis-epichirisis-apo-ti-chrisi-eleftherou-ke-anichtou-logismikou/)[eleftherou-ke-anichtou-logismikou/](https://ellak.gr/2015/03/okto-pleonektimata-gia-tis-epichirisis-apo-ti-chrisi-eleftherou-ke-anichtou-logismikou/)

ΕΛ/ΑΚ (2015), Χρήση και Ενίσχυση Ανοικτού Λογισμικού από Επιχειρήσεις, ημ. Τελευταίας πρσπελασιμότητας: 11/03/2018, Αναρτήθηκε από: [https://ellak.gr/2015/08/pleonektimata-chrisis-ke-enischisis-tou-aniktou-logismikou](https://ellak.gr/2015/08/pleonektimata-chrisis-ke-enischisis-tou-aniktou-logismikou-apo-tis-epichirisis/)[apo-tis-epichirisis/](https://ellak.gr/2015/08/pleonektimata-chrisis-ke-enischisis-tou-aniktou-logismikou-apo-tis-epichirisis/)

Wix.com, (2006-2018), WixBlog, Τελευταίας προπελασιμότητας: 18/03/2018, Αναρτήθηκε από:

<https://www.wix.com/blog/>

Streedhad G., Improving E-Commerce Web Applications Through Business Intelligence Techniques, Rashtryia Sanskrit Vidyapeetha. Deemed Univercity, (India), Ημ. Τελευταίας πρσπελασιμότητας: 06/04/2018, Αναρτήθηκε από:

[https://books.google.gr/books?hl=en&lr=&id=ZlBHDwAAQBAJ&oi=fnd&pg=PA14](https://books.google.gr/books?hl=en&lr=&id=ZlBHDwAAQBAJ&oi=fnd&pg=PA148&dq=wix+website+builder+shopping&ots=qbuSpkfyqi&sig=vF50uU6_9gNDfZSvvwdbNa-1XFA&redir_esc=y#v=onepage&q&f=false) [8&dq=wix+website+builder+shopping&ots=qbuSpkfyqi&sig=vF50uU6\\_9gNDfZSvv](https://books.google.gr/books?hl=en&lr=&id=ZlBHDwAAQBAJ&oi=fnd&pg=PA148&dq=wix+website+builder+shopping&ots=qbuSpkfyqi&sig=vF50uU6_9gNDfZSvvwdbNa-1XFA&redir_esc=y#v=onepage&q&f=false) [wdbNa-1XFA&redir\\_esc=y#v=onepage&q&f=false](https://books.google.gr/books?hl=en&lr=&id=ZlBHDwAAQBAJ&oi=fnd&pg=PA148&dq=wix+website+builder+shopping&ots=qbuSpkfyqi&sig=vF50uU6_9gNDfZSvvwdbNa-1XFA&redir_esc=y#v=onepage&q&f=false)

[Sally's Baking Addiction](https://gr.pinterest.com/sallysbakeblog/) (2014), Pinterest, Ημ. Τελευταίας πρσπελασιμότητας: 15/04/2018, Αναρτήθηκε από:

<https://gr.pinterest.com/pin/129056345548764403/>

Κολοκούρας, Α., Κουτσουβέλης, Χ. (2015), Υλοποίηση εφαρμογής διαχείρισης παραγγελιών σε χώρους εστίασης. Ημ. Τελευταίας πρσπελασιμότητας: 15/05/2018, Αναρτήθηκε από:

<http://repository.library.teimes.gr/xmlui/handle/123456789/2379>

Scholar, Ημ. Τελευταίας πρσπελασιμότητας: 09/04/2018, Αναρτήθηκε από:

[https://scholar.google.gr/scholar?hl=el&as\\_sdt=0%2C5&q=%CE%B4%CE%B9%CE](https://scholar.google.gr/scholar?hl=el&as_sdt=0%2C5&q=%CE%B4%CE%B9%CE%B1%CE%B4%CF%85%CE%BA%CF%84%CF%85%CE%B1%CE%BA%CE%B7+%CE%B5%CF%86%CE%B1%CF%81%CE%BC%CE%BF%CE%B3%CE%B7+%CE%B4%CE%B9%CE%B1%CF%87%CE%B5%CE%B9%CF%81%CE%B9%CF%83%CE%B7%CF%82+%CF%80%CE%B1%CF%81%CE%B1%CE%B3%CE%B3%CE%B5%CE%BB%CE%B9%CF%89%CE%BD+%CF%80%CE%B5%CE%BB%CE%B1%CF%84%CF%89%CE%BD+%CF%83%CE%B5+%CF%87%CF%89%CF%81%CE%BF%CF%85%CF%82+%CE%B5%CF%83%CF%84%CE%B9%CE%B1%CF%83%CE%B7%CF%82&btnG) [%B1%CE%B4%CF%85%CE%BA%CF%84%CF%85%CE%B1%CE%BA%CE%B](https://scholar.google.gr/scholar?hl=el&as_sdt=0%2C5&q=%CE%B4%CE%B9%CE%B1%CE%B4%CF%85%CE%BA%CF%84%CF%85%CE%B1%CE%BA%CE%B7+%CE%B5%CF%86%CE%B1%CF%81%CE%BC%CE%BF%CE%B3%CE%B7+%CE%B4%CE%B9%CE%B1%CF%87%CE%B5%CE%B9%CF%81%CE%B9%CF%83%CE%B7%CF%82+%CF%80%CE%B1%CF%81%CE%B1%CE%B3%CE%B3%CE%B5%CE%BB%CE%B9%CF%89%CE%BD+%CF%80%CE%B5%CE%BB%CE%B1%CF%84%CF%89%CE%BD+%CF%83%CE%B5+%CF%87%CF%89%CF%81%CE%BF%CF%85%CF%82+%CE%B5%CF%83%CF%84%CE%B9%CE%B1%CF%83%CE%B7%CF%82&btnG) [7+%CE%B5%CF%86%CE%B1%CF%81%CE%BC%CE%BF%CE%B3%CE%B7+](https://scholar.google.gr/scholar?hl=el&as_sdt=0%2C5&q=%CE%B4%CE%B9%CE%B1%CE%B4%CF%85%CE%BA%CF%84%CF%85%CE%B1%CE%BA%CE%B7+%CE%B5%CF%86%CE%B1%CF%81%CE%BC%CE%BF%CE%B3%CE%B7+%CE%B4%CE%B9%CE%B1%CF%87%CE%B5%CE%B9%CF%81%CE%B9%CF%83%CE%B7%CF%82+%CF%80%CE%B1%CF%81%CE%B1%CE%B3%CE%B3%CE%B5%CE%BB%CE%B9%CF%89%CE%BD+%CF%80%CE%B5%CE%BB%CE%B1%CF%84%CF%89%CE%BD+%CF%83%CE%B5+%CF%87%CF%89%CF%81%CE%BF%CF%85%CF%82+%CE%B5%CF%83%CF%84%CE%B9%CE%B1%CF%83%CE%B7%CF%82&btnG) [%CE%B4%CE%B9%CE%B1%CF%87%CE%B5%CE%B9%CF%81%CE%B9%CF](https://scholar.google.gr/scholar?hl=el&as_sdt=0%2C5&q=%CE%B4%CE%B9%CE%B1%CE%B4%CF%85%CE%BA%CF%84%CF%85%CE%B1%CE%BA%CE%B7+%CE%B5%CF%86%CE%B1%CF%81%CE%BC%CE%BF%CE%B3%CE%B7+%CE%B4%CE%B9%CE%B1%CF%87%CE%B5%CE%B9%CF%81%CE%B9%CF%83%CE%B7%CF%82+%CF%80%CE%B1%CF%81%CE%B1%CE%B3%CE%B3%CE%B5%CE%BB%CE%B9%CF%89%CE%BD+%CF%80%CE%B5%CE%BB%CE%B1%CF%84%CF%89%CE%BD+%CF%83%CE%B5+%CF%87%CF%89%CF%81%CE%BF%CF%85%CF%82+%CE%B5%CF%83%CF%84%CE%B9%CE%B1%CF%83%CE%B7%CF%82&btnG) [%83%CE%B7%CF%82+%CF%80%CE%B1%CF%81%CE%B1%CE%B3%CE%B](https://scholar.google.gr/scholar?hl=el&as_sdt=0%2C5&q=%CE%B4%CE%B9%CE%B1%CE%B4%CF%85%CE%BA%CF%84%CF%85%CE%B1%CE%BA%CE%B7+%CE%B5%CF%86%CE%B1%CF%81%CE%BC%CE%BF%CE%B3%CE%B7+%CE%B4%CE%B9%CE%B1%CF%87%CE%B5%CE%B9%CF%81%CE%B9%CF%83%CE%B7%CF%82+%CF%80%CE%B1%CF%81%CE%B1%CE%B3%CE%B3%CE%B5%CE%BB%CE%B9%CF%89%CE%BD+%CF%80%CE%B5%CE%BB%CE%B1%CF%84%CF%89%CE%BD+%CF%83%CE%B5+%CF%87%CF%89%CF%81%CE%BF%CF%85%CF%82+%CE%B5%CF%83%CF%84%CE%B9%CE%B1%CF%83%CE%B7%CF%82&btnG) [3%CE%B5%CE%BB%CE%B9%CF%89%CE%BD+%CF%80%CE%B5%CE%BB](https://scholar.google.gr/scholar?hl=el&as_sdt=0%2C5&q=%CE%B4%CE%B9%CE%B1%CE%B4%CF%85%CE%BA%CF%84%CF%85%CE%B1%CE%BA%CE%B7+%CE%B5%CF%86%CE%B1%CF%81%CE%BC%CE%BF%CE%B3%CE%B7+%CE%B4%CE%B9%CE%B1%CF%87%CE%B5%CE%B9%CF%81%CE%B9%CF%83%CE%B7%CF%82+%CF%80%CE%B1%CF%81%CE%B1%CE%B3%CE%B3%CE%B5%CE%BB%CE%B9%CF%89%CE%BD+%CF%80%CE%B5%CE%BB%CE%B1%CF%84%CF%89%CE%BD+%CF%83%CE%B5+%CF%87%CF%89%CF%81%CE%BF%CF%85%CF%82+%CE%B5%CF%83%CF%84%CE%B9%CE%B1%CF%83%CE%B7%CF%82&btnG) [%CE%B1%CF%84%CF%89%CE%BD+%CF%83%CE%B5+%CF%87%CF%89%](https://scholar.google.gr/scholar?hl=el&as_sdt=0%2C5&q=%CE%B4%CE%B9%CE%B1%CE%B4%CF%85%CE%BA%CF%84%CF%85%CE%B1%CE%BA%CE%B7+%CE%B5%CF%86%CE%B1%CF%81%CE%BC%CE%BF%CE%B3%CE%B7+%CE%B4%CE%B9%CE%B1%CF%87%CE%B5%CE%B9%CF%81%CE%B9%CF%83%CE%B7%CF%82+%CF%80%CE%B1%CF%81%CE%B1%CE%B3%CE%B3%CE%B5%CE%BB%CE%B9%CF%89%CE%BD+%CF%80%CE%B5%CE%BB%CE%B1%CF%84%CF%89%CE%BD+%CF%83%CE%B5+%CF%87%CF%89%CF%81%CE%BF%CF%85%CF%82+%CE%B5%CF%83%CF%84%CE%B9%CE%B1%CF%83%CE%B7%CF%82&btnG) [CF%81%CE%BF%CF%85%CF%82+%CE%B5%CF%83%CF%84%CE%B9%CE%](https://scholar.google.gr/scholar?hl=el&as_sdt=0%2C5&q=%CE%B4%CE%B9%CE%B1%CE%B4%CF%85%CE%BA%CF%84%CF%85%CE%B1%CE%BA%CE%B7+%CE%B5%CF%86%CE%B1%CF%81%CE%BC%CE%BF%CE%B3%CE%B7+%CE%B4%CE%B9%CE%B1%CF%87%CE%B5%CE%B9%CF%81%CE%B9%CF%83%CE%B7%CF%82+%CF%80%CE%B1%CF%81%CE%B1%CE%B3%CE%B3%CE%B5%CE%BB%CE%B9%CF%89%CE%BD+%CF%80%CE%B5%CE%BB%CE%B1%CF%84%CF%89%CE%BD+%CF%83%CE%B5+%CF%87%CF%89%CF%81%CE%BF%CF%85%CF%82+%CE%B5%CF%83%CF%84%CE%B9%CE%B1%CF%83%CE%B7%CF%82&btnG) [B1%CF%83%CE%B7%CF%82&btnG=](https://scholar.google.gr/scholar?hl=el&as_sdt=0%2C5&q=%CE%B4%CE%B9%CE%B1%CE%B4%CF%85%CE%BA%CF%84%CF%85%CE%B1%CE%BA%CE%B7+%CE%B5%CF%86%CE%B1%CF%81%CE%BC%CE%BF%CE%B3%CE%B7+%CE%B4%CE%B9%CE%B1%CF%87%CE%B5%CE%B9%CF%81%CE%B9%CF%83%CE%B7%CF%82+%CF%80%CE%B1%CF%81%CE%B1%CE%B3%CE%B3%CE%B5%CE%BB%CE%B9%CF%89%CE%BD+%CF%80%CE%B5%CE%BB%CE%B1%CF%84%CF%89%CE%BD+%CF%83%CE%B5+%CF%87%CF%89%CF%81%CE%BF%CF%85%CF%82+%CE%B5%CF%83%CF%84%CE%B9%CE%B1%CF%83%CE%B7%CF%82&btnG)